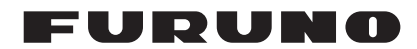

# **Installation Manual Multi-Color LCD RADAR** Model FAR-1416/FAR-1426

(Product Name: Marine Radar)

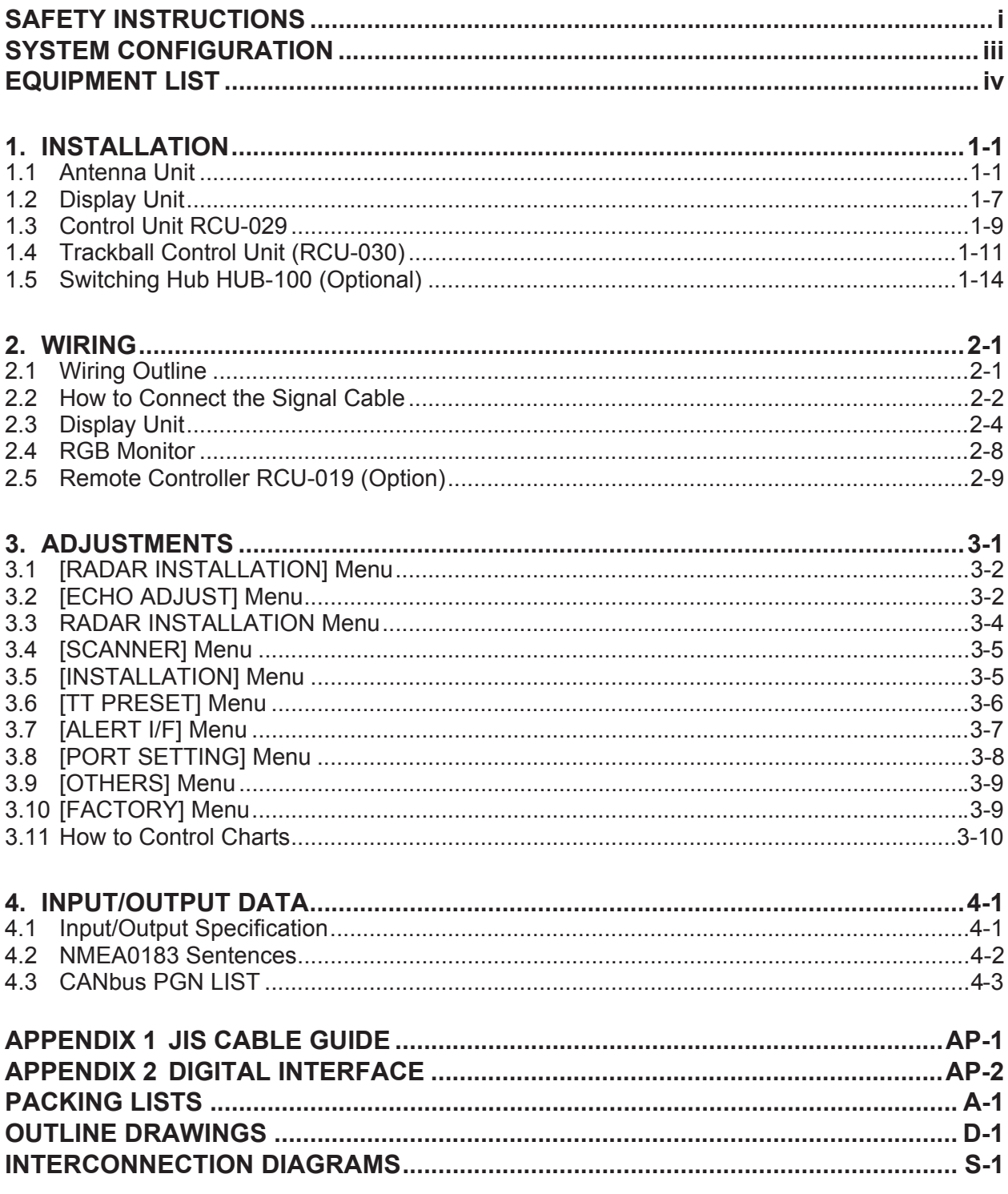

# **PEURUNO ELECTRIC CO., LTD.**

#### www.furuno.com

All brand and product names are trademarks, registered trademarks or service marks of their respective holders.

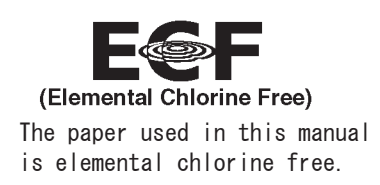

## FURUNO ELECTRIC CO., LTD.

9-52 Ashihara-cho, Nishinomiya, 662-8580, JAPAN · FURUNO Authorized Distributor/Dealer

All rights reserved.... Printed in Japan

Pub. No. IME-36500-B2

(ETMI) FAR-1416/1426

A : FEB 2017 B2 : MAY 23, 2018

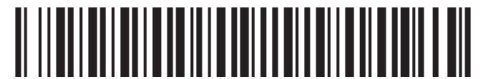

00019186611

# <span id="page-2-0"></span>**SAFETY INSTRUCTIONS**

The installer of the equipment must read these safety instructions before attempting to install the equipment.

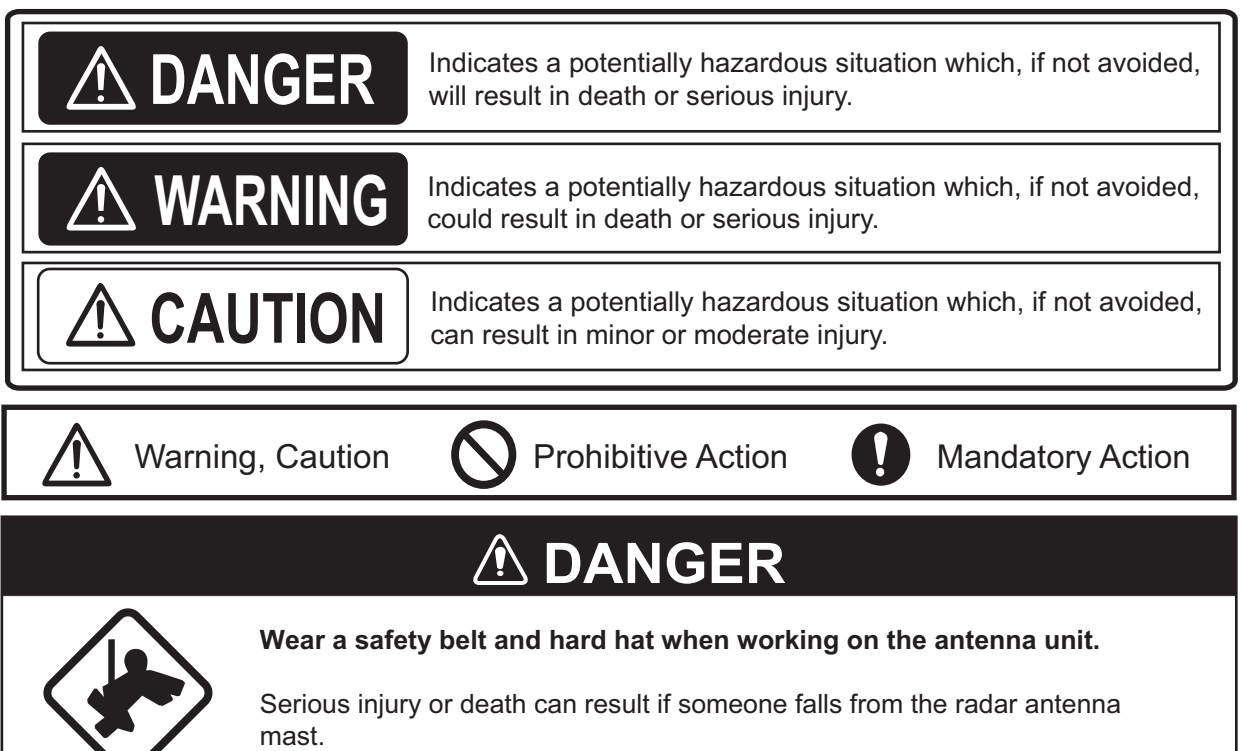

**WARNING**

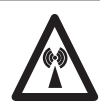

# **Radio Frequency Radiation Hazard**

The radar antenna emits electromagnetic radio frequency (RF) energy which can be harmful, particularly to your eyes. Never look directly into the antenna aperture from a close distance while the radar is in operation or expose yourself to the transmitting antenna at a close distance. Distances at which RF radiation level of 100 W/m<sup>2</sup> and 10 W/m<sup>2</sup> are given in the table below.

If the antenna unit is installed at a close distance in front of the wheel house, your administration may require halt of transmission within a certain sector of antenna revolution. See the installation manual for how to manage blind sectors.

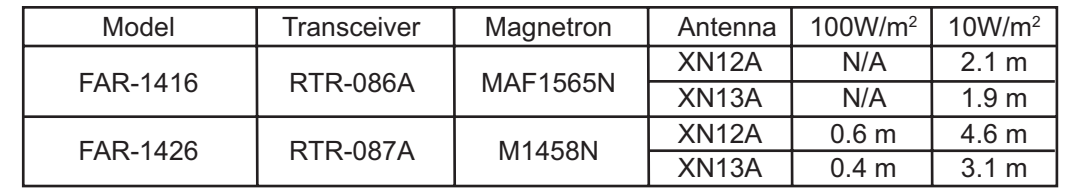

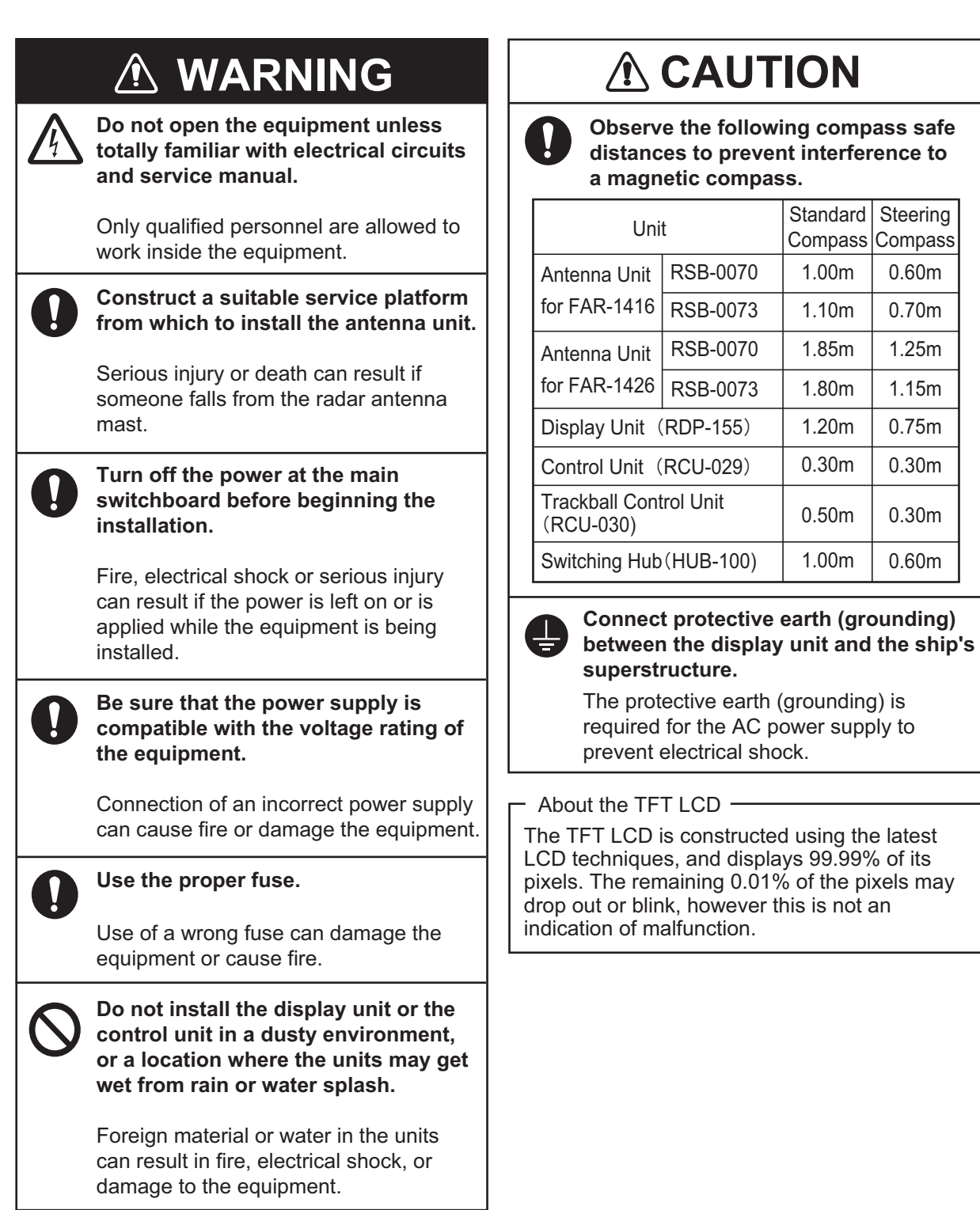

# <span id="page-4-0"></span>**SYSTEM CONFIGURATION**

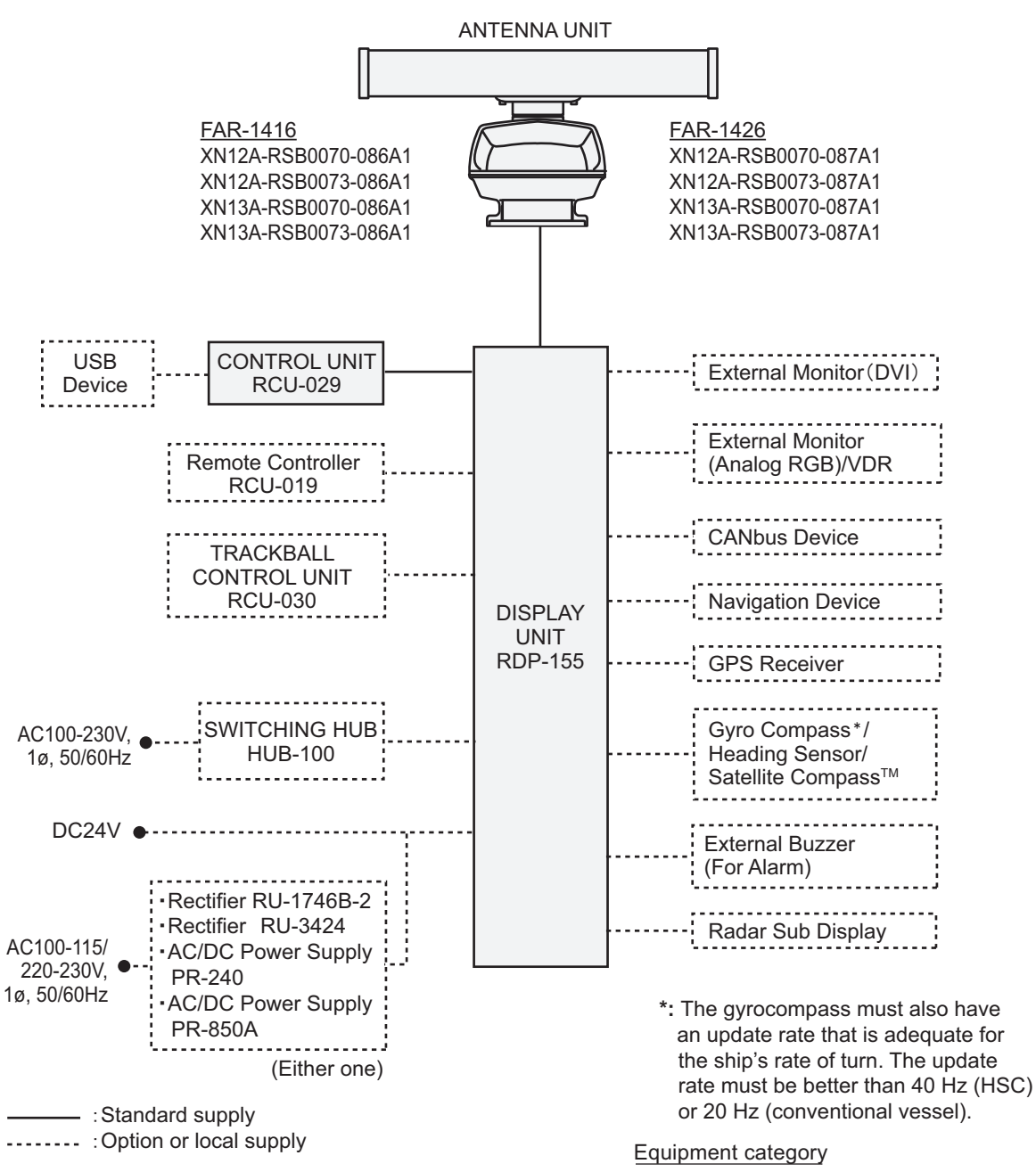

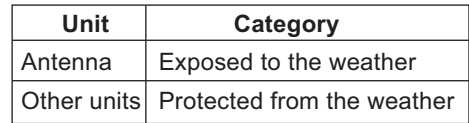

# <span id="page-5-0"></span>**EQUIPMENT LIST**

### **Standard supply**

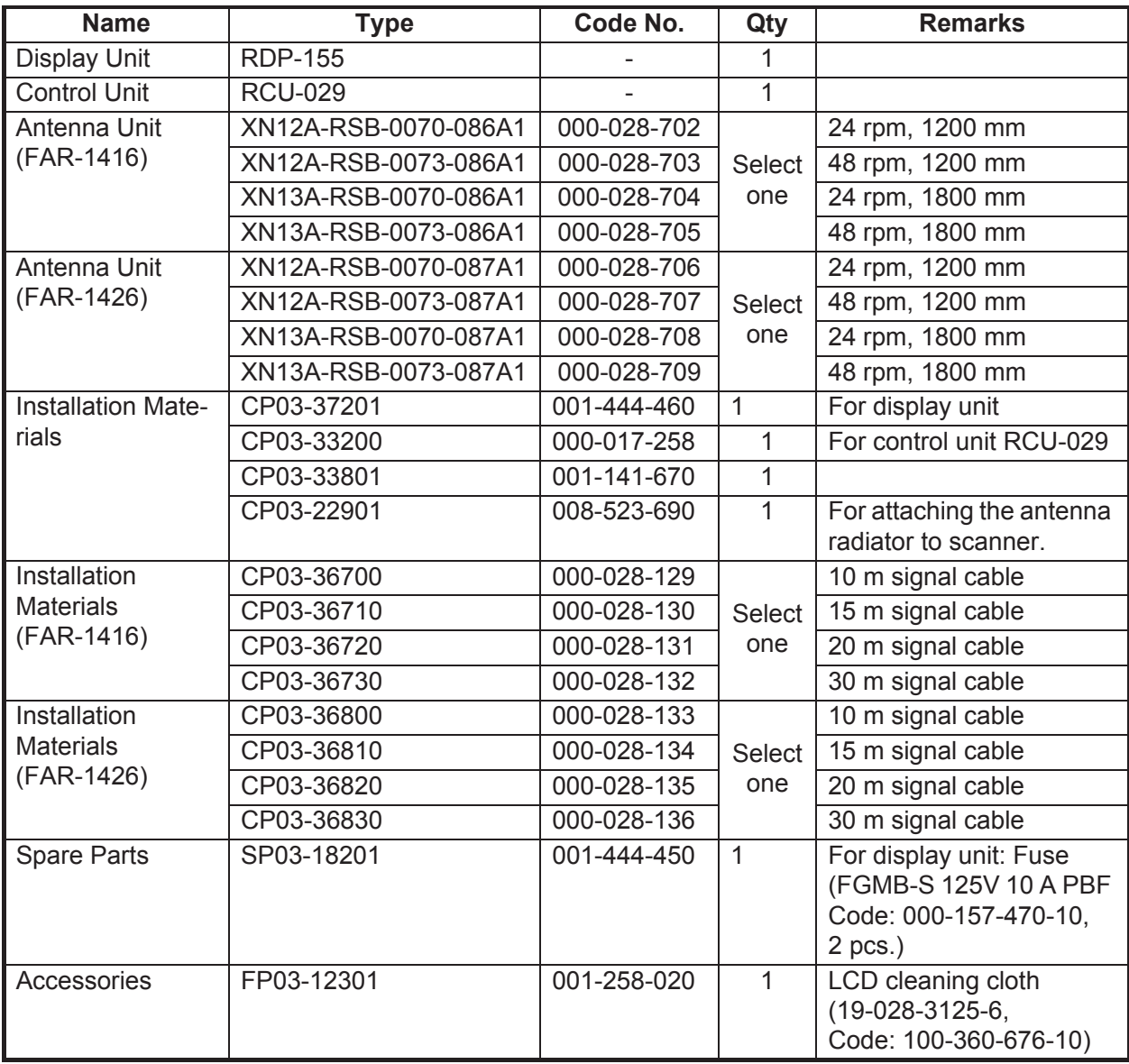

### **Optional supply**

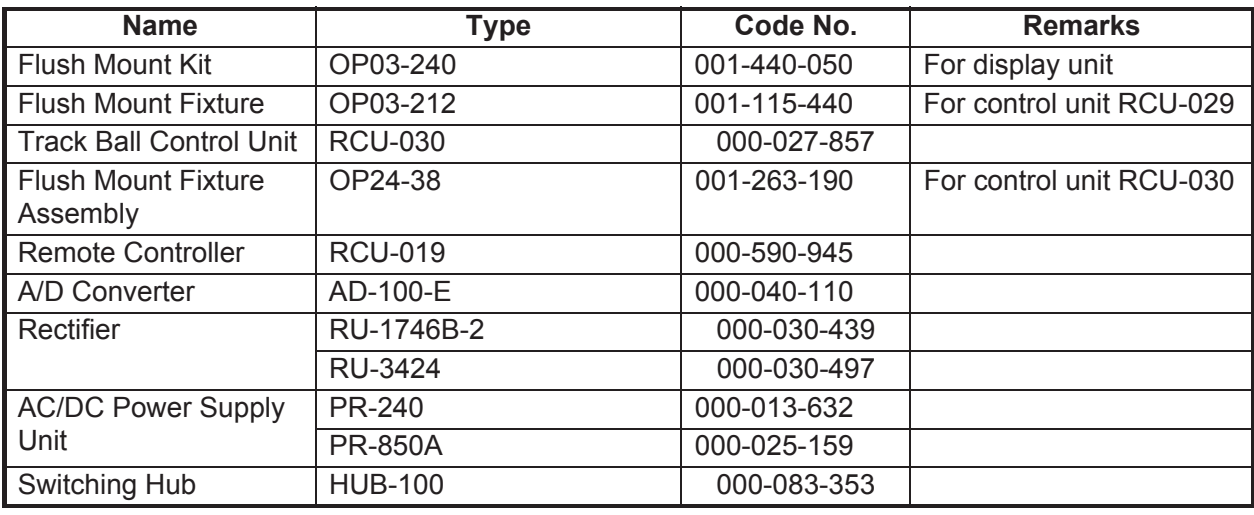

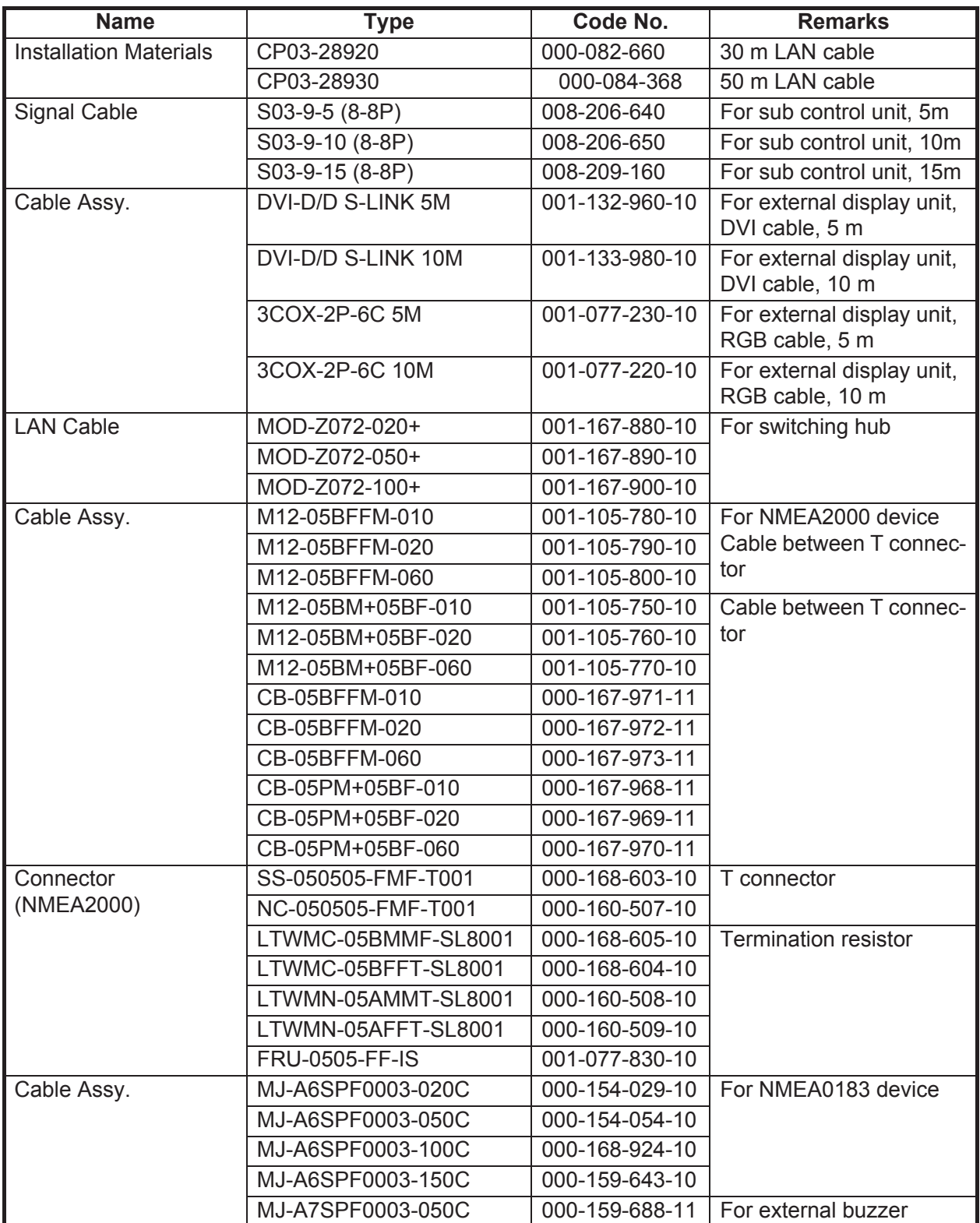

This page is intentionally left blank.

<span id="page-8-0"></span>**1. INSTALLATION**

# **1.1 Antenna Unit**

#### <span id="page-8-1"></span>**Installation considerations**

• The antenna unit is generally installed either on top of the wheelhouse, on the radar mast or on a suitable platform. Make sure that they are horizontally level. Locate the antenna unit in an elevated position where not interfered by any shipboard structure.

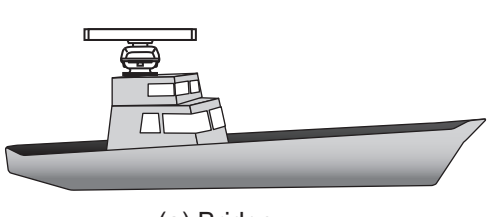

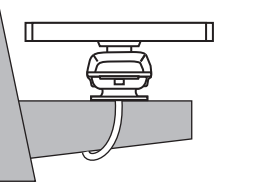

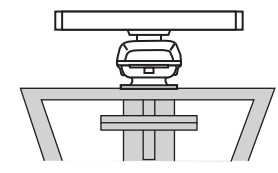

(a) Bridge (b) Common mast (c) Radar mast

- 
- A line of sight from the antenna unit to the bow of the ship must hit the surface of the sea in not more than 500 m or twice the ship's length, depending whichever value is smaller, for all load and trim conditions.

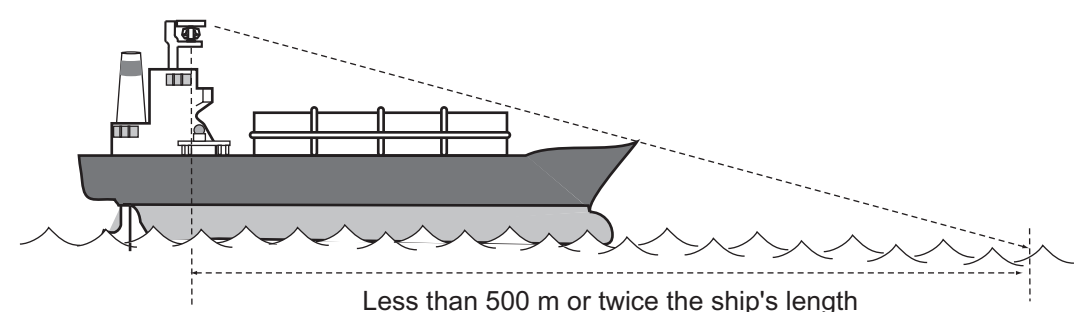

• Install the antenna unit so that any blind sectors caused by objects (mast, etc.) are kept to a minimum. i) A blind sector must not exist in arc of the horizon from right ahead to 22.5° aft of the beam to either side (see Figure 1 below). ii) An individual blind sectors of more than 5° or the total arc of both blind sectors of more than 20°, must not occur in the remaining arc (see Figure 2 below). Note that any two blind sectors separated by 3° or less are regarded as one sector.

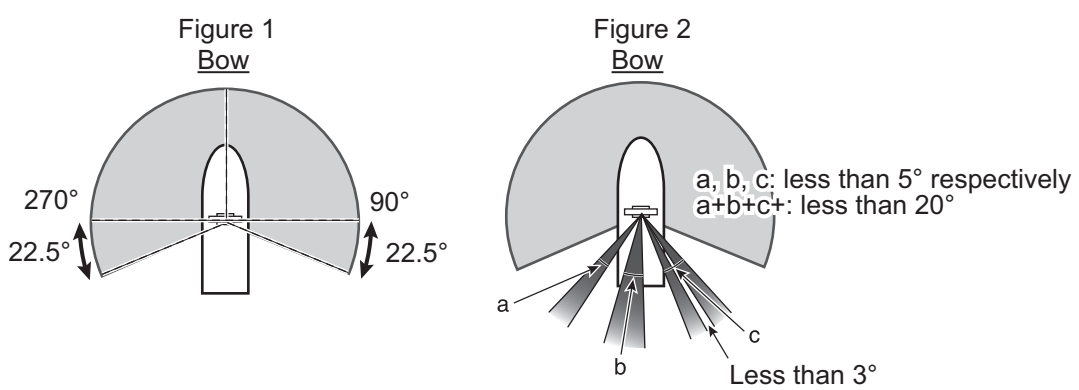

- Do not install the antenna where extreme winds may strike the port and starboard sides of the antenna.
- Install the antenna unit away from interfering high-power energy sources and TX radio antennas.

#### 1. INSTALLATION

• Keep the following distance and angle between another radar antenna. Prohibited area is grayed out on below illustration.

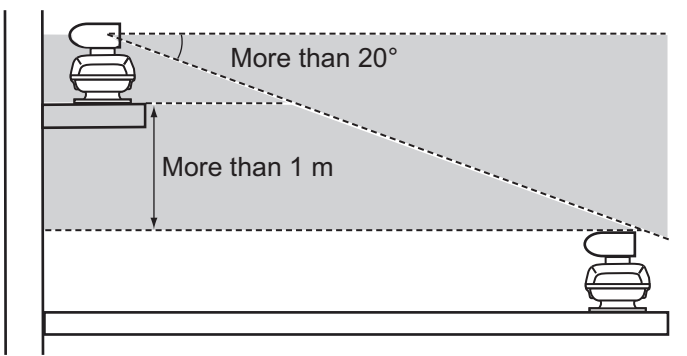

- Keep the lower edge of the antenna unit above the safety rail by at least 0.5 meters.
- No funnel, mast or derrick shall be within the vertical beam width of the antenna unit in the bow direction, especially  $0 \pm 5$ °, to prevent blind sectors and false echoes on the radar picture.
- It is rarely possible to place the antenna unit where a completely clear view in all directions is available. Therefore, determine the angular width and relative bearing of any shadow sectors for their influence on the radar at the first opportunity after installation.
- Locate the antenna of an EPFS device clear of the radar antenna to prevent interference to the EPFS device. A separation of more than two meters is recommended.
- A magnetic compass will be affected if the antenna unit is placed too close to the compass. Observe the compass safe distances on page ii to prevent interference to a magnetic compass.
- Ground the antenna unit with the supplied ground wire.
- Deposits and fumes from a funnel or other exhaust vent can affect the aerial performance and hot gases may distort some part of radiation. Do not install the antenna unit where the temperature is more than 55 °C (131 °F).
- Leave sufficient space around the unit for maintenance and servicing. See the antenna unit outline drawing for recommended maintenance space.
- Do not paint the radiator aperture, to ensure proper emission of the radar waves.

# **NOTICE**

**Do not apply paint, anti-corrosive adhesive or contact spray to coating or plastic parts of the equipment.**

Those items contain organic solvents that can damage coating and plastic parts, especially plastic connectors.

### **1.1.1 How to fasten the radiator to the radiator bracket**

Antenna unit and a scanner are boxed separately. Put the antenna radiator on the scanner unit with the following procedures. Make five holes in the platform - four holes to fasten the scanner unit and one hole for passing through an antenna cable. Regarding the dimensions, refer to the outline drawing at the back of this manual.

See the packing list at the back of this manual for the installation material (CP03- 22901).

**Note:** Drill a hole with enough size which a connector of the antenna cable can pass through. The cable equipped with this product has connectors at both ends. Do not cut the cable which connects with the scanner unit.

- 1. Remove a cap from the radiator bracket.
- 2. Apply adhesive to the surface of the radiator bracket. See the figure below for where to apply the adhesive.

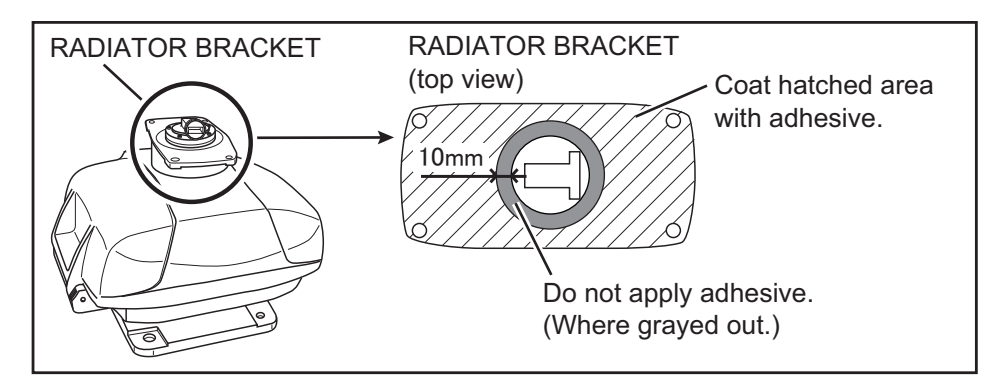

- 3. Insert the spring washer and flat washer to hex bolt ( $M8 \times 30$ , installation material) and apply adhesive.
- 4. Apply the adhesive to four holes on the antenna radiator from its underside.
- 5. Apply the grease to the O-ring (included in the installation material) to secure the rotation of the antenna radiator. Set the O-ring in the slot of the radiator bracket.
- 6. Set the antenna radiator on the radiator bracket.
- 7. Fasten the antenna radiator to the radiator bracket with the hex bolts, flat washers and spring washers. Apply adhesive to the hex bolts.

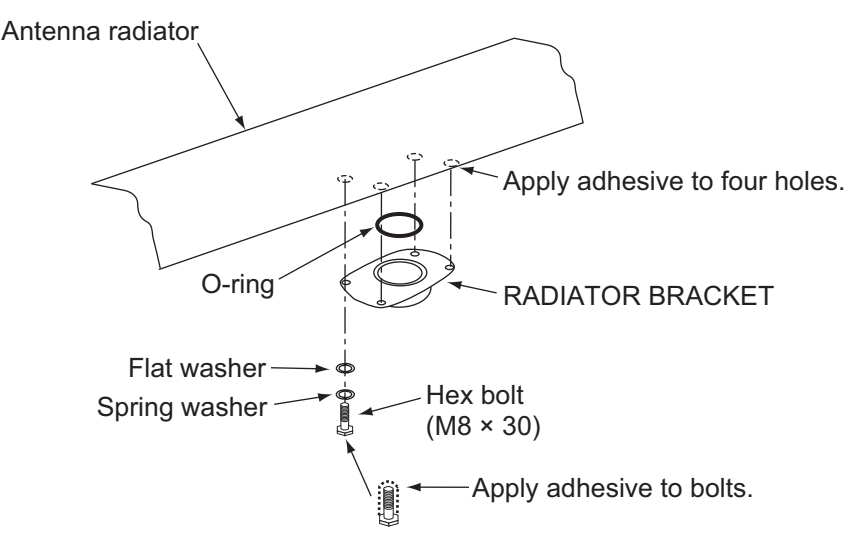

- 8. Apply adhesive to the following locations.
	- Four hex bolts (For jointing the antenna radiator and radiator bracket.)
	- Four screw holes (From the underside of antenna radiator for protection.)
	- Edge between antenna radiator and radiator bracket (all the fringes of jointed areas of the antenna radiator and the radiator bracket.)

## **1.1.2 How to mount the antenna unit**

The antenna radiator and scanner unit are to be connected before hoisting to the mounting platform. Mount the antenna unit to the platform with either of the following methods.

- Mounting with using the outside holes (200  $\times$  200 mm) on the chassis
- Mounting with using the fixing holes (140  $\times$  150 mm) inside of the chassis

### **How to hoist the antenna unit**

See the figure below for hoisting guidelines.

• Hoist the assembled antenna unit by passing the rope through the neck of the antenna radiator.

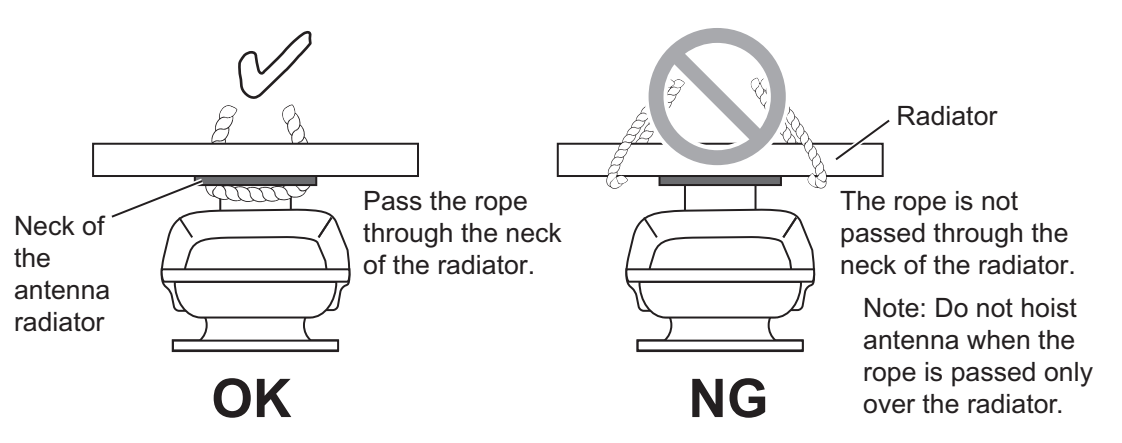

• Slowly hoist the antenna unit. Hoisting swiftly may cause a damage to the antenna radiator or damage the radiator chassis.

### **Mounting with using the fixing holes outside of the chassis**

Regarding the installation material (CP03-33801), refer to the packing list at the end of this manual.

- 1. Drill the screw holes (φ15 mm, 4 locations) and a cable entry (φ25 to 30 mm, 1 location) by referring the outline drawing at the end of this manual.
- 2. Place the anti-corrosion rubber (supplied) on the mounting location. **Note:** Corrosion may occur without this step.
- 3. Place the antenna unit and adjust the bow mark on its base to be aligned as close as possible with the ship's bow.

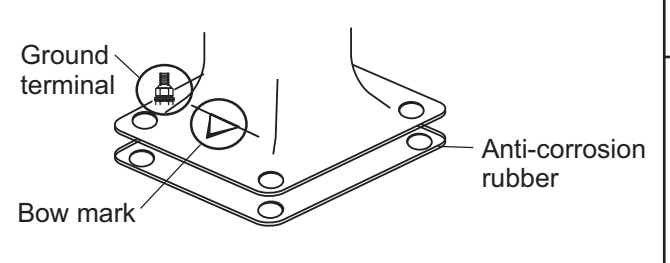

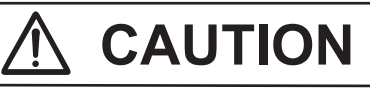

**Hoist the antenna unit from the underside of antenna radiator chassis when locating the antenna unit to the mounting platform. Never hoist the antenna radiator.**

Rotary unit inside the antenna radiator may be damaged if the radiator was hoisted.

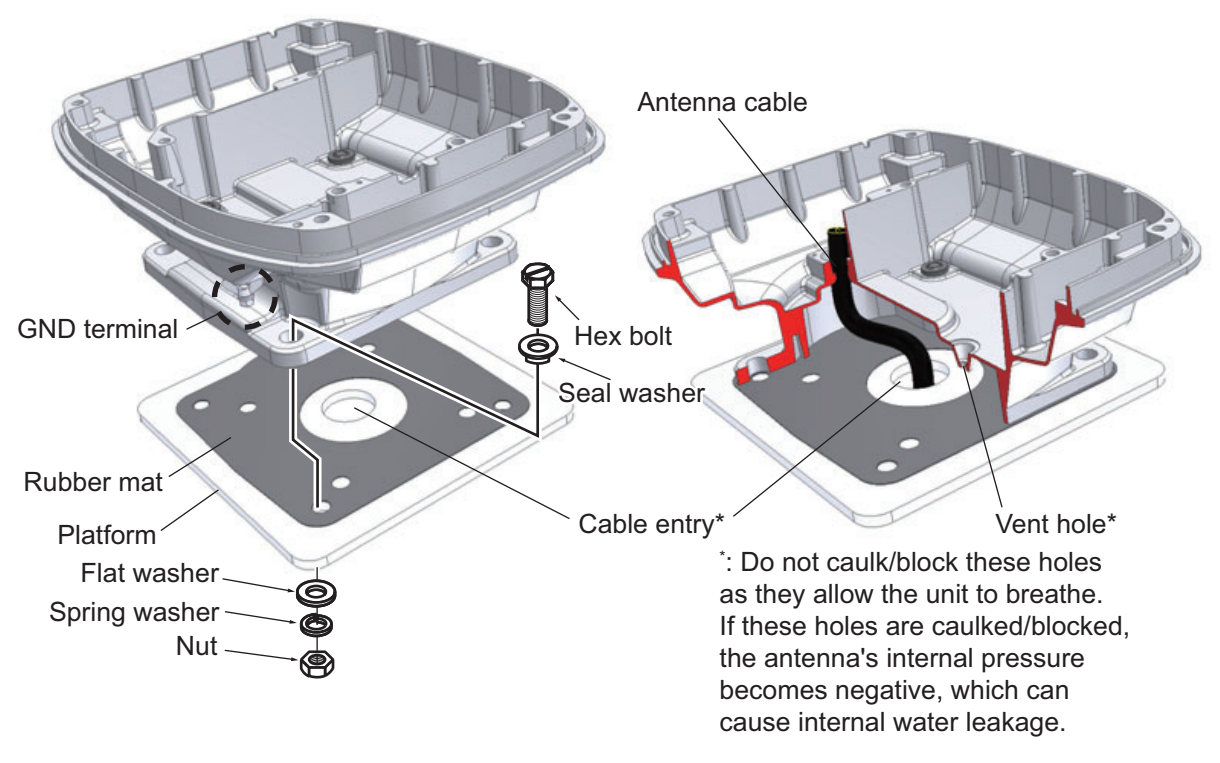

4. Set four hex bolts (M12  $\times$  60, supplied) and seal washers (supplied) from the top of the antenna housing, as shown below.

5. Set a flat washer (M12, supplied), a spring washer and a nut to each hex bolt. Fasten by turning the nut.

**Note:** Do not fasten by turning the hex bolts to prevent damage to the seal washers.

- 6. Apply adhesive to the flat washers, spring washers, nuts and visible parts of bolts.
- 7. Prepare the ground point on the mounting platform. Use an  $M6 \times 25$ bolt, nut and flat washer. The ground point must be within 340 mm from the ground terminal on the antenna unit.

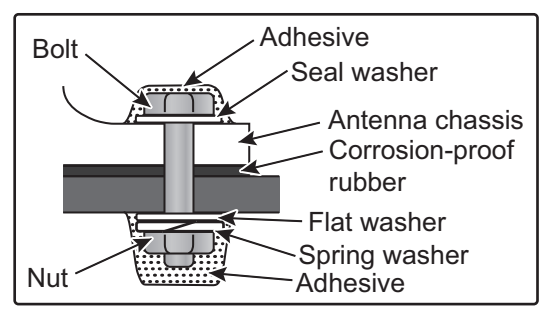

- 8. Fasten the ground wire (RW-4747, supplied) between the ground terminal and the ground point.
- 9. Apply adhesive to the ground terminal and ground point.

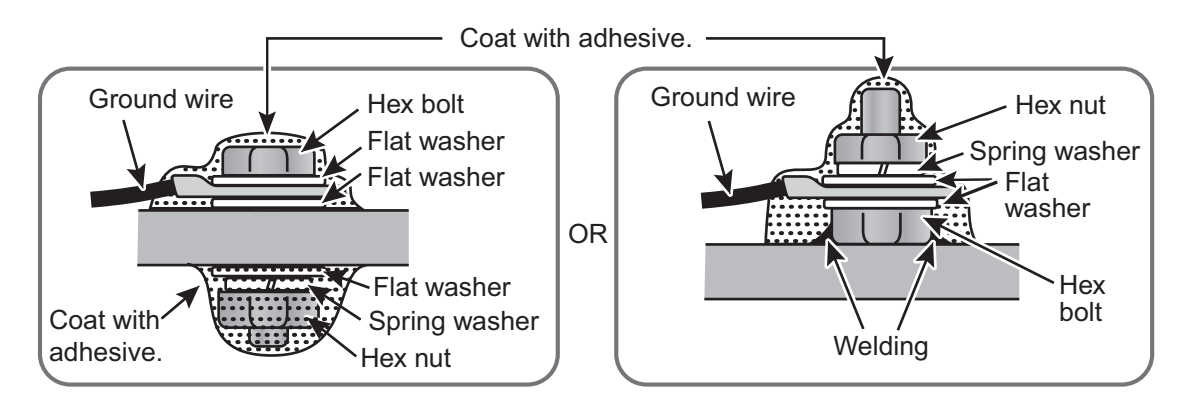

#### <span id="page-13-0"></span>**Mounting with uing the fixing holes inside of the chassis**

This method requires removal of the RF unit from the antenna unit to access the inside fixing holes. Use four hex head bolts, flat washers, spring washers and nuts (local supply) to install the antenna unit. Check the length of the bolts before you install.

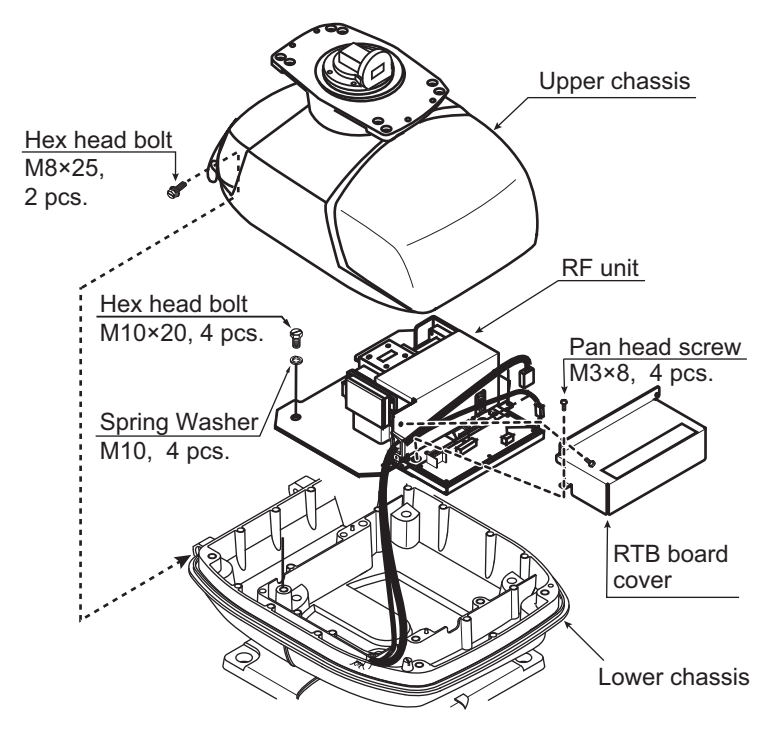

- 1. Unfasten the four antenna bolts on the cover to open the antenna unit.
- 2. Disconnect the connectors between the upper chassis and the lower chassis (J827, J834).
- 3. Remove two hex head bolts ( $M8 \times 25$ ) to separate the upper chassis from the lower chassis.
- 4. Loosen four pan head screws ( $M3 \times 8$ ) to remove the cover from the RTB board.
- 5. Remove the connector from the RF unit and remove the cables from cable clamp.
- 6. Loosen four hex head bolts (M10  $\times$  20) to remove the RF unit.

#### **After removing the RTB cover**

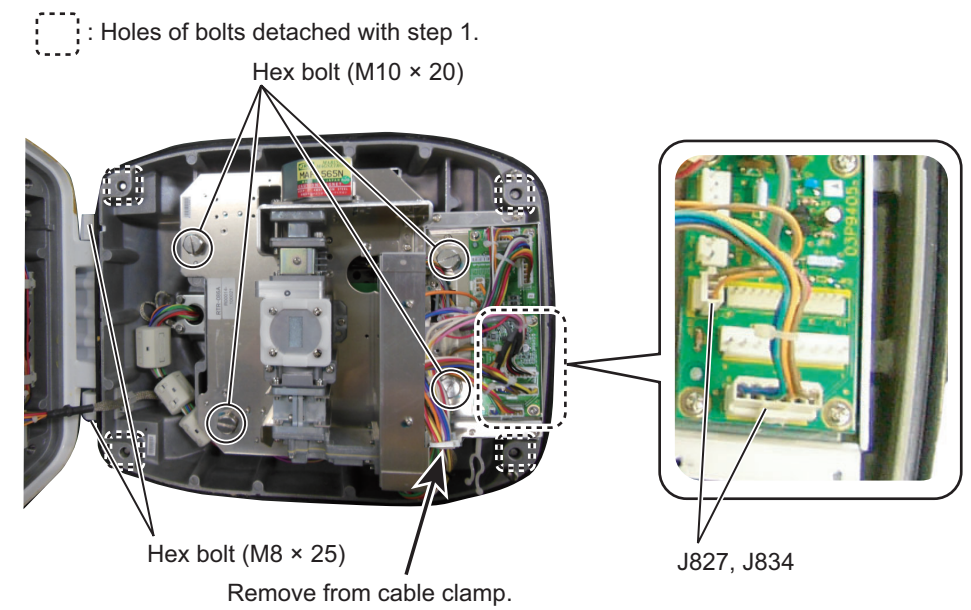

- 7. Set the corrosion-proof rubber mat (supplied) to the platform.
- 8. Cut the rubber bushings in the fixing holes and fit four bolts (M12  $\times$  120, local supply) from the inside of the lower chassis. Fasten the lower chassis to the platform with the spring washers, flat washers and nuts (local supply). Apply adhesive to the flat washers, nuts and visible parts of bolts.
- 9. Fasten the RTB board cover to the RF unit and the RF unit to the lower chassis.
- 10. Fit four caps (supplied) to the fixing holes of the platform.
- 11. Prepare the ground point on the platform. Use a bolt ( $M6 \times 25$ ), nut and flat washer (supplied). The ground point must be within 300 mm from the ground terminal on the antenna unit.
- 12. Run the ground wire (RW-4747, 340 mm, supplied) between the ground terminal and the ground point.
- <span id="page-14-0"></span>13. Apply adhesive to the ground terminal and ground point. See the illustration on [page 1-6](#page-13-0) for the instructions.

# **1.2 Display Unit**

The display unit can be desktop mounted or flush mounted. Refer to the packing list at the end of this manual about the installation materials (CP03-37201) used for flush mounting.

#### **Considerations for installation location**

- Select a location where the display unit's weight can be supported. (Refer the outline drawings at the end of this manual for the weight of display unit.)
- Keep the unit away from direct sunlight. The LCD may blackout with long hours of direct sunlight.
- Refer to the outline drawings to allow space for installation and service.
- Set the unit away from the exhaust pipes and vents.
- Install the unit where shock and vibration meet the requirements shown in the equipment specifications. If there is heavy vibration, vertically install the display unit on the hanger.
- Follow the recommended compass safe distance shown on page ii to prevent interference to a magnetic compass.
- Ground the display unit referring to the illustration on the right.

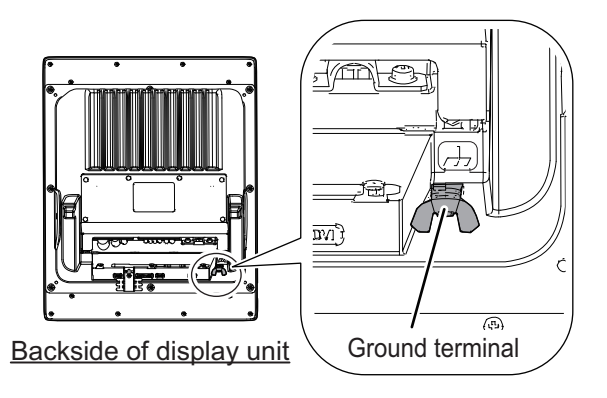

#### 1. INSTALLATION

## **1.2.1 Desktop Mount**

The display unit is boxed with a hard cover and a hanger. Vertical mount and horizontal mount are available.

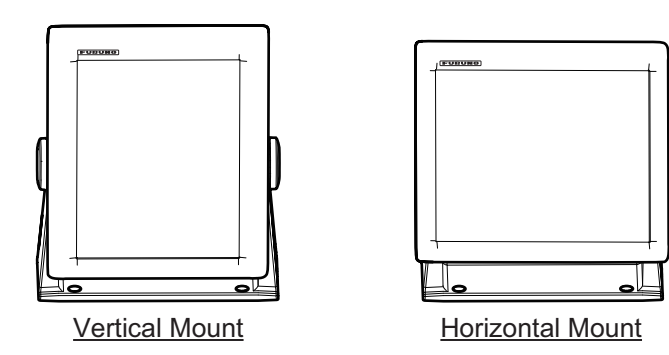

#### **Vertical mount (when shipped)**

- 1. Refer to the outline drawing at the end of this manual and drill the four screw holes to attach the hanger.
- 2. Attach the hanger with four self-tapping screws (φ5  $\times$  20, installation material).
- 3. Detach a hard cover. (Refer to the Operator's Manual section 1.1 about how to detach a hard cover.)
- 4. Attach the FURUNO logo mark (installation material) to the appropriate position.

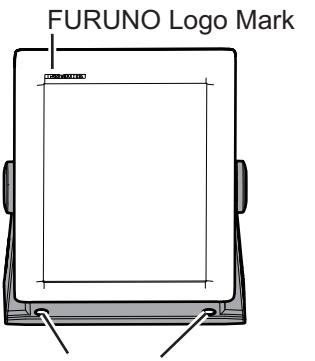

Self-tapping screws (4 pcs.)

#### **Horizontal mount**

Use the below procedure to change the vertically mounted display unit to horizontal mount. Disregard step 1 when installing for the first time.

1. Detach a hanger from the display unit.

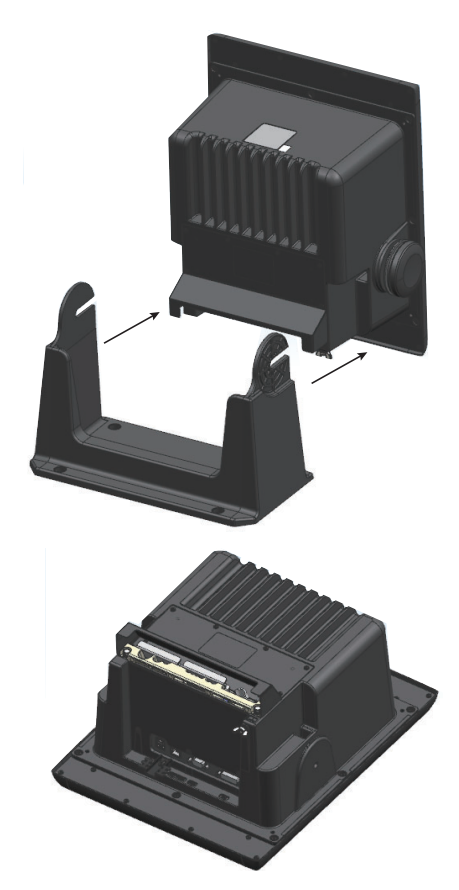

2. Detach the knobs and place the display unit facing downward on the work table.

#### 1. INSTALLATION

- 3. Unfasten the M3 screws marked with dotted circles.
- 4. Lift the back cover.

Two "↑ UP" stamps will appear at the back of front panel.

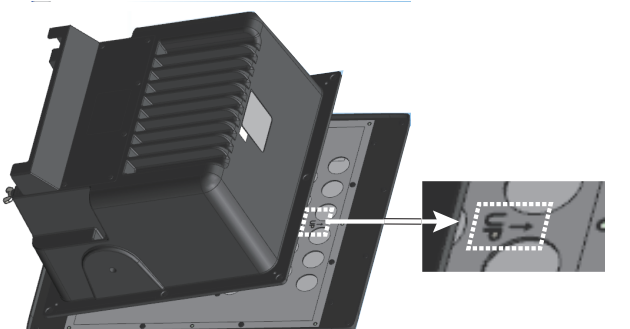

- 5. Set the upside of display unit to the location of horizontal mount stamp.
- 6. Fasten the M3 screws unfastened at step 3.
- 7. Attach the hanger with four self-tapping screws ( $\phi$ 5 × 20, installation material) to the appropriate position.
- 8. Attach the hanger and knobs detached at step 1 and 2.

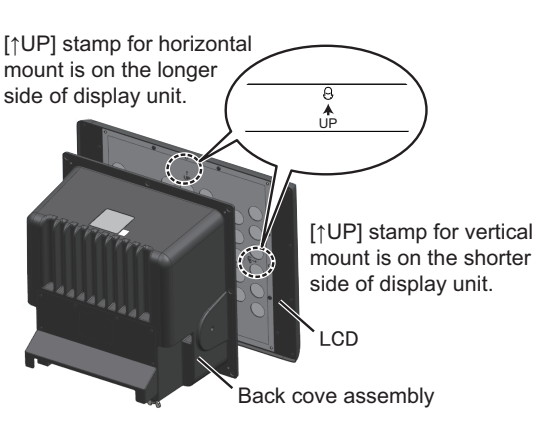

- 9. Detach a hard cover. (Refer to the Operator's Manual section 1.1 about how to detach a hard cover.)
- 10. Attach the FURUNO logo seal (installation material) as appropriate.

### **1.2.2 Flush Mount (Option)**

Flush Mount Kit (OP03-240) is required for flush mounting the display unit vertically or horizontally. Refer to the Flush Mounting Instructions (Pub. No. C32-01602) for the details.

# **1.3 Control Unit RCU-029**

<span id="page-16-0"></span>The control unit (RCU-029) can be desktop mounted or flush mounted. For the desktop mounting installation material (CP03-33200), refer to the packing list at the end of this manual.

#### **Mounting considerations**

- Select a location where the unit can be operated with ease.
- Locate the unit away from heat sources.
- Locate the unit away from areas which may be subject to water splash and rain.
- Referring to the outline diagrams at the back of this manual, leave sufficient space around the equipment to facilitate maintenance.
- Select a location with the consideration for the length of the signal cable.

• A magnetic compass will be affected if the equipment is placed too close to the magnetic compass. Observe the compass safe distances at the front of this manual to prevent interference to a magnetic compass.

### **1.3.1 Desktop Mount**

The control unit can be installed with desired tilt, by using the mounting metal.

- 1. Drill four mounting holes referring to the outline drawing at the back of this manual.
- 2. Fasten the mounting metal with four self-tapping screws ( $\phi$ 5  $\times$  20, installation material) to the mounting location. Note that the cutout of the mounting metal should be facing the back of the control unit.

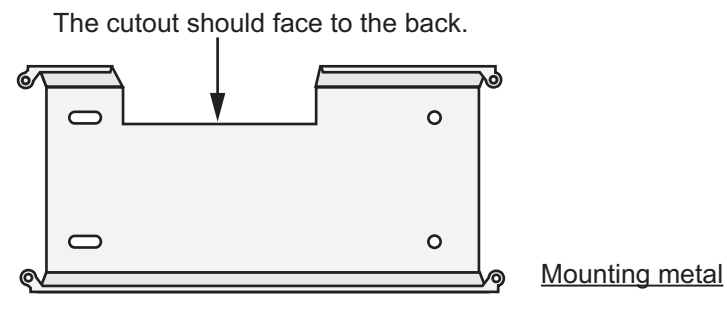

3. Fasten the ground wire (local supply) to the ground terminal at the backside of the control unit before setting the control unit to the cutout.

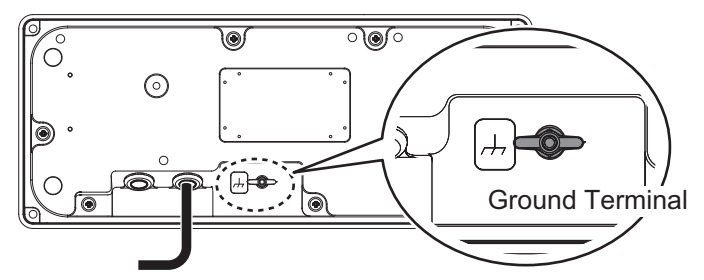

- 4. Fit the control unit on the mounting metal and attach the control unit to the cutout using four self-tapping screws ( $\phi$ 5 × 20) and wave washers (supplied as installation material).
- 5. Attach the four cosmetic caps (installation material) to the fixing holes on the control unit.

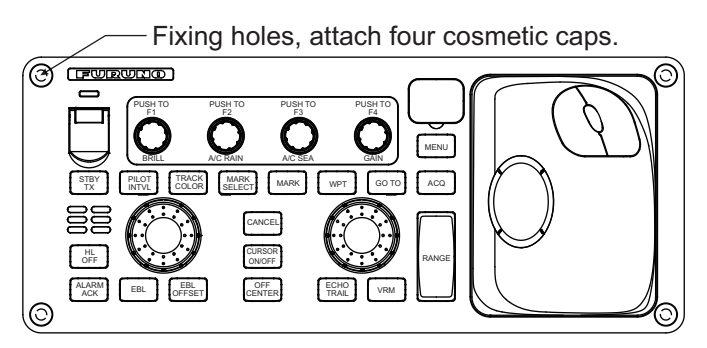

### **1.3.2 Flush Mount (Option)**

The control unit can be flush mounted with the optional flush mount fixture (Type: OP03-212, Code No.: 001-115-440).

**Note:** Do not flush mount to a curved surface.

- 1. Make a cutout for mounting the unit and drill the screw holes (four locations) referring to the outline drawing at the back of this manual.
- 2. Peel the paper from the back of the gasket then attach the gasket to the backside of the control unit.

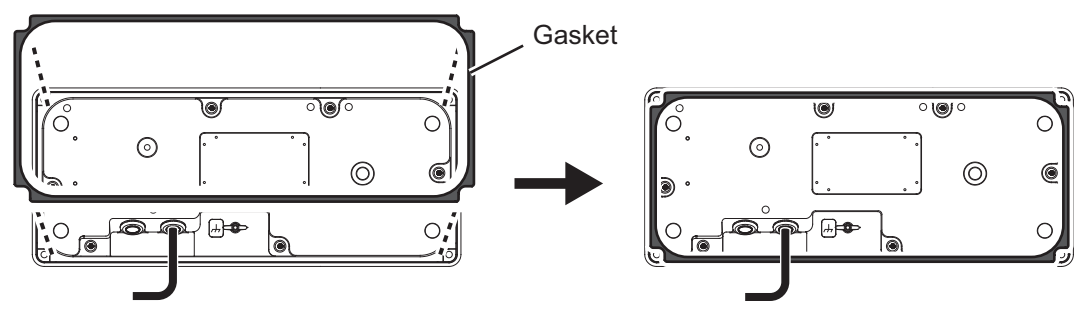

Backside of control unit

- 3. Pass the signal cable through the cutout and then set the control unit to the cutout. Connect the grounding wire (local supply) to the ground terminal at the back of control unit.
- 4. Insert the control unit into the cutout.
- 5. Fasten the control unit to the cutout using four self-tapping screws ( $\phi$ 5 × 20, installation material).
- <span id="page-18-0"></span>6. Cover the mounting holes with screw caps (supplied as installation material).

# **1.4 Trackball Control Unit (RCU-030)**

The Trackball Control Unit (RCU-030) can be desktop mounted or flush mounted.

- Desktop mounted with mounting plate (Standard installation)
- Flush mounted inside a console (Optional kit required)

#### **Mounting considerations**

When selecting a mounting location, keep the following points in mind:

- Select a location where the unit can be operated with ease.
- Locate the unit away from heat sources.
- Locate the unit away from areas which may be subject to water splash and rain.
- Referring to the outline diagrams at the back of this manual, leave sufficient space around the equipment to facilitate maintenance.
- Select a location with consideration for the length of the signal cable.
- A magnetic compass will be affected if the equipment is placed too close to the magnetic compass. Observe the compass safe distances at the front of this manual to prevent interference to a magnetic compass.

### **1.4.1 Desktop Mount (with metal mounting plate)**

1. Fix the metal mounting plate (supplied) to the bottom of the unit using two washer head screws (M4×10, supplied), referring to the figure below.

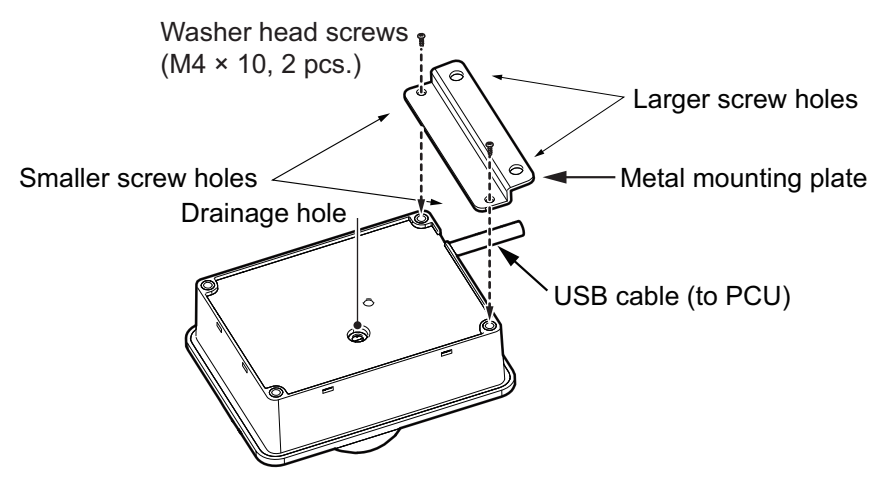

2. Fix the unit to the mounting location using two self-tapping screws ( $\phi$ 5 × 20, local supply).

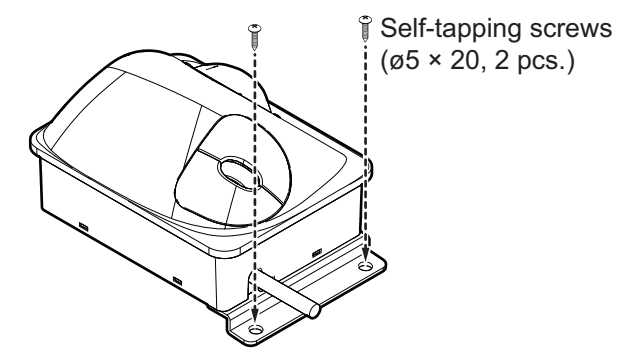

### **1.4.2 Flush Mounting (Option)**

You can use the optional Flush Mount (FM) Fixture Assembly Kit (OP24-38) to flushmount the unit.

| <b>Name</b>              | <b>Type</b>   | Qty |
|--------------------------|---------------|-----|
| FM Fixture Assembly      | OP24-38-1     |     |
| <b>Washer Head Screw</b> | $M4\times 10$ |     |

*Type: OP24-38, Code No.: 001-263-190*

**Note:** The flush mount location must have a thickness of at least 10 mm, with a maximum thickness of 20 mm.

- 1. Make a cutout on the mounting location referring to the outline drawing at the back of the manual.
- 2. Pass the USB cable through the hole, then place the unit to the hole.

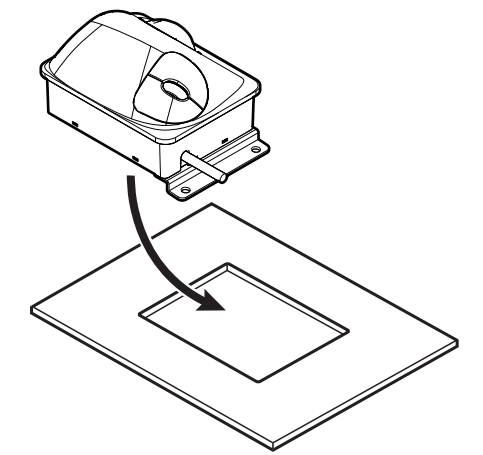

3. Attach two FM fixture assembly to the unit's under side using four washer head screws ( $M4 \times 10$ ), both included in the kit.

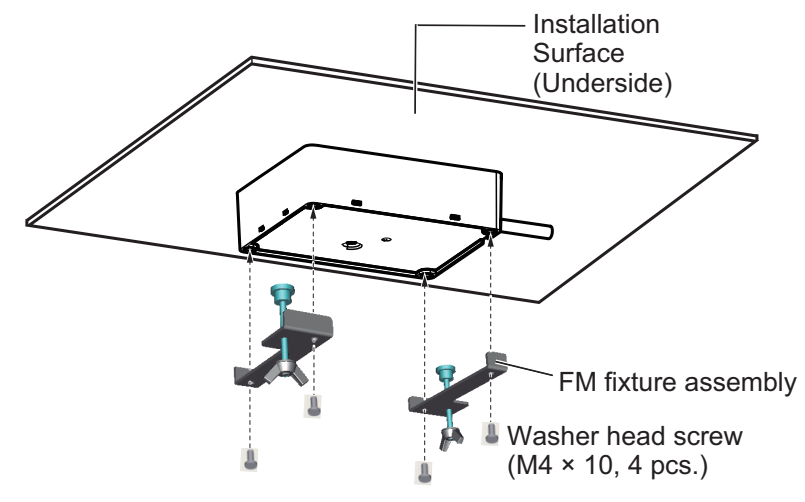

4. Fasten the wingbolts until the footings reach the mounting area.

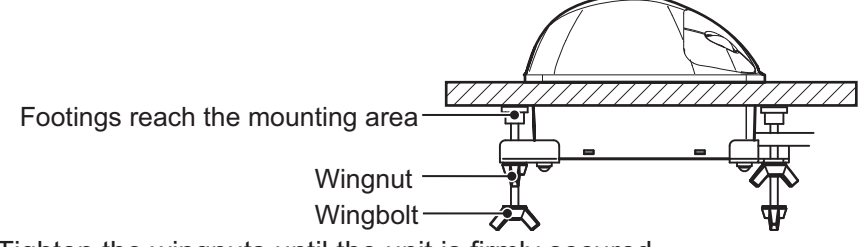

5. Tighten the wingnuts until the unit is firmly secured.

# **1.5 Switching Hub HUB-100 (Optional)**

<span id="page-21-0"></span>Use the optional Switching HUB HUB-100 to connect sensor networks. This network cannot be connected with the LAN network on board. Note that a commercial PC cannot be connected in this network, other than for maintenance.For the mounting procedures, see the operator's manual for HUB-100 (Pub. No. OMC-35191).

#### **Mounting Considerations**

Keep the following points in mind when selection a mounting location:

- Locate the HUB-100 away from heat sources.
- The HUB-100 should be mounted firmly so that rough seas and vibrations do not cause the unit to move in any manner.
- Locate the HUB-100 away from areas which may be subject to splash or rain.
- Referring to the outline diagrams at the back of this manual, leave sufficient space at the rear of the equipment to facilitate maintenance.
- A magnetic compass will be affected if the equipment is placed too close to the magnetic compass. Observe the compass safe distances at the front of this manual to prevent interference to a magnetic compass.
- Vibration at the mounting location should be minimum.

# <span id="page-22-0"></span>**2. WIRING**

# <span id="page-22-1"></span>**2.1 Wiring Outline**

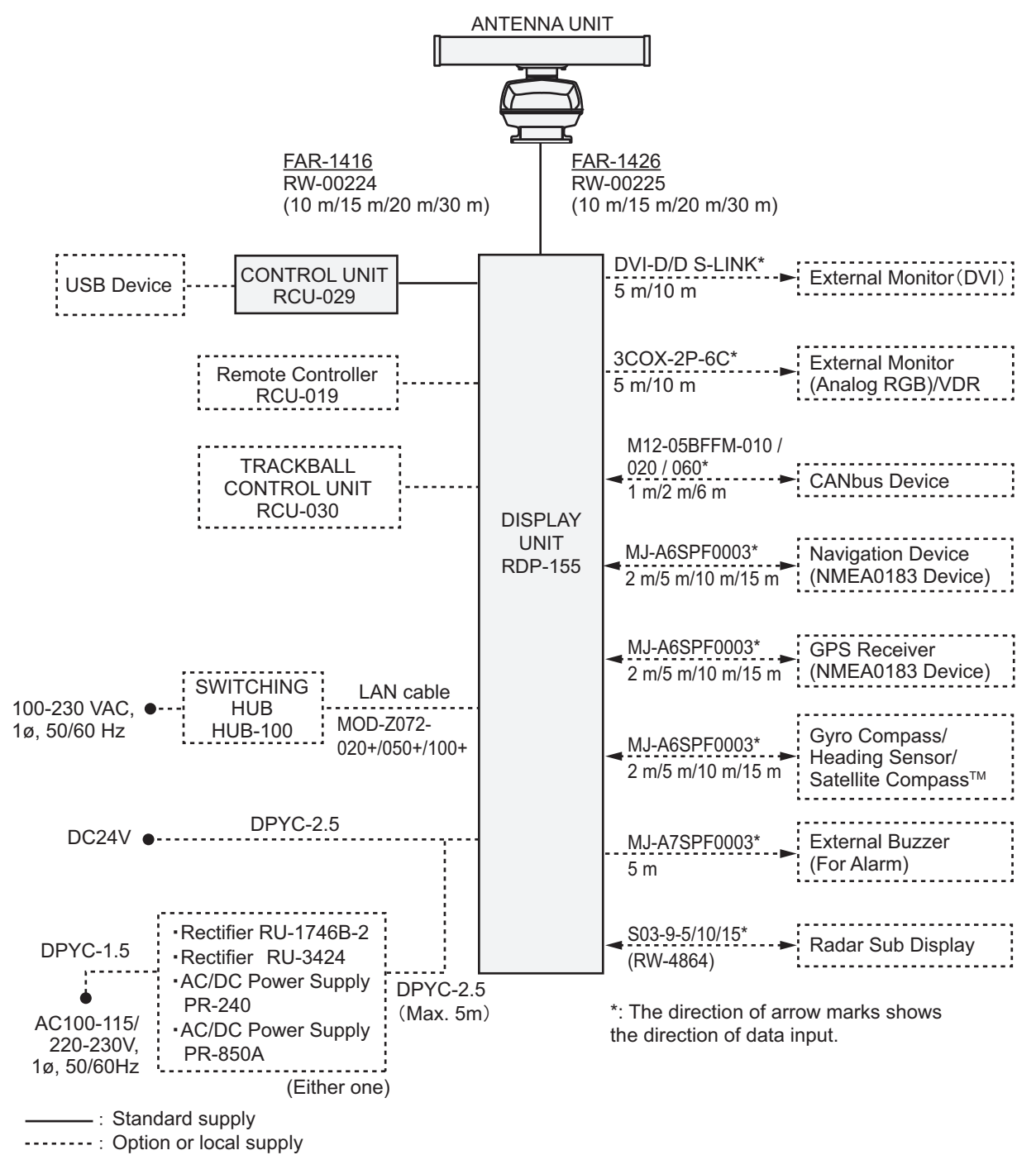

#### **Contact Output of External Buzzer (For Alarm)**

- Load current: 250 mA
- Normal open: 2 ports, Normal close: 1 port

# **2.2 How to Connect the Signal Cable**

<span id="page-23-0"></span>In order to minimize the chance of picking up electrical interference, avoid routing the signal cable near other electrical equipment on board. Also, avoid running the cable in parallel with power cables.

Fabrication is not required for this signal cable. Connect the cable as shown below.

1. Open the antenna cover by loosening four bolts, and then extend the stay.

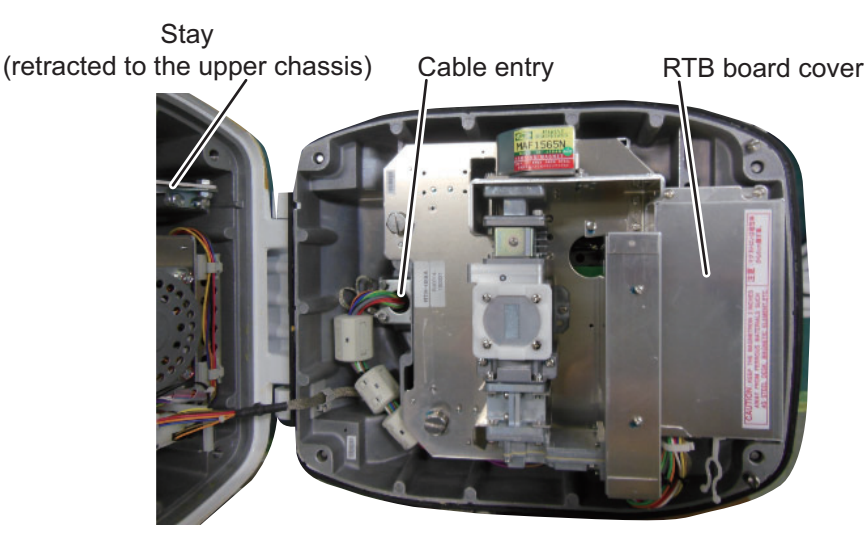

- 2. Unfasten the cable gland assembly (gasket, flat washer) near the cable entry.
- 3. Pass the signal cable through the bottom of the antenna unit chassis. Pass the cable through the gland assembly as shown below. **Note:** Be careful not to damage the connector attached to the end of cable.
- 4. Pass the cable through the flat washer, gasket, flat washer and clamp plate.
- 5. Fasten the clamp plate with four bolts ( $M4 \times 16$ ). Pass the shield cables between the cable gland and clamp plate and fasten the solderless terminals of the two shield cables together with one of those bolts.

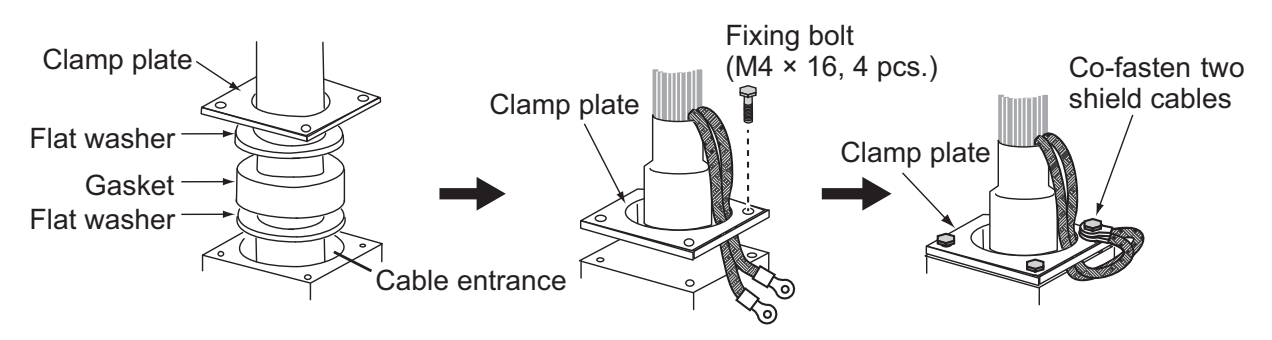

6. Pass the antenna cable to RTB board as shown below.

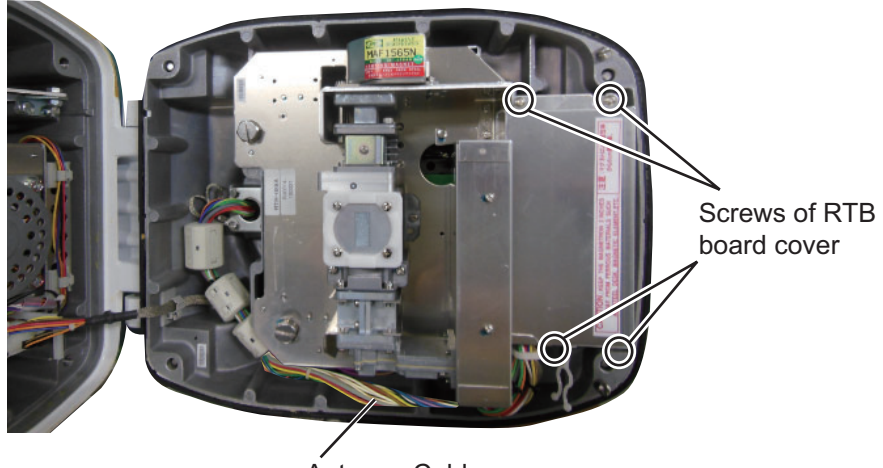

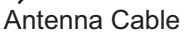

- 7. Unfasten the four screws fixing the RTB cover and detach the RTB board.
- 8. Connect the plugs of the signal cable to the RTB board (03P9405).

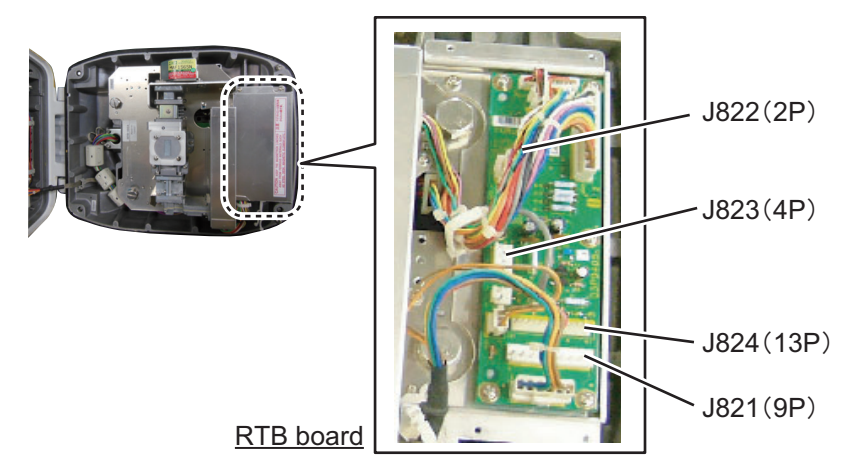

- 9. Close the RTB board cover.
- 10. Attach three EMI cores (2 pcs. of RFC-13 and a RFC-H13 are included in installation material CP03-33801) to the signal cable at the locations shown below.

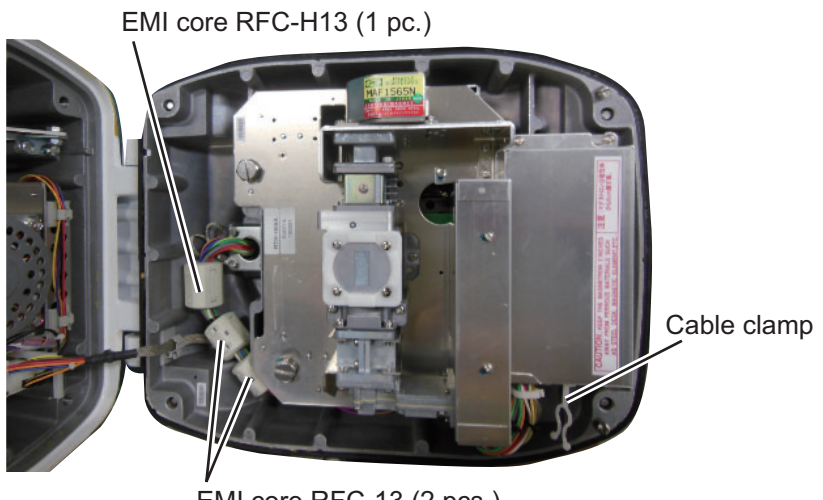

EMI core RFC-13 (2 pcs.)

11. Pass the antenna cable to cable clamp as shown in above step.

- 2. WIRING
- 12. Release the stay and close the cover. Loosely fasten the fixing bolts; you will have to make some adjustments inside after completion of wiring. **Note:** When closing the cover, set the gaskets to the grooves in the bottom chassis, then tighten the fixing bolts.

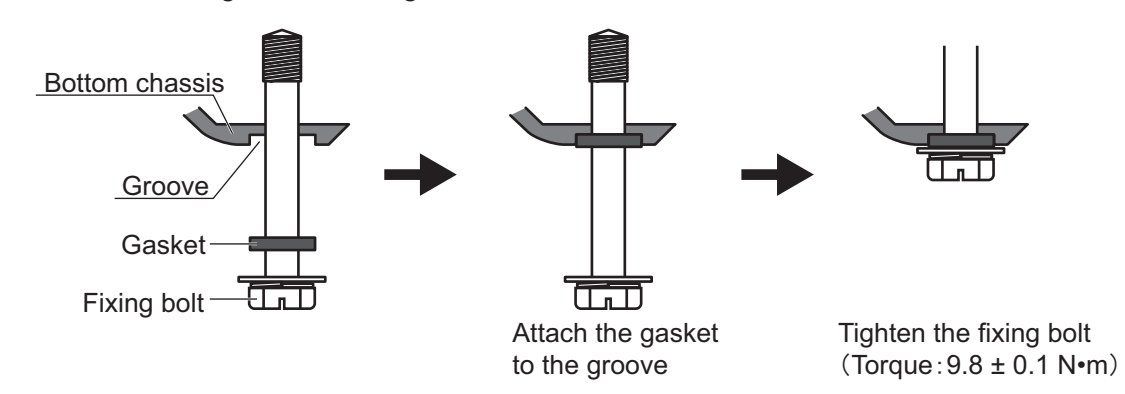

<span id="page-25-0"></span>13. Turn on the antenna unit, confirm that the inside of antenna unit does not require adjustment, and fasten the four bolts.

# **2.3 Display Unit**

## **2.3.1 Cable fabrication**

Remove insulation of each cable by 6 mm to connect to WAGO connector. Attach WAGO connector to the display unit. A terminal opener of WAGO connector is attached to the back of Terminal Board (TB) cover.

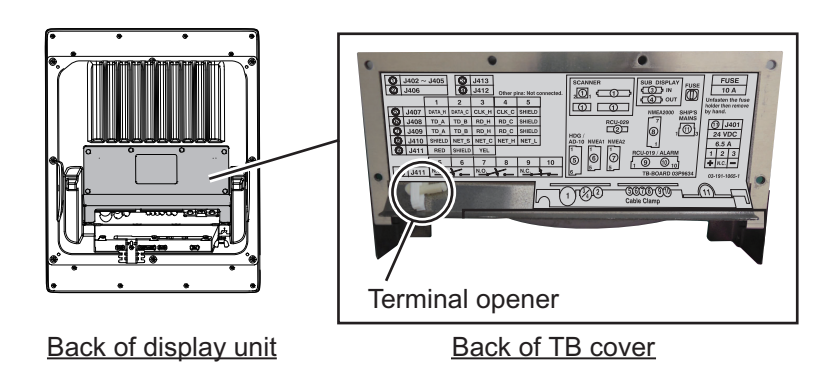

#### **How to Connect Wires to WAGO Connector**

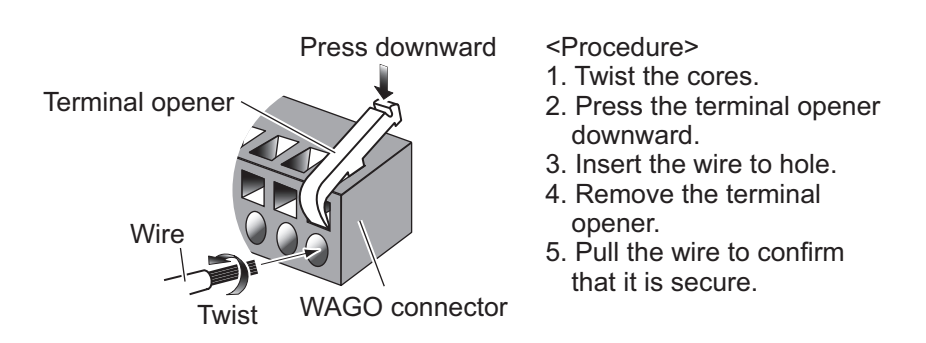

#### **DPYC-2.5 (Power Cable)**

**Note:** Use the specified cable.

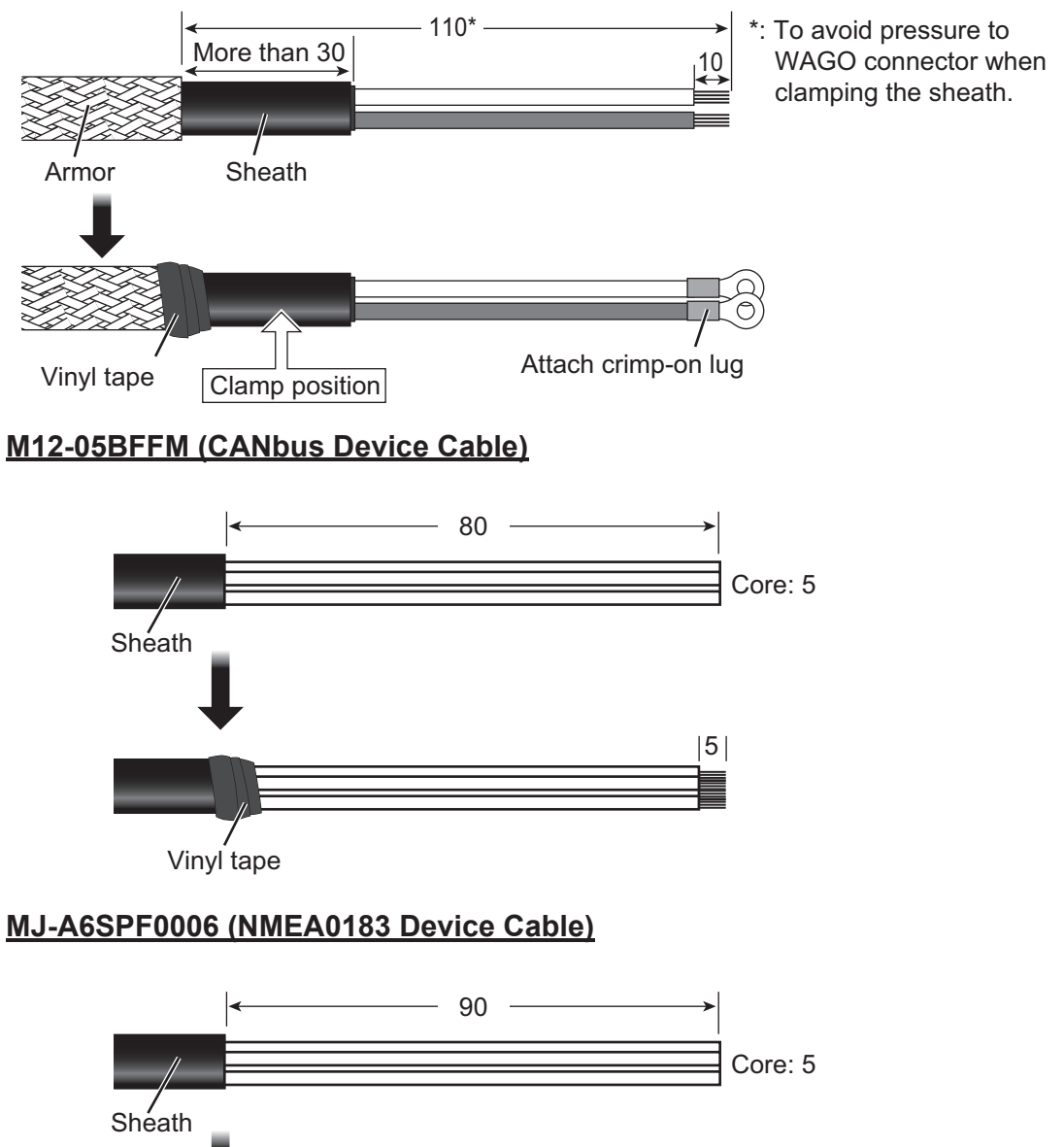

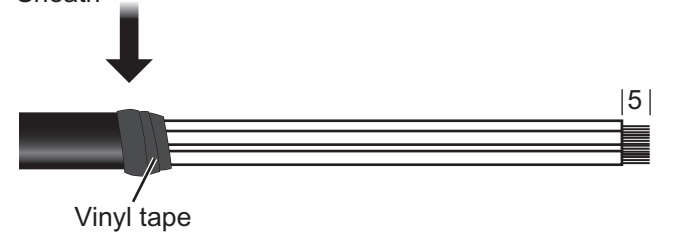

#### **MJ-A7SPF0003 (External Buzzer Cable)**

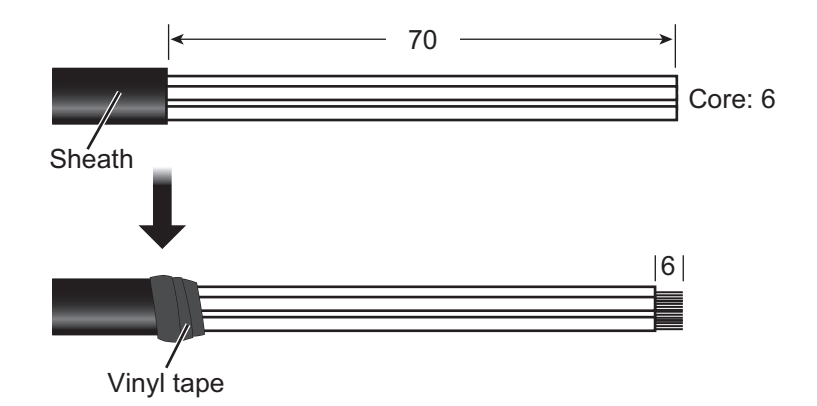

#### **Cable for Remote Controller RCU-019**

Replace the MJ connector attached to remote controller cable to WAGO connector. Refer to [section 2.5](#page-30-1) for the details.

### **2.3.2 Cable Connection**

Open the TB cover at the back of display unit to connect the antenna cable, power cable and control unit cable by referring to the illustration of the TB board (03P9634) inside the processor unit. For connecting those cables, detach the WAGO connectors from the TB board and attach cables to the WAGO connectors, then reattach those WAGO connectors to the TB board.

There are four ports (USB port, LAN port, RGB port and DVI port) to connect the LAN devices, network devices, sub-display and external monitors.

Refer to the sticker attached on the back of TB cover.

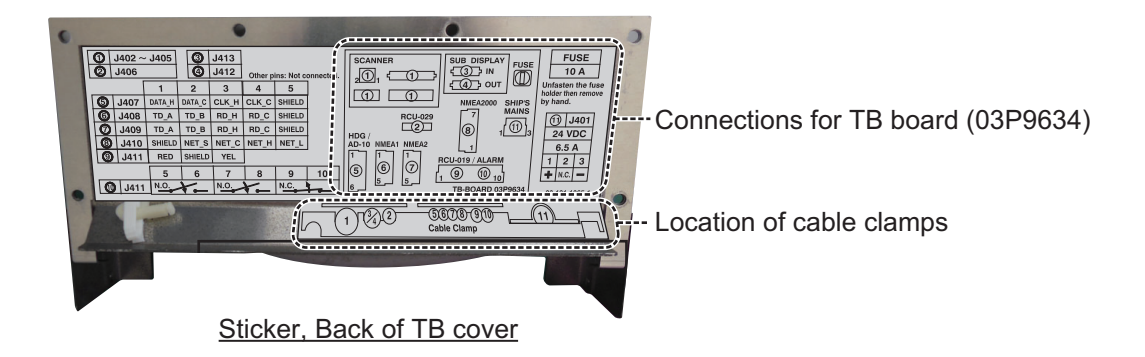

#### **Connections inside the Display Unit (03P9634 board)**

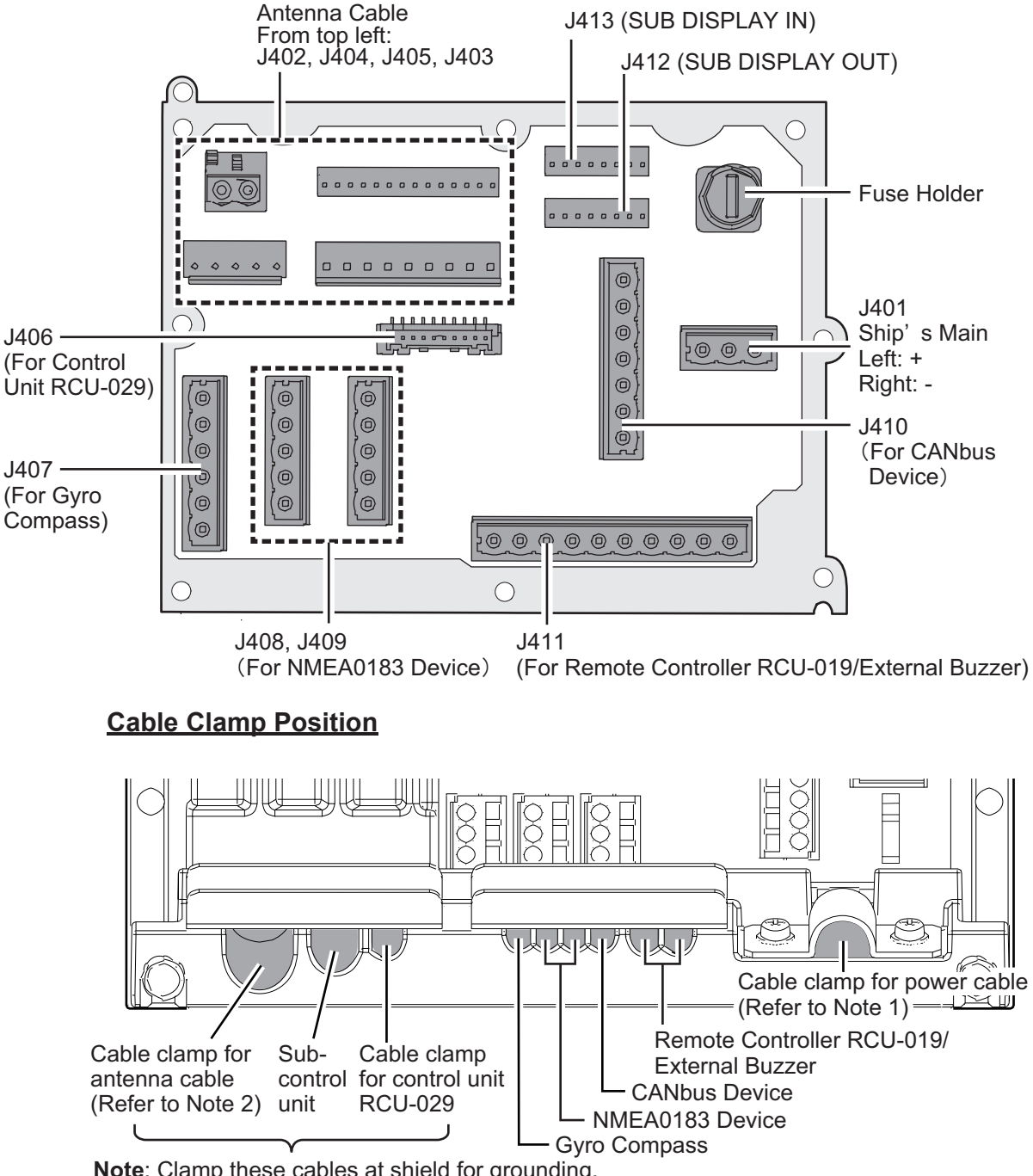

**Note**: Clamp these cables at shield for grounding.

**Note 1:** Connect the power cable to a display unit via a circuit breaker.

**Note 2:** Ground the antenna cable with cable clamp (not with the screws.)

### **Connection at the Underside of the Display Unit**

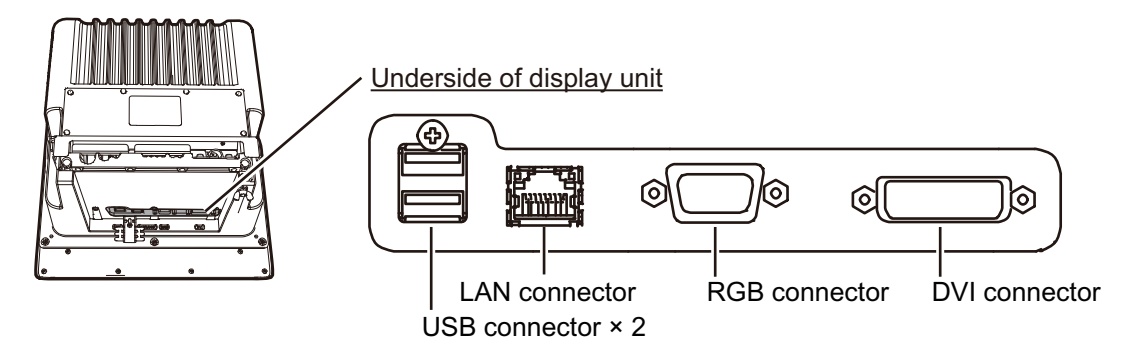

• USB port (2 ports): For trackball control unit RCU-030 **Note 1:** When connecting one USB cable, use the USB port near the fixing metal and strap the USB connector to the fixing metal with using cable tie AB100-S (included in the installation material CP03-37201).

**Note 2:** When connecting two USB cables, check that both USB cables do not come off by the clamping tension of cable tie.

**Note 3:** When it is difficult to clamp the USB cables with cable tie because of the relative positions of a fixing metal and USB connectors,

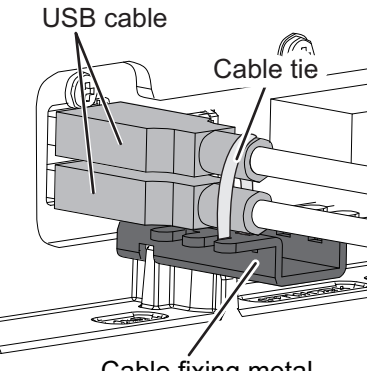

Cable fixing metal

unfasten the screw of fixing metal and pull the fixing metal forth to allow space for clamping.

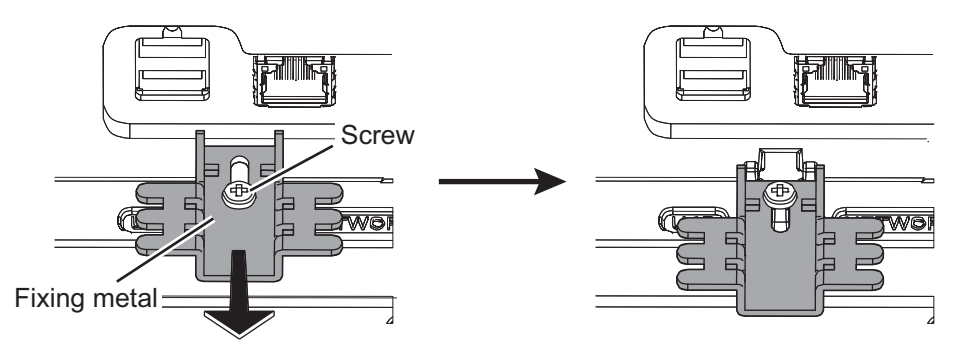

- LAN port: For HUB-100 connected with network device.
- RGB port: For external RGB monitor
- <span id="page-29-0"></span>• DVI port: For external DVI monitor

# **2.4 RGB Monitor**

The display unit has a RGB port to connect with a RGB monitor. Use the RGB cable (3COX-2P-6C, 5/10 m, optional supply) to connect the RGB monitor.

#### **Caution about a RGB/DVI Port**

- RGB port and DVI port each have a separate circuit to avoid influence on both ports at the same time.
- The video signal is continuously output from the display unit and is unstoppable.

# <span id="page-30-1"></span>**2.5 Remote Controller RCU-019 (Option)**

<span id="page-30-0"></span>Remote controller RCU-019 has a MJ connector at the end of its cable. To use the remote controller with the display unit, replacement of the MJ connector to a WAGO connector is required.

1. Detach the EMI core from the cable.

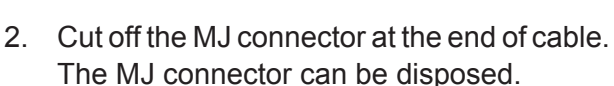

3. Remove the vinyl sheath and aluminum shield for 130 mm from the edge of cable.

- 4. Cut four cables (white, blue, green and black) to the edge of sheath (130 mm). The other three cables (red, yellow and shield cable) are to be left uncut.
- 5. Remove the vinyl sheath of red and yellow cables. Cover the shield line with a heat shrinkable tube to 6 mm from the edge of cable.
- 6. Unfasten the six screws at the back of display unit and take off the TB cover.
- 7. Detach the WAGO connector from the J411 of board 03P9634 inside the display unit.
- 8. Connect each fabricated cable to WAGO connector. Pin No. 1: red, Pin No. 2: black (shield), Pin No. 3: yellow.

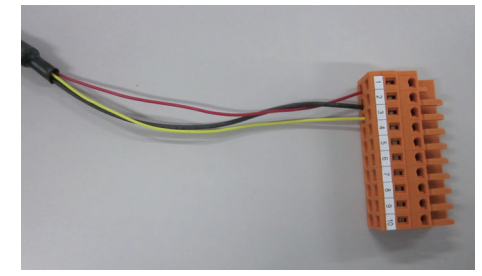

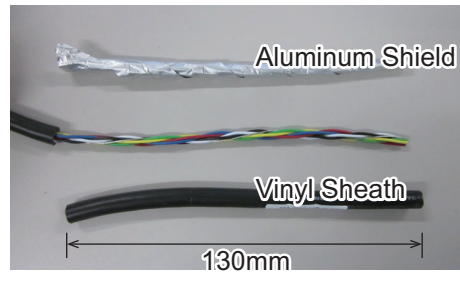

130mm

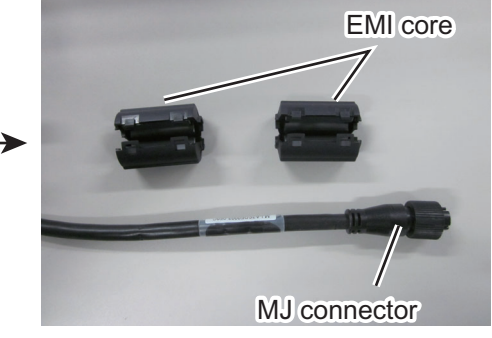

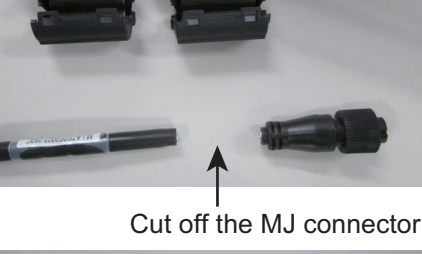

#### 2. WIRING

9. Attach the WAGO connector to J411 from the backside of display unit.

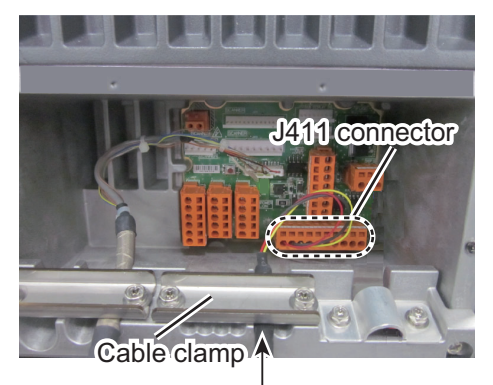

Cable of remote controller RCU-019

10. Attach the two EMI cores which were detached at step 1. Attach the first EMI core within 50 mm from the cable clamp. Attach the second EMI core within 35 mm of the first EMI core's edge.

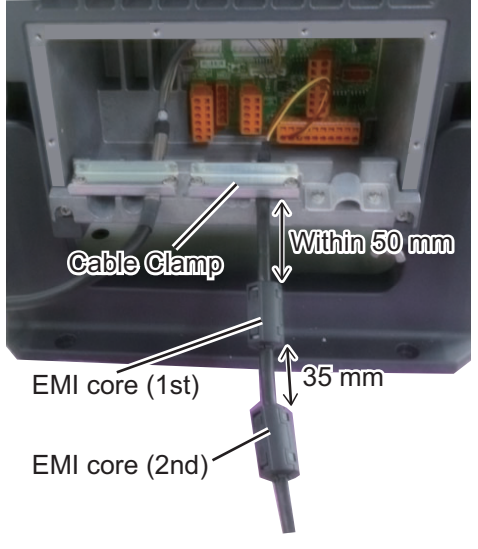

11. Place the TB cover back to the backside of display unit.

# <span id="page-32-0"></span>**3. ADJUSTMENTS**

**Note:** After completing the settings and adjustments, copy the setting data to the internal memory, referring to the Operator's Manual. This will allow easy restoration of setting data after the SPU Board is replaced, etc.

At the first start-up after installation, open the protected menus to adjust the radar. Follow the procedures in this chapter to complete the adjustment.

Below are the controls on the control unit that are used to make the adjustments.

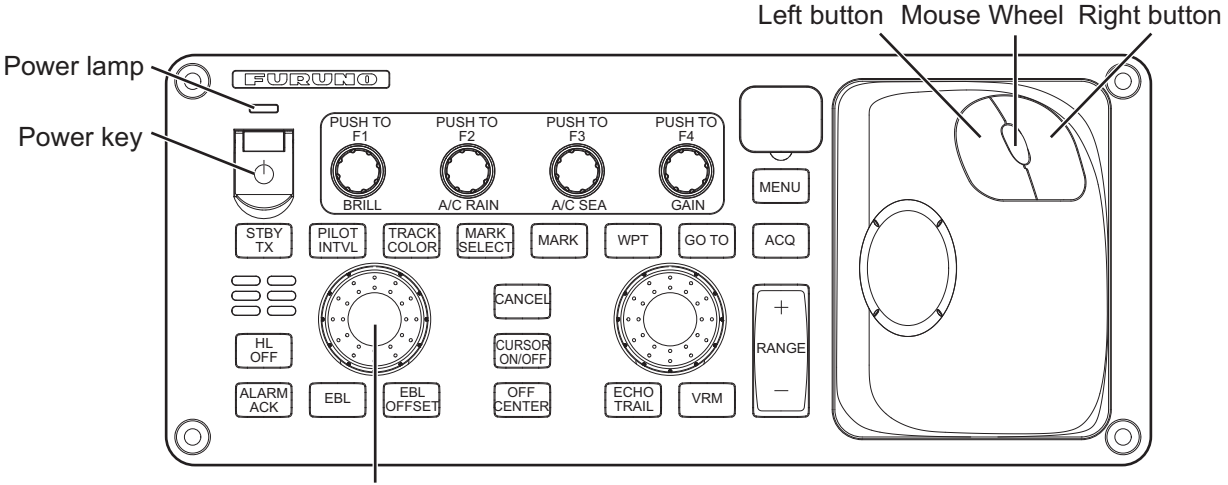

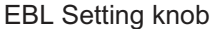

#### **How to Use the Menu**

- 1. Press the **Power** key to turn on the unit.
- 2. Press the **MENU** key or **CURSOR ON/OFF** key and click the right button when the cursor is not shown to open the main menu.

\* The [RADAR INSTALLATION] menu does not appear when the unit is first turned on. It appears on the [MENU] after displaying it by following the procedures on the [section 3.1](#page-33-2) and is displayed until the unit is turned off.

3. Operate the track ball or the mouse wheel to select a menu item then click the left button. **Note:** When using the track ball, make the cursor appear with **CURSOR ON/OFF** key.

#### MENU

- 1. [ECHO]
- 2. [ROUTES/WAYPOINTS]
- 3. [OTHER SHIP' S INFO.]
- 4. [MARK]
- 5. [TRACK]
- 6. [MEMORY REC./PLAY]
- 7. [ALERT SETTINGS]
- 8. [CHART]
- 9. [CURSOR/OWN SHIP MARK]
- 10. [NAV DATA] 11. [INITIAL SETTING]\*
- 4. Operate the track ball or the mouse wheel to select a menu option then click the left button. To return to above layer, select [BACK] then click the left button or right button.
- 5. If the menu option requires entry of numeric data, rotate the mouse wheel to set the value, then click the left button.
- 6. Close the menu by pressing the **MENU** key once or click the right button few times.

# <span id="page-33-2"></span>**3.1 [RADAR INSTALLATION] Menu**

<span id="page-33-0"></span>To open the [RADAR INSTALLATION] menu, press the **MENU** key five times while pressing the **HL OFF** key. The [RADAR INSTALLATION] menu contains the items for adjustment of the radar.

#### **IRADAR INSTALLATION1**

- 1. BACK
- 2. [ECHO ADJUST]
- 3. [OWN SHIP INFO]
- [SCANNER]
- [INSTALLATION]
- 6. [TT PRESET]
- **[ALERT I/F SETTING]** 8. [PORT SETTING]
- 9. [OTHERS]
- 10. [FACTORY]

# **3.2 [ECHO ADJUST] Menu**

<span id="page-33-1"></span>Open the [RADAR INSTALLATION] menu and select [ECHO ADJUST] menu. The radar echo display can be adjusted with this menu.

#### **IECHO ADJUSTI**

- 1. BACK
- 2. AUTO INITIAL SETTING 3. VIDEO ADJUST VALUE
- $\overline{\phantom{0}}$  0
- 4. TIMING ADJUST VALUE 200
- 5. HEADING ALIGN 000.0˚
- 6. MBS TIMING  $\Omega$

## **3.2.1 [AUTO INITIAL SETTING] Menu**

The [AUTO INITIAL SETTING] automatically performs, tuning, adjustment of sweep timing, video adjustment and MBS timing adjustment.

**Note:** Before starting the [AUTO INITIAL SETTING] function, [SECTOR BLANK1 (2)] must be deactivated (refer to [section 3.4](#page-36-2)) and long pulse transmission for over 10 minutes is required.

- 1. Select [AUTO INITIAL SETTING] from [ECHO ADJUST] menu of [RADAR IN-STALLATION] menu then click the left button.
- 2. The indication "AUTO ADJ" appears on the screen during the initialization.
- 3. After the tuning is completed, press the right button twice to close the menu.

## **3.2.2 [VIDEO ADJUST VALUE] Menu**

Video level can be manually adjusted.

- 1. Access to [VIDEO ADJUST VALUE] menu from the [ECHO ADJUST] menu of [RADAR INSTALLATION] menu.
- 2. Adjust the value to delete the noise from the display. The value can be changed from 0 to 31, default setting is 0. The larger the setting, the stronger the gain. Select the setting at which white noise disappears. If the number is too high, weak echoes will disappear.
- 3. Close the menu.

### **3.2.3 How to Adjust Sweep Timing**

Sweep timing differs with respect to the length of the signal cable between the antenna unit and the processor unit. Adjust sweep timing at installation to prevent the following symptoms:

- The range of target echoes is incorrect.
- The echo of a "straight" target (for example, pier), on the 0.25 NM range, will appear on the display as being pulled inward or pushed outward. See the figures below.

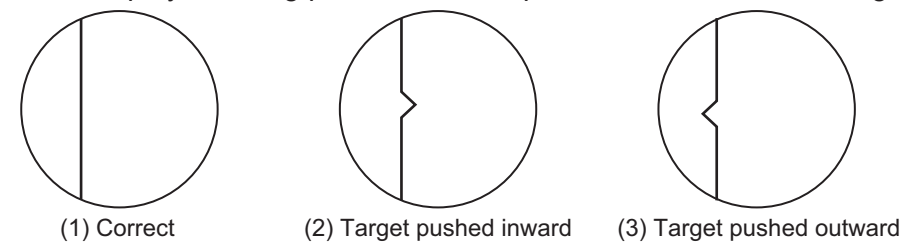

- 1. Set the **GAIN**, **A/C SEA** and **A/C RAIN** controls as shown below. **GAIN**: 80 **A/C SEA**: Fully counterclockwise (OFF) **A/C RAIN**: Fully counterclockwise (OFF)
- 2. Open the [RADAR INSTALLATION] menu, then open the [ECHO ADJUST] menu.
- 3. Set [TIMING ADJUST VALUE] to [AUTO] to activate the automatic adjustment, which takes approximately two minutes.
- 4. After the adjustment is completed, set the radar to the minimum range. Confirm that no echoes are "missing" at the center of the radar screen. If echoes are missing, then use the Setting knob to adjust the timing manually. The value can be changed from 0 to 4095, default setting is 200.

### **3.2.4 How to Align the Heading**

A small but conspicuous target dead ahead may appear on the heading line (zero degrees) even if you installed the antenna unit facing straight ahead in the direction of the bow. It is because of the difficulty in achieving accurate initial positioning of the antenna unit in practice. The following adjustment will rectify this error.

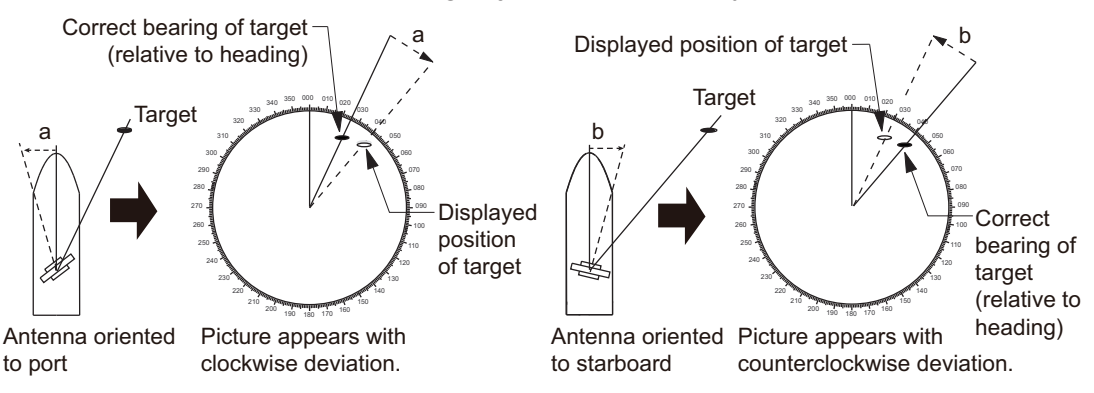

- 1. Select a stationary target echo at a range between 0.125 and 0.25 NM, preferably near the heading line.
- 2. Press the **EBL** key to turn on the EBL. Rotate the Setting knob to pass the EBL through the center of the target echo.
- 3. Read the target bearing.
- 4. Measure the bearing of the stationary target on the navigation chart and calculate the difference between the actual bearing and apparent bearing on the radar screen.
- 5. Open the [RADAR INSTALLATION] menu, then open the [ECHO ADJUST] menu.
- 6. Select [HEADING ALIGN], then enter the bearing difference measured at step 4. The setting range is 000.0° to 359.9°.
- 7. Confirm that the target echo is displayed at the correct bearing on the screen.

### **3.2.5 How to Suppress Main Bang**

If main bang appears (a ring at the screen center), suppress it as follows.

- 1. Transmit the radar on a long range and then wait for 10 minutes.
- 2. Adjust the gain to show a slight amount of noise on the display.
- 3. Select the 0.125 NM range, then adjust the **A/C SEA** and **A/C RAIN** controls.
- 4. Go to the [RADAR INSTALLATION] menu, then open the [ECHO ADJUST] menu.
- <span id="page-35-0"></span>5. Select [MBS TIMING], then use the Setting knob to enter a value that causes the main bang to faintly disappear. The setting range is 0 to 255.

# **3.3 RADAR INSTALLATION Menu**

The following sections provides descriptions of the [RADAR INSTALLATION] menu items not previously mentioned.

Enter the length and width of the ship and the scanner, GPS antenna and conning positions, referring to the description and figure below.

**Note:** This radar uses the CCRP=CONNING POSITION and ANT=SCANNER POSI-TION as the reference points for measurements and calculations. The commissioning engineer should understand this point, and enter own ship information accordingly.

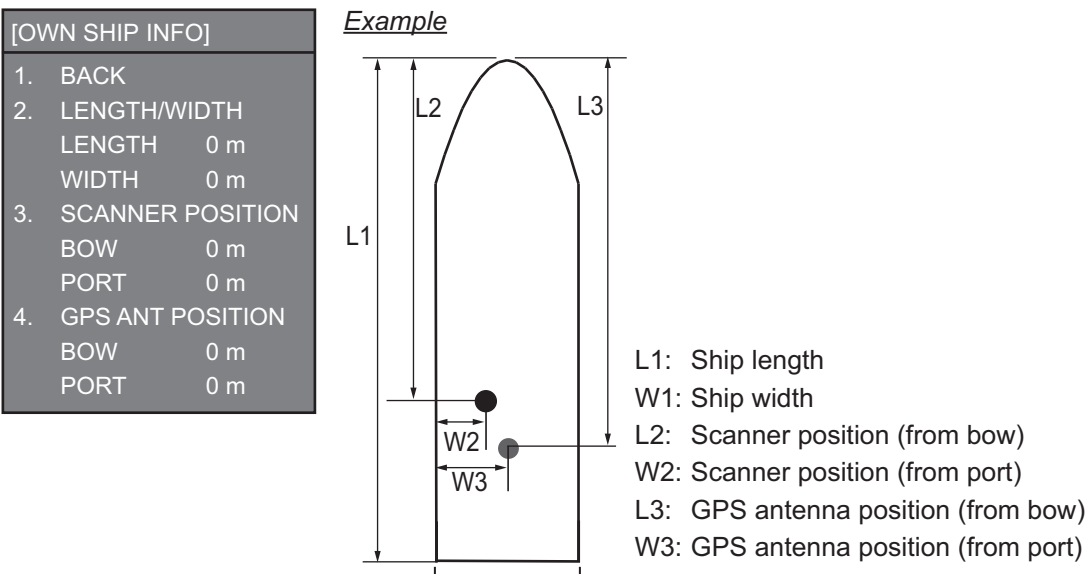

**[LENGTH/WIDTH]**: Enter the ship's length and width.

**[SCANNER POSITION]**: Enter the distance from the scanner to bow and port.

**[GPS POSITION]**: Enter the distance from the GPS antenna to bow and port.
# **3.4 [SCANNER] Menu**

[SECTOR BLANK1], [SECTOR BLANK2]: Set area(s) to prevent transmission. Heading must be properly aligned (see [section 3.2.4\)](#page-34-0) before setting any blank sector. For example, set the area where an interfering object at the rear of the antenna would produce a dead sector (area where no echoes appear) on the display. To enter an area, enter start bearing relative to the heading and dead sector angle. To erase the

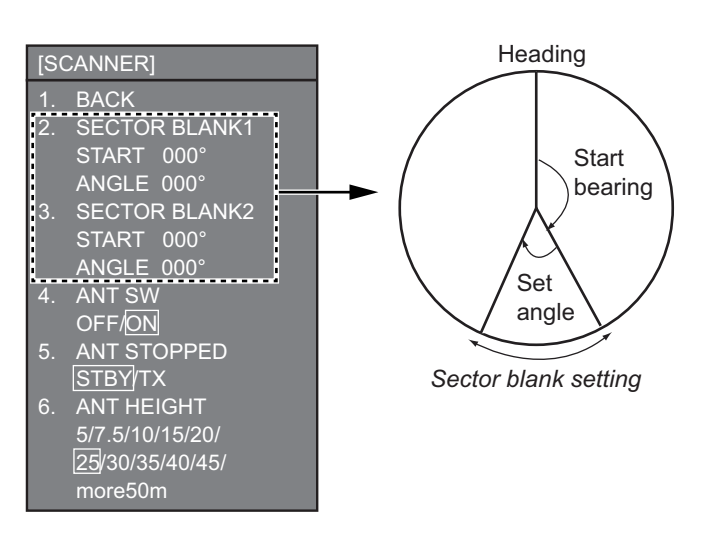

area, enter 0 for both the [START] and [ANGLE] sections. The setting range of [START] is 0° to 359° and [ANGLE] is 0° to 180°.

**[ANT SW]**: Select [OFF] to prevent antenna rotation while servicing.

**[ANT STOPPED]**: For service technician. [ANT STOPPED] disables transmission while the antenna is stopped in STBY.

**[ANT HEIGHT]**: Select the height (in meters) of the radar antenna above the waterline (Initial setting is [25] m). If this is not correctly set, incorrect radar echo may be displayed. If this setting is changed, the setting of the [ANT HEIGHT] menu synchronize to the same value. Refer to the Operator's Manual about the [ANT HEIGHT] menu.

# <span id="page-36-0"></span>**3.5 [INSTALLATION] Menu**

[IP ADDRESS (RADAR)]: Enter the IP address of the radar. The default address is 172.031.003.017.

**[IP ADDRESS (PLOT)]**: Enter the IP address of the plotter. The default address is 000.000.000.000.

**[RADAR]**: Choose the radar category - [MAIN] or [SUB].

**[RANGE UNIT]**: Select the unit of range measurement, among [NM], [km], or [SM].

**[MODEL]**: Select the model name - [FAR-1416] or [FAR-1426].

**[DISPLAY LAYOUT]**: Select the type of radar display. The choices are [VERTICAL] and [HORIZONTAL].

#### [INSTALLATION]

- 1. BACK
- 2. IP ADDRESS (RADAR)
- 172.031.003.017 IP ADDRESS (PLOTTER) 000.000.000.000
- 4. RADAR
- MAIN / SUB
- 5. RANGE UNIT
- $\overline{\text{NM}}$ / km / SM 6. MODEL
- FAR-1416 / FAR-1426
- DISPLAY LAYOUT
- **VERTICAL** / HORIZONTAL ON TIME
- 000000.0 H
- 9. TX TIME

```
 000000.0 H
```
**[ON TIME]**, **[TX TIME]**: These items show the number

of hours the radar has been turned on and transmitted, respectively. The values can be changed; for example, after replacing the magnetron. [TX TIME] can be reset to 0.

# **3.6 [TT PRESET] Menu**

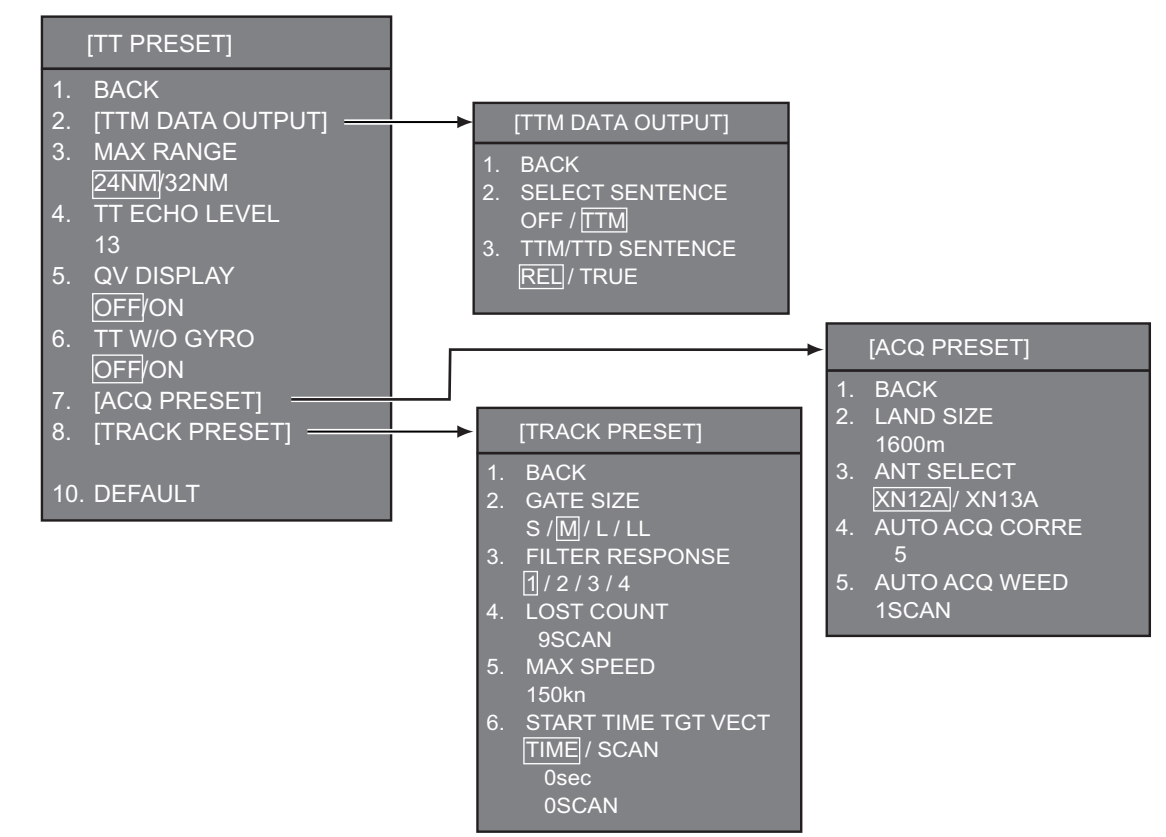

• [TT DATA OUTPUT] menu

**[SELECT SENTENCE]**: Select the target data sentence (TTM) to output. Select [OFF] for no output.

**[TTM/TTD REFERENCE]**: Select the output format (bearing) for the TTM/TTD sentence. **[REL]** and [TRUE] are the options.

**[REL]**: Shows the relative bearing and course from own ship to the target.**[TRUE]:** Shows the true bearing and course from own ship to the target.

• **[MAX RANGE]**: Select the maximum TT (target tracking) range, [24 NM] or [32 NM]. Default setting is [24 NM].

**• [TT ECHO LEVEL]**: Set the detection threshold level for TT echoes.

**• [QV DISPLAY]**: [OFF]: Normal picture, [ON]: Quantized video. The normal picture is in effect whenever the power is turned on regardless of this setting.

**• [TT W/O GYRO]**: Select [ON] to use TT without a gyro.

**• [DEFAULT]**: Restore default settings for this menu.

#### **[ACQ PRESET] Menu**

**[LAND SIZE]**: Set the land size in 100 m increments. The setting range is [100] to [3000] m.

A target whose length is equal to or greater than the length set here is judged as a land target. Default setting is [1600] m.

**[ANT SELECT]**: Choose the antenna radiator type of your radar (XN-12A or XN-13A). The size of the echo changes with radiator size. Select the correct radiator type to ensure proper performance. Default setting is [XN12A].

**[AUTO ACQ CORRE]**: Set the correlation count for automatic acquisition. The setting range is [3] to [10]. Default setting is [5].

**[AUTO ACQ WEED]**: Set the cancel count for automatic acquisition. The setting range is [1SCAN] to [5SCAN]. Default setting is [1SCAN].

#### **[TRACK PRESET] Menu**

**[GATE SIZE]**: Select the gate size - [S], [M], [L], or [LL]. Default setting is [M].

**[FILTER RESPONSE]:** Set the filter response function. The setting range is [1] to [4]. Default setting is [1].

[1]: Filter response is improved.

[4]: Filter stability is improved.

**[LOST COUNT]**: Set the number of scans to allow between the time a target is lost and is declared as a lost target. The setting range is [0] to [9999]. Default setting is [9999].

**[MAX SPEED]**: No use.

**[START TIME TGT VECT]**: Set the number of seconds or number of scans to wait before showing the vector for a newly acquired target. Select [TIME] or [SCAN] then enter value.

- [TIME] can be set from [0] to [100] second. Default setting is [0].

- [SCAN] can be set from [0] to [40] scans. Default setting is [0].

### **3.7 [ALERT I/F] Menu**

Three alert contact outputs are available, [ALERT OUT1] - [ALERT OUT3]. Set each alert output referring to the description on the next page.

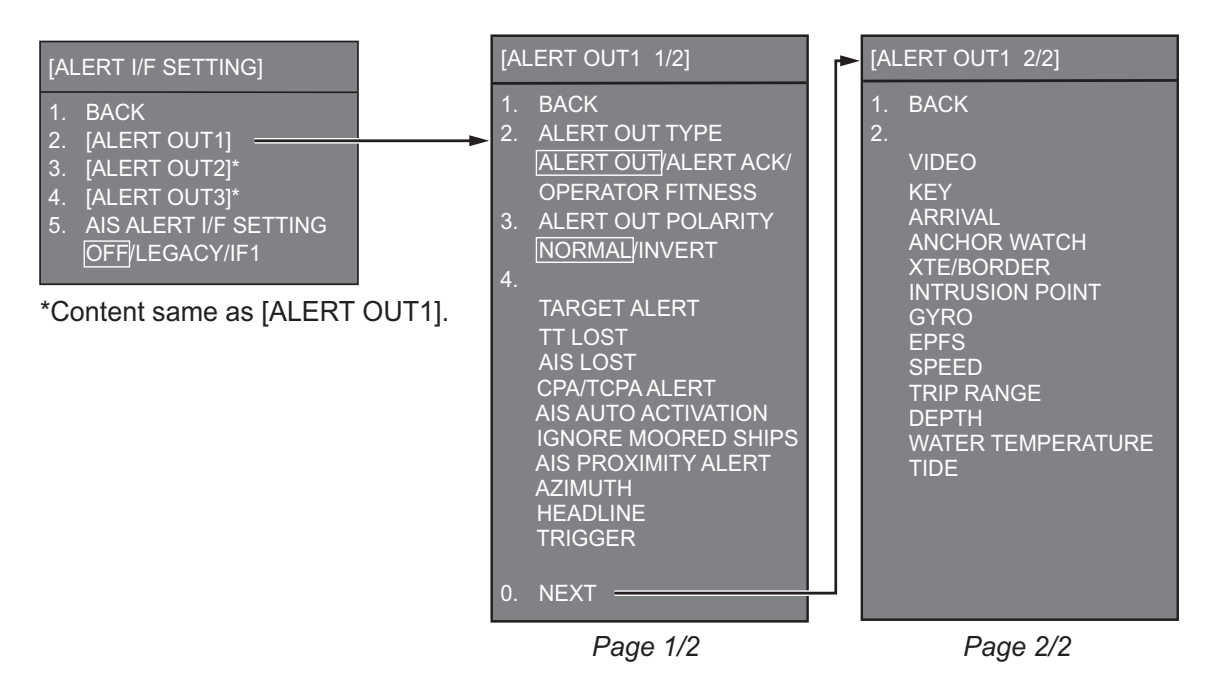

#### **[ALERT I/F SETTING] Menu (Main)**

**[ALERT OUT 1]** - **[ALERT OUT 3]**: Select the alert to output for each alert out number. To monitor for unit failure if and when it occurs, set the alert contact outputs referring to the table below.

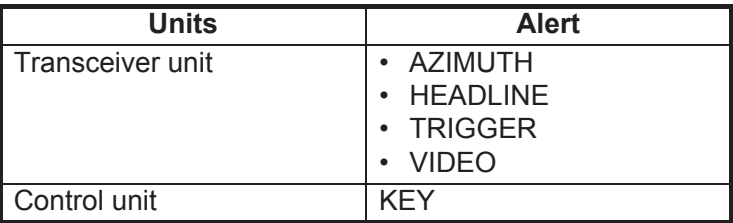

To monitor for processor unit failure, connect SYS\_FAIL and PWR\_FAIL from terminal J613 in the processor unit to the external buzzer (for alarm).

**[AIS ALERT I/F SETTING]**: Set the AIS alert interface.[OFF] does not output AIS alert.[LEGACY]: For connection to FA-100, or connection to FA-150 where the AIS mode is LEGACY.[IF1]: For connection to FA-150 where the alert mode is Alert IF1.

#### [ALERT OUT] Sub Menus

**[ALERT OUT TYPE]**: Select the alert out format.

[ALERT OUT]: Alerts are output as they occur.

[ALERT ACK]: Alerts are output when acknowledged.

[OPERATOR FITNESS]: Operator fitness signal is output.

**[ALERT OUT POLARITY]**: Select the alert out polarity, [NORMAL] or [REVERSE].

**Note:** For category A alert, there are two types of output operations, "A" and "C". To inform the alert of category A alerts via contact signal, connect both "A" and "C" signals.

(A): Alert sound is output when the corresponding item is an unacknowledged alert. Output is stopped when the item is acknowledged.

(C): Alert sound is output when the corresponding item becomes an alert condition. Output is stopped when the alert condition is removed.

The table below shows the operational status of the alert outputs based on the output type.

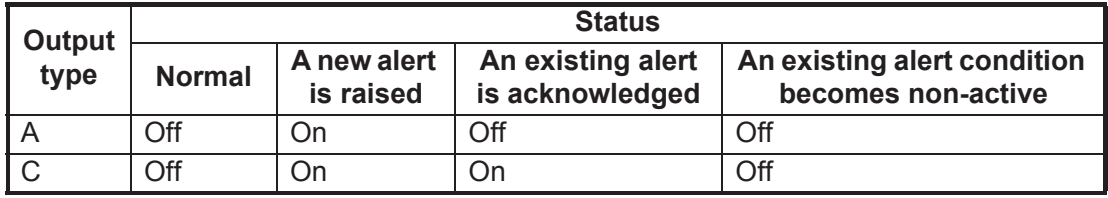

## **3.8 [PORT SETTING] Menu**

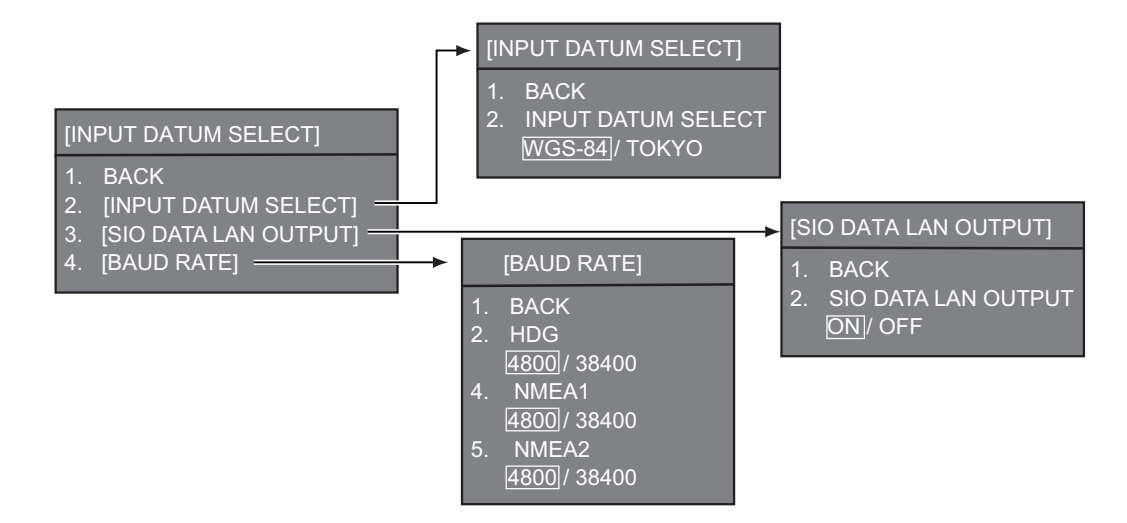

#### **[INPUT DATUM SELECT] Menu**

Choose the source for GPS datum from [WGS-84] and [TOKYO].

#### **[SIO DATA LAN OUTPUT] Menu**

Choose [ON] to output the NAV data (NMEA0183) to LAN. The default is [OFF].

#### **[BAUD RATE] Menu**

Choose the baud rate for heading sensor and [NMEA 1], [NMEA 2] equipment. **[HDG]**: Choose if the baud rate for heading sensor is [4800] or [38400]. **[NMEA 1]**: Choose if the baud rate of [NMEA 1] equipment is [4800] or [38400]. **[NMEA 2]**: Choose if the baud rate of [NMEA 2] equipment is [4800] or [38400].

## **3.9 [OTHERS] Menu**

[DEMO ECHO]: Select the source for the demonstration echo, [OFF], [EG] (Echo Generator), [PC] or [TT-TEST]. Select [OFF] to disable the demonstration echo feature.

**[EAV W/O GYRO]:** The echo averaging feature can be used without a gyrocompass. Select [ON] to use the feature without a gyrocompass.

[OTHERS] 1. BACK DEMO ECHO OFF / EG / TT-TEST / PC 3. EAV W/O GYRO **OFF** / ON UPDATE OS

**[UPDATE OS]**: Update the plotter OS and applica-

tion via USB flash memory with this menu. The system reboots after completion. \*: USB flash memory is a trade mark of USB Implementers Forum, Inc.

# **3.10 [FACTORY] Menu**

[LANGUAGE]: Select a language to be displayed from [ENGLISH], [JAPANESE] and [THAI].

**Note 1:** Language setting does not change after the **[FACTORY DEFAULT]**.

**Note 2:** [THAI] in the [LANGUAGE] menu is not selectable.[UNLOCK LANGUAGE] is required to activate [THAI] in the selection. (Refer to the [UNLOCK LANGUAGE] on the next page.)

**[FACTORY DEFAULT]**: Reset the settings to factory default settings.

**[FACTORY TEST]**: Menu to start the factory test.

**[INTERNAL STATE DISPLAY]**: Select if data will be stored to internal memory.

**[ON TIME RESET]**: Menu to reset the [ON TIME] indication (refer to the [section 3.5\)](#page-36-0).

**[TX TIME RESET]**: Menu to reset the [TX TIME] indication (refer to the [section 3.5](#page-36-0)).

**[LCD TIME RESET]**: Menu to reset the LCD run time.

#### [FACTORY]

- 1. BACK
- 2. LANGUAGE
- ENGLISH / JAPANESE / THAI
- 3. FACTORY DEFAULT
- 4. FACTORY TEST
- 5. INTERNAL STATE DISPLAY NO / YES
- 6. ON TIME RESET
- **TX TIME RESET**
- 8. LCD TIME RESET
- 9. UNLOCK LANGUAGE

**[UNLOCK LANGUAGE]**: Menu to unlock [THAI] in the [LANGUAGE] menu by entering the password of six digits. Ask your dealer about the password. The setting range is from [000000] to [FFFFFF] and the default setting is [------].

### **3.11 How to Control Charts**

This section shows you how to install or update charts. Before starting an installation or update, prepare a USB flash memory with a minimum capacity of 16GB (hereafter referred to as "USB memory"). If your system already has charts installed, you must first uninstall the charts, then install the new charts and finally, unlock the charts (unlock codes not required for some charts). To obtain new charts, download the required charts from the Mapmedia homepage. When ordering new charts for areas other than the USA, you may need to provide your system ID (see section 3.11.1).

### **3.11.1 How to uninstall charts**

- 1. Connect the USB flash memory with chart data to the USB drive on the display unit.
- 2. Press the **MENU** key to open the main menu.
- 3. Select [11. SYSTEM SETTING].
- 4. Select [7. MAINTENANCE].
- 5. Select [3. UPDATE CHART]. The following message appears.

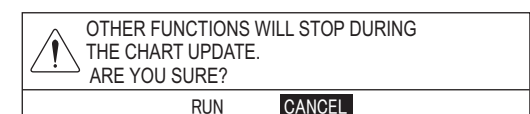

6. Select [RUN]. The message "PROCESSING. PLEASE WAIT." appears, then the [CHART ADMINISTRATION] menu appears.

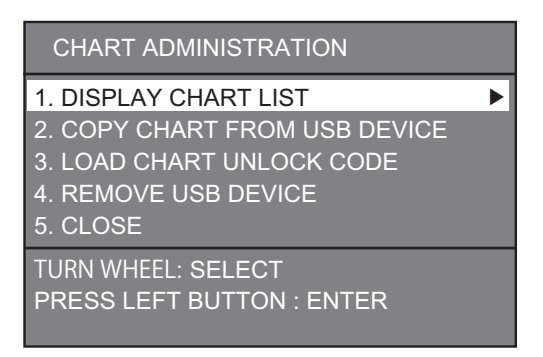

7. Select [1. DISPLAY CHART LIST]. The chart list appears.

**Note:** Note down your SYSTEM ID. This may be required when ordering charts.

- 8. Select the chart you want to uninstall, then press the **CANCEL** key. A confirmation message appears.
- 9. Select [RUN].

Repeat the steps 8 and 9 as required, to remove unnecessary charts. Chart data files have the following file extensions: ".dbv" for navigational charts, ".dbb" for fishing charts, ".dbh" for contour (bathymetry) charts.

10. Press the **MENU** key to complete the uninstall process. You can now install you new/updated charts (see [paragraph 3.11.2\)](#page-42-0).

### <span id="page-42-0"></span>**3.11.2 How to install charts**

**Note:** Save the chart data to a USB flash memory first. You do not need to create a folder.

- 1. Connect the USB flash memory with chart data to the USB drive on the display unit.
- 2. Press the **MENU** key to open the main menu.
- 3. Select [11. SYSTEM SETTING].
- 4. Select [7. MAINTENANCE].
- 5. Select [3. UPDATE CHART]. The following message appears.
- 6. Select [RUN]. The message "PROCESSING. PLEASE WAIT." appears, then the [CHART ADMINISTRATION] menu appears.
- 7. Select [2. COPY CHART FROM USB DEVICE] to display the list for data in the USB flash memory.Charts which are not yet installed on this radar are shown with yellow-colored text.
- 8. Select the chart data to copy. The text color changes from yellow to white when a chart is selected. Select the chart again to de-select it.
- 9. Select [SELECT CHART TO COPY]. The confirmation message appears.
- 10. Select [RUN] to copy the chart data. The copy process begins. For reference, this process takes approximately 13 minutes for 10GB of data. The system should not be operated during the copying process. A confirmation message appears to inform you when the copying is complete.
- 11. Click the **left button** to complete the installation.

### <span id="page-42-1"></span>**3.11.3 How to unlock your charts**

There are two methods to unlock your charts; automatically, or manually. Both methods are described below.

#### **How to unlock the chart data automatically**

**Note:** Save the unlock code to the USB flash memory first. The file extension is "uc".

- 1. Connect the USB flash memory with chart data to the USB drive on the display unit.
- 2. Select [3. LOAD CHART UNLOCK CODE] in the [CHART ADMINISTRATION] menu to display the list for data in the USB flash memory.
- 3. Select the file for the unlock code. The confirmation message appears.
- 4. Select [RUN]. The message "UNLOCK CODE VERIFIED." appears.
- 5. Click the left button.
- 6. When unlocking the chart data automatically, select [4. REMOVE USB DEVICE]. The message "USB DEVICE CAN BE SAFELY REMOVED." appears. Click the **left button** then remove the USB device.
- 7. Select [6. CLOSE]. The confirmation message appears.
- 8. Select [RUN]. The system restarts.

#### **How to unlock the chart data manually**

- 1. Select [1. DISPLAY CHART LIST] in the [CHART ADMINISTRATION] menu to display the chart list.
- 2. Select the locked chart data (displayed with yellow letters), then click the **left button** to display the character entry window.
- 3. Set the unlock code as described below. Operate the trackball or the mousewheel to select a character, then click the **left button**. Repeat this step to select all other characters. Select [ENTER] then push the knob.
	- The message "UNLOCK CODE VERIFIED." appears.
- 4. Push the **ENTER** knob.
- 5. Select [6. CLOSE]. The confirmation message appears.
- 6. Select [RUN]. The system restarts.

### **3.11.4 How to update charts**

**Note 1:** Save the chart data to a USB flash memory first. You do not need to create a folder.

**Note 2:** Before updating charts, delete the old chart data. If needed, take backups for an unlock code.

- 1. Connect the USB flash memory with chart data on it to the USB drive on the display unit.
- 2. Press the **MENU** key to open the main menu.
- 3. Select [11. SYSTEM SETTING].
- 4. Select [7. MAINTENANCE].
- 5. Select [3. UPDATE CHART]. The following message appears.
- 6. Select [RUN]. The message "PROCESSING. PLEASE WAIT." appears, then the [CHART ADMINISTRATION] menu appears.
- 7. Select [1. DISPLAY CHART LIST] to display the chart list.
- 8. Select the chart data to delete then press the **CANCEL** key.
- 9. Select [RUN]. The message "CHART DELETION COMPLETE" appears.
- 10. Click the **left button**.
- 11. Follow steps 7 to 11 in [paragraph 3.11.2](#page-42-0).
- 12. Referring to [paragraph 3.11.3](#page-42-1) unlock the updated charts if required.

# **4. INPUT/OUTPUT DATA**

# **4.1 Input/Output Specification**

Input and output data handled at the display unit are shown in the table below.

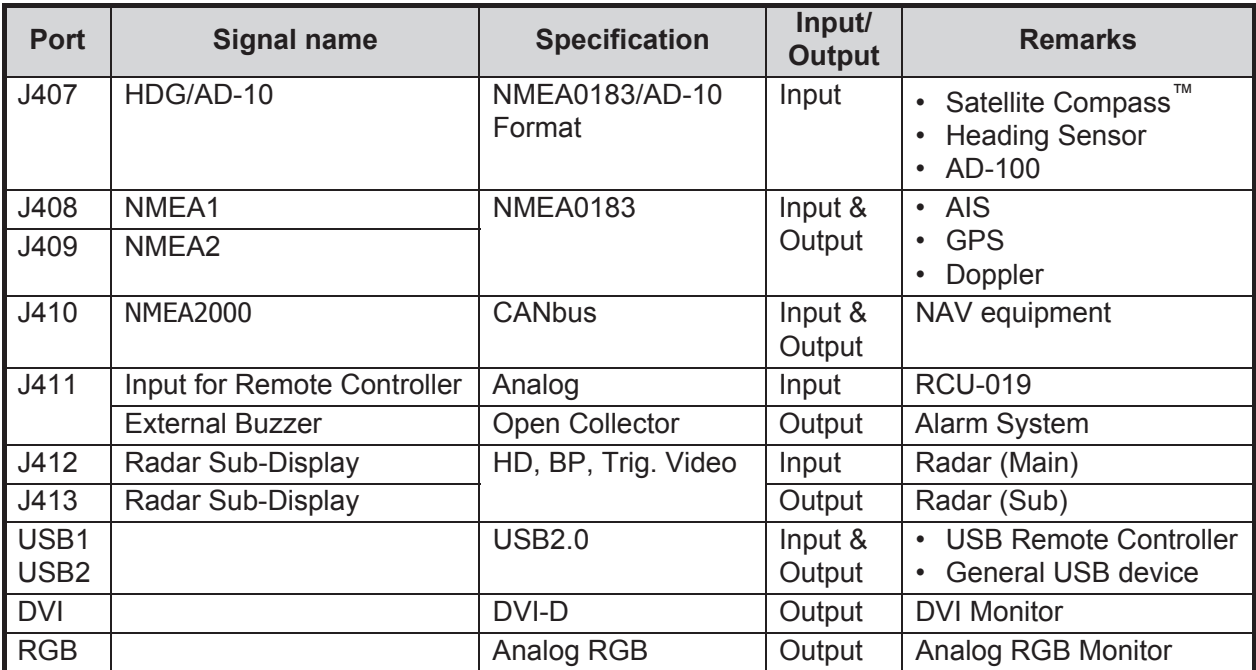

# **4.2 NMEA0183 Sentences**

### **Input Sentence and Sentence Priority**

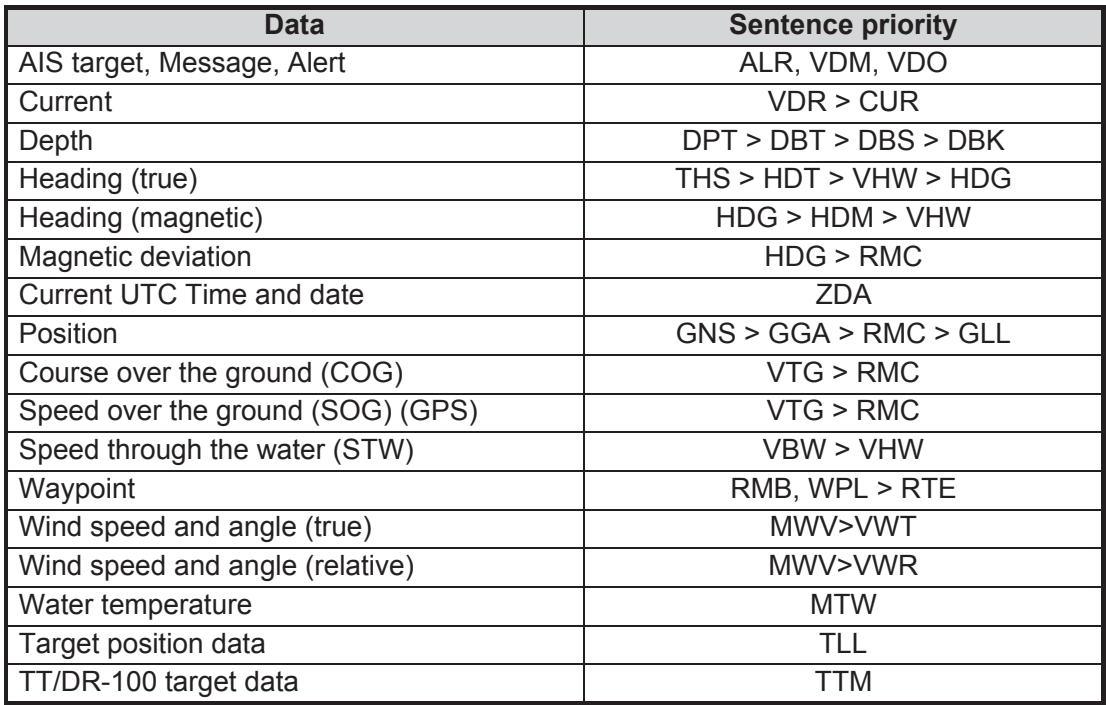

### **Output Sentences (Serial)**

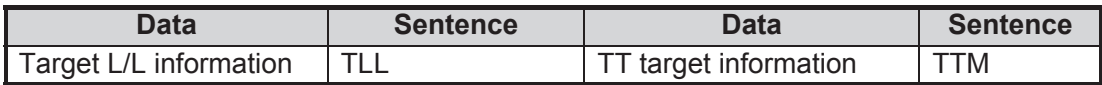

### **Output Sentences**

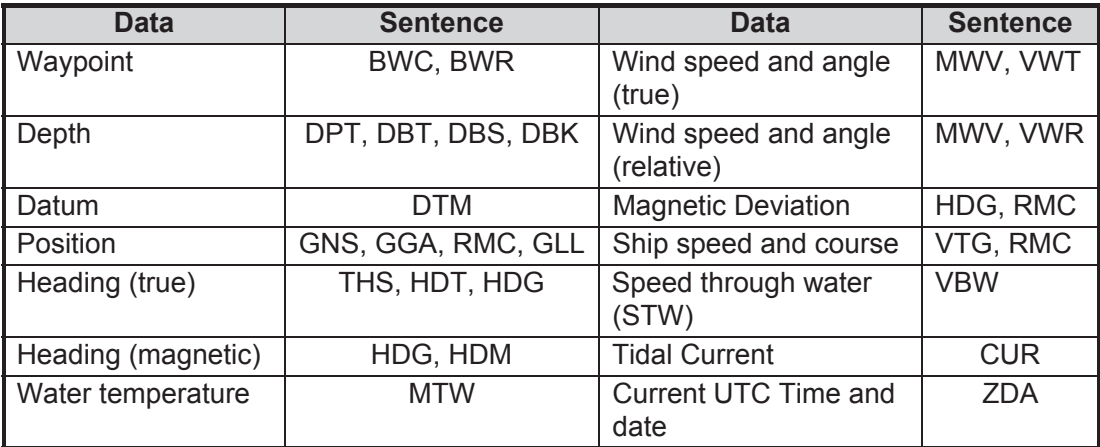

# **4.3 CANbus PGN LIST**

### **Input PGN**

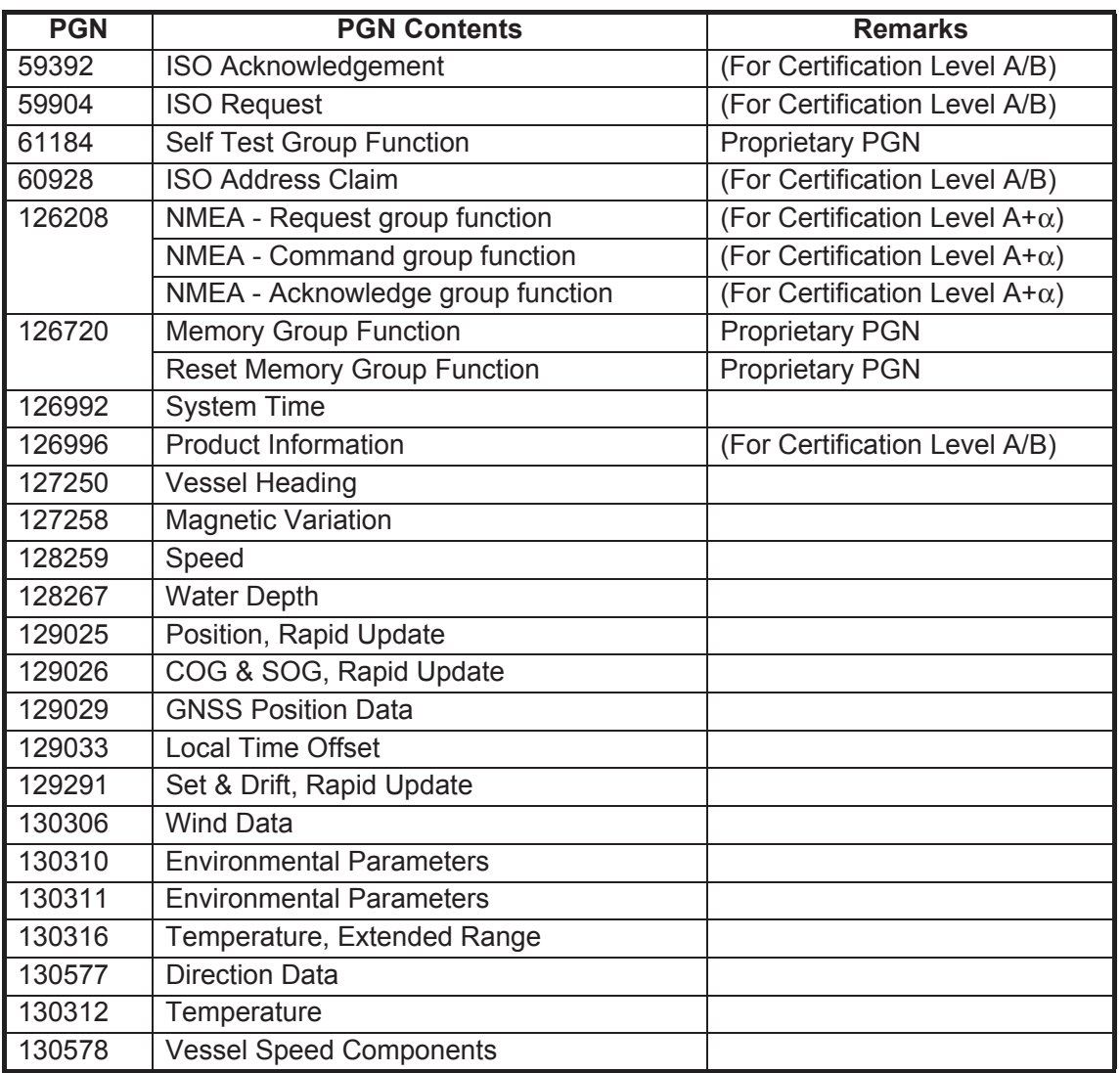

### **Output PGN**

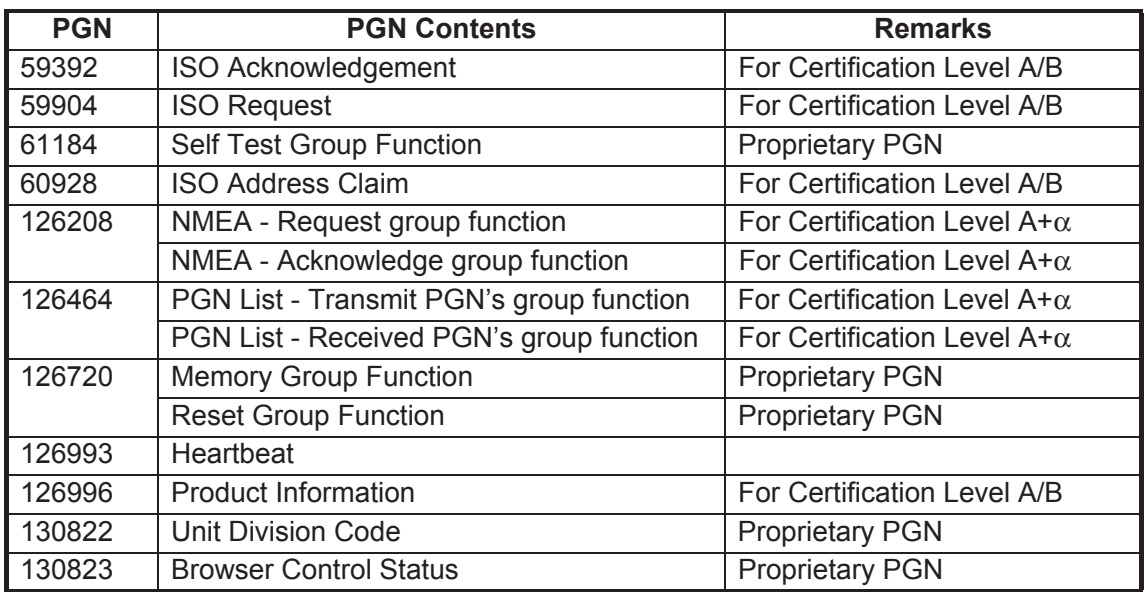

#### 4. INPUT/OUTPUT DATA

This page is intentionally left blank.

# **APPENDIX 1 JIS CABLE GUIDE**

Cables listed in the manual are usually shown as Japanese Industrial Standard (JIS). Use the following guide to locate an equivalent cable locally.

JIS cable names may have up to 6 alphabetical characters, followed by a dash and a numerical value (example: DPYC-2.5).

For core types D and T, the numerical designation indicates the *cross-sectional Area (mm<sup>2</sup>)* of the core wire(s) in the<br>cablo cable.

For core types M and TT, the numerical designation indicates the *number of core wires* in the cable.

**2. Insulation Type** P: Ethylene Propylene

#### **1. Core Type**

- D: Double core power line
- T: Triple core power line
- M: Multi core
- TT: Twisted pair communications (1Q=quad cable)

#### **4. Armor Type**

C: Steel

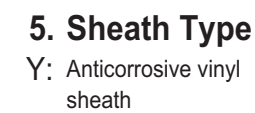

Rubber

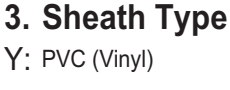

**6. Shielding Type** S: All cores in one sheath -S: Indivisually sheathed cores

tape w/aluminum tape -SLA: Individually shielded cores,

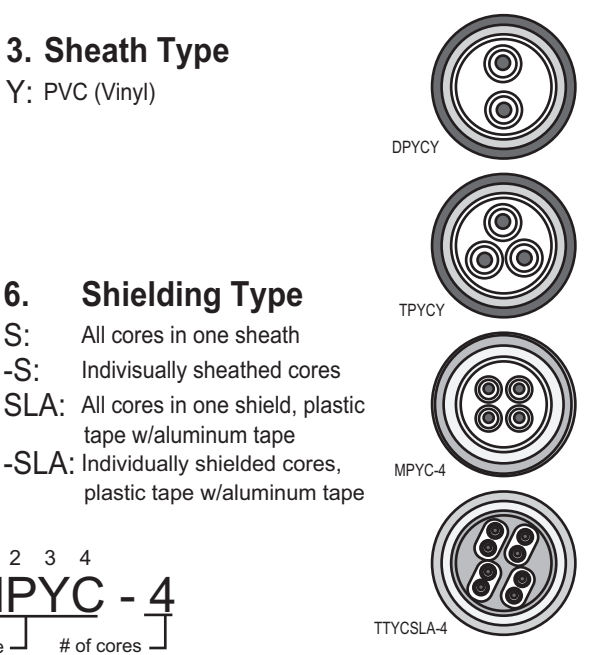

EX: <u>TTYCYSLA - 4</u> MPYC - 4 Designation type  $\perp$  # of twisted pairs  $\perp$  Designation type 1 2 3 4 5 6 1 2 3 4

| The following reference table lists gives the measurements of JIS cables commonly used with Furuno products: |  |  |  |  |
|----------------------------------------------------------------------------------------------------|--|--|--|--|
|                                                                                                    |  |  |  |  |

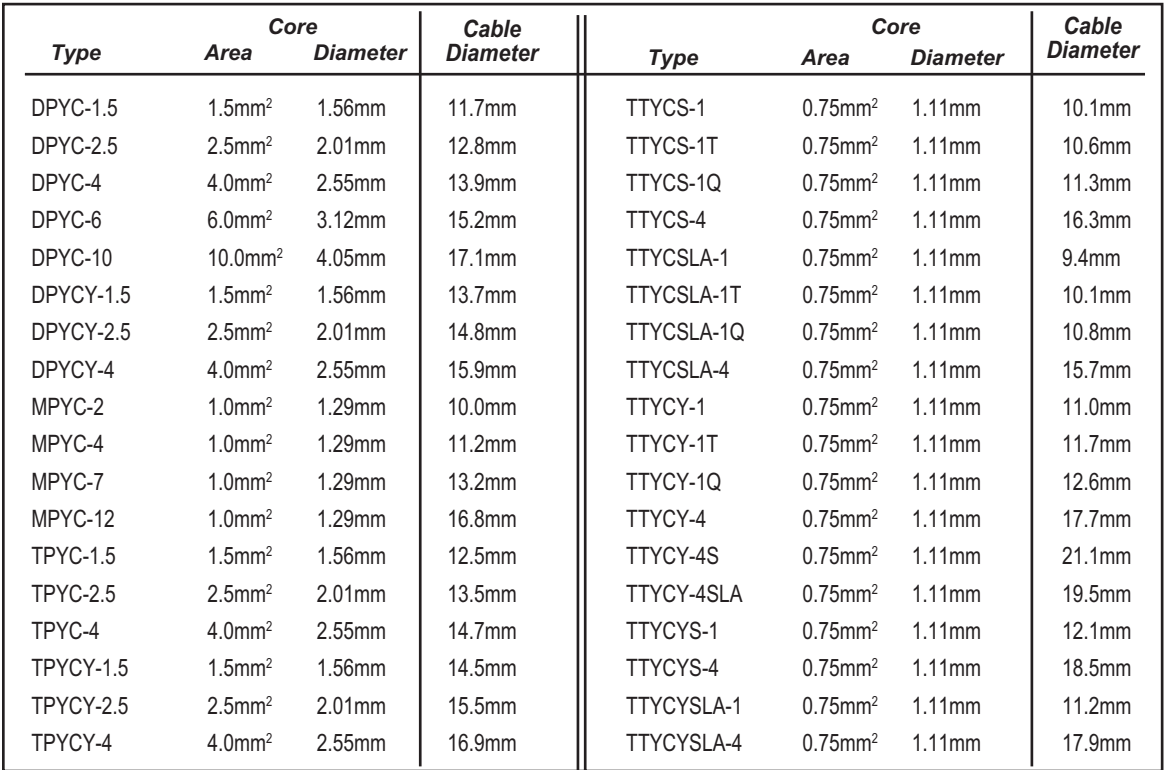

# **APPENDIX 2 DIGITAL INTERFACE**

#### Digital Interface

#### **Input sentence**

ABK, ACK, ALR, CUR, DBK, DBS, DBT, DPT, DTM, GBS, GGA, GLL, GNS, HBT, HDG, HDM, HDT, MTW, MWV, RMB, RMC, THS, TLL, TTM, VBW, VDM, VDR, VHW, VTG, VWR, VWT, ZDA

#### **Output sentences**

AAM, APB, BOD, BWC, BWR, DBT, DPT, DTM, GGA, GLL, GNS, GSA, GSV, GTD, HDG, HDT, MSK, MSS, MTW, MWV, RMA, RMB, RMC, RTE, THS, TLL, TTM, VHW, VTG, WPL, XTE, ZDA

#### **Data reception**

Data is received in serial asynchronous form in accordance with the standard referenced in IEC 61162-2 or IEC 61162-1 Ed.4.

The following parameters are used: Baud rate: 38,400 bps (HDT, THS, !AIVDM, !AIVDO, !AIABK, \$AIALR) The baud rate of all other sentences is 4800 bps. Data bits: 8 (D7=0), Parity: none, Stop bits: 1

#### Data Sentences

#### **Input sentences**

ABK - AIS Addressed and binary broadcast acknowledgment

\$\*\*ABK,xxxxxxxxx,x,x.x,x,x,\*hh<CR><LF> 1 2 3 4 5

- 1. MMSI of the addressed AIS unit (9 digits) (No use)
- 2. AIS channel of reception (No use)
- 3. Message ID (6, 8, 12, 14) (No use)
- 4. Message sequence number (0 9) (No use)
- 5. Type of acknowledgement (See below)
	- 0 = message (6 or 12) successfully received by the addressed AIS unit
	- 1 = message (6 or 12) was broadcast, but not ACK by addressed AIS unit
	- 2 = message could not be broadcast (quantity of encapsulated data exceeds five slots)
	- 3 = requested broadcast of message (8, 14 or 15) has been successfully completed
	- 4 = late reception of message (7 or 13) ACK that was addressed to this AIS unit (own ship) and referenced a valid transaction
	- 5 = message has been read and acknowledged on a display unit.

#### ACK - Acknowledge alarm

\$\*\*ACK,xxx,\*hh<CR><LF>

1

1. Local alarm number (identifier) (001 - 999)

#### ALR - Set alarm state

\$\*\*ALR,hhmmss.ss,xxx,A,A,c—c,\*hh<CR><LF>

$$
1 \qquad 2 \quad 3 \quad 4 \quad 5
$$

- 1. Time of alarm condition change, UTC (No use)
- 2. Unique alarm number (identifier) at alarm source (001 999)
- 3. Alarm condition (A/V)
- A=threshold exceeded V=not exceeded 4. Alarm acknowledge state (A/V)

A=acknowledged V=not acknowledged

5. Alarm description text (alphanumeric characters, max. 32)

#### CUR - Water current layer, Mult-layer water current data

\$\*\*CUR,A,x,x.x,x.x,x.x,a,x.x,x.x,x.x,a,a,\*hh<CR><LF>

1 2 3 4 5 6 7 8 9 1011

- 1. Validity of data (A) A=valid, V=not valid
- 2. Data set number (No use)
- 3. Layer number (1 3)
- 4. Current depth in meters (No use)
- 5. Current direction in degrees (0.00 360.00)
- 6. Direction reference in use (No use)
- 7. Current speed in knots (0.00 99.94)
- 8. Reference layer depth in meters (No use)
- 9. Heading (No use)
- 10. Heading reference in use (No use)
- 11. Speed reference (No use)

#### DBK - Depth below keel

- \$\*\*DBK,x.x,f,x.x,M,x.x,F<CR><LF>
	- 1 2 3 4 5 6
- 1. Water depth (0.00 99999.994)
- 2.  $f = \text{feet}$  (fixed)
- 3. Water depth (0.00 99999.994)
- 4. M = Meters (fixed)
- 5. Water depth (0.00 99999.994)
- 6. F = Fathom (fixed)

DBS - Depth below surface

#### \$\*\*DBS,x.x,f,x.x,M,x.x,F<CR><LF>

1 2 3 4 5 6

- 1. Water depth (0.00 99999.994)
- 2.  $f = \text{feet}$  (fixed)
- 3. Water depth (0.00 99999.994)
- 4. M = Meters (fixed)
- 5. Water depth (0.00 99999.994)
- 6. F = Fathom (fixed)

DBT - Depth below transducer \$\*\*DBT,xxxx.x,f,xxxx.x,M,xxxx.x,F<CR><LF>

 1 2 3 4 5 6 1. Water depth (0.00 - 99999.994) 2.  $f = \text{feet}$  (fixed) 3. Water depth (0.00 - 99999.994) 4. M = Meters (fixed) 5. Water depth (0.00 - 99999.994)  $6. F =$  Fathom (fixed)

#### APPENDIX 2 DIGITAL INTERFACE

DPT - Depth

\$\*\*DPT,x.x,x.x,x.x,\*hh<CR><LF>

1 2 3

- 1. Water depth relative to the transducer, meters (0.00-99999.994)
- 2. Offset from transducer, meters (IMO: -99.994 99.994,
- Other than IMO: -99.994 99.994, null)
- 3. Minimum range scale in use (No use)

#### DTM - Datum reference

- \$\*\*DTM,ccc,a,x.x,a,x.x,a,x.x,ccc,\*hh<CR><LF> 1 2 3 4 5 6 7 8
- 1. Local datum (W84/W72/S85/P90)
- W84=WGS84 W72=WGS72 S85=SGS85 P90=PE90
- 2. Local datum subdivision code (No use)
- 3. Lat offset, min (No use)
- 4. N/S (No use)
- 5. Lon offset, min (No use)
- 6. E/W (No use)
- 7. Altitude offset, meters (No use)
- 8. Reference datum (No use)

#### GBS - GNSS satellite fault detection

\$\*\*GBS, hhmmss.ss, x.x, x.x, x.x, xx, x.x, x.x, x.x,hh\*hh<CR><LF>

1 2 3 4 5 6 7 8 910

- 1. UTC time of GGA or GNS fix associated with this sentence (No use)
- 2. Expected error in latitude (0.0 999.9)
- 3. Expected error in longitude (0.0 999.9)
- 4. Expected error in altitude (No use)
- 5. ID number of most likely failed satellite (No use)
- 6. Probability of missed detection for most likely failed satellite (No use)
- 7. Estimate of bias in meters on most likely failed satellite (No use)
- 8. Standard deviation of bias estimate (No use)
- 9. GNSS Signal ID (No use)
- 10. GNSS System ID (No use)

#### GGA - Global positioning system fix data

\$\*\*GGA,hhmmss.ss,llll.lll,a,yyyyy.yyy,a,x,xx,x.x,x.x,M,x.x,M,x.x,xxxx,\*hh<CR><LF>

$$
1 \qquad 2 \quad 3 \qquad 4 \qquad 5 \quad 6 \quad 7 \quad 8 \quad 9 \quad 10 \quad 11 \quad 12 \quad 13 \quad 14
$$

- 1. UTC of position (no use)
- 2. Latitude (0000.00000 9000.00000)
- 3. N/S (N/S)
- 4. Longitude (0000.00000 18000.00000)
- 5. E/W (E/W)
- 6. GPS quality indicator (1 8)
	- 0 = fix not available or invalid 1 = GPS SPS mode
	- 2 = differential GPS, SPS mode
	- 3 = GPS PPS mode
	- 4 = Real Time Kinematic. Satellite system used in RTK mode with fixed integers
	- 5 = Float RTK. Satellite system used in RTK mode with floating solution
	- 6 = Estimated (dead reckoning) mode
	- 7 = Manual input mode
	- 8 = Simulator mode
- 7. Number of satellite in use (No use)
- 8. Horizontal dilution of precision (0.0 999.9)
- 9. Antenna altitude above/below mean sea level (No use)
- 10. Unit, m (No use)
- 11. Geoidal separation (No use)
- 12. Unit, m (No use)
- 13. Age of differential GPS data (0 999, null)
- 14. Differential reference station ID (No use)
- GLL Geographic position, latitude/longitude
- \$\*\*GLL,llll.lll,a,yyyyy.yyy,a,hhmmss.ss,A,a,\*hh<CR><LF>

$$
4 \qquad 5 \qquad 6 \; 7
$$

- 1. Latitude (0000.00000 9000.00000)
- 2. N/S (N/S)
- 3. Longitude (0000.00000 18000.00000)
- 4. E/W (E/W)
- 5. UTC of position (No use)

 $1 \quad 2 \quad 3$ 

- 6. Status (A)
- A=data valid V=data invalid
- 7. Mode indicator (A/D/E/M/S)
	- A=Autonomous D=Differential E=Estimated M=Manual input S=Simulator N=Data not valid

#### GNS - GNSS fix data

- \$\*\*GNS,hhmmss.ss,llll.lll,a,IIIII.III,a,c--c,xx,x.x,x.x,x.x,x.x,x.x,a\*hh<CR><LF>
	- 1 2 3 4 5 6 7 8 9 10 11 12 13
- 1. UTC of position (No use)
- 2. Latitude (0000.00000 9000.00000)
- 3. N/S (N/S)
- 4. Longitude (0000.00000 18000.00000)
- 5. E/W (E/W)
- 6. Mode indicator (A/D/P/R/F/E/M/S) N=No fix A=Autonomous D=Differential P=Precise R=Real Time Kinematic F=Float RTK E=Estimated Mode M=Manual Input Mode S=Simulator Mode
- 7. Total number of satellites in use (No use)
- 8. HDOP (0.00 999.99)
- 9. Antenna altitude, meters (No use)
- 10. Geoidal separation, meters (No use)
- 11. Age of differential data (0 999)
- 12. Differential reference station ID (No use)
- 13. Navigational status indicator(S/C/U/V, null) S=Safe, C=Caution, U=Unsafe, V=Not valid

HBT - Heartbeat supervision sentence HDG - Heading, deviation and variation HDM - Heading, magnetic HDT - Heading, true MTW - Water temperature MWV - Wind speed and angle \$\*\*HBT,x.x,A,x\*hh<CR><LF> 1 2 3 1. Configured repeat interval (1 - 999, null) 2. Equipment status (No use) 3. Sequential sequence identifier (0 - 9) \$\*\*HDG,x.x,x.x,a,x.x,a\*hh<CR><LF> 1 2 3 4 5 1. Magnetic sensor heading, degrees (0.00 - 360.00) 2. Magnetic deviation, degrees (0.00 - 180.00) 3. E/W 4. Magnetic variation, degrees (0.00 - 180.00) 5. E/W \*No use for Type-IMO \$ \*\* HDM, x.x, M \*hh <CR><LF> \*No use for 1 2 1. Heading, degrees (0.00 - 360.00) 2. Magnetic (M) Type-IMO \$\*\*HDT, xxx.x,T\*hh<CR><LF> 1 2 1. Heading, degrees (0.00 - 360.00) 2. True (T) \$\*\*MTW,x.x,C<CR><LF> 1 2 1. Water temperature (-9.994 - 99.994) 2. C=degrees C (fixed) \$\*\*MWV,x.x,a,x.x,a,A\*hh<CR><LF> 1 2 3 4 5 1. Wind angle, degrees (0.00 - 360.00) 2. Reference (R/T) 3. Wind speed (0.00 - 9999.94) 4. Wind speed units (K/M/N/S) K=km/h M=m/s N=Knots S=Statute mile 5. Status (A)

RMB - Recommended minimum specific navigation information

\$\*\*RMB,A,x.x,a,CCCC,CCCC,IIII.II,a,yyyyy.yy,a,x.x,x.x,x.x,A,a\*hh <CR><LF>

1 2 3 4 5 6 7 8 9 10 11 12 1314

1. Data status (A)

- A=Data valid, V=Navigation receiver warning
- 2. Cross track error (NM) (No use)
- 3. Direction to steer (L/R) (No use)
- 4. Origin waypoint ID (No use)
- 5. Destination waypoint ID (Max. 15 characters)
- 6. Destination waypoint latitude (0000.00000 9000.00000)
- 7. N/S
- 8. Destination waypoint longitude (0000.00000 18000.00000)
- 9. E/W
- 10. Range to destination, nautical miles (No use)
- 11. Bearing to destination, degrees true (No use)
- 12. Destination closing velocity, knots (No use)
- 13. Arrival status (No use)
- 14. Mode indicator (A/D)

 A=Autonomous mode; D=Differential mode; E=Estimated (dead reckoning) mode; M=Manual input mode; S=Simulator mode; N=Data not valid

#### RMC - Recommended minimum specific GNSS data

\$\*\*RMC,hhmmss.ss,A,llll.ll,a,yyyyy.yy,a,x.x,x.x,xxxxxx,x.x,a,a,a\*hh<CR><LF>

$$
1 \qquad 2 \quad 3 \quad 4 \qquad 5 \qquad 6 \quad 7 \quad 8 \quad 9 \qquad 10 \quad 111213
$$

- 1. UTC of position fix (No use)
- 2. Status (A)

A=data valid, V=navigation receiver warning

- 3. Latitude (0000.00000 9000.00000)
- 4. N/S (N/S)
- 5. Longitude (00000.00000 18000.00000)
- 6. E/W (E/W)
- 7. Speed over ground, knots (0.00 9999.94)
- 8. Course over ground, degrees true (0.00 360.0)
- 9. Date (No use)
- 10. Magnetic variation, degrees (No use)
- 11. E/W (No use)
- 12. Mode indicator (A/D/E/M/S/F/P/R)

A=Autonomous. Satellite system used in non-differential mode in position fix;

- D=Differential. Satellite system used in differential mode in position fix;
- E=Estimated (dead reckoning) mode;

F=Float RTK. Satellite system used in real time kinematic mode with floating integers;

M=Manual input mode;

N=No fix. Satellite system not used in position fix, or fix not valid;

 P=Precise. Satellite system used in precision mode. Precision mode is defined as: no deliberate degradation (such as selective availability) and higher resolution code (P-code) is used to compute position fix. P is also used for satellite system used in multi-frequency, SBAS or Precise Point Positioning (PPP) mode;

 R=Real time kinematic. Satellite system used in RTK mode with fixed integers; S=Simulator mode

- 
- 13. Navigational status indication (S/C/U/V, null)

S=Safe, C=Caution, U=Unsafe, V=Not valid

- THS True heading and status
- \$\*\*THS,x.x,a\*hh<CR><LF>

1 2

- 1. Heading, degrees True (0.00 to 360.00)
- 2. Mode indicator(A/E)

A=Autonomous; E=Estimated; M=Manual; S=Simulator; V=Data not valid

TLL - Target latitude and longitude

\$\*\*TLL,xx,llll.ll,a,yyyyy.yy,a,c--c,hhmmss.ss,a,a\*hh<CR><LF>

1 2 3 4 5 6 7 8 9

1. Target number (Fixed at null)

- 2. Target Latitude (0000.0000 9000.0000)
- 3. Target N/S (N/S)
- 4. Target Longitude (00000.0000 18000.0000)
- 5. Target E/W (E/W)
- 6. Target name (Fixed at null)
- 7. UTC of data (000000.00 235959.99)
- 8. Target status (Fixed at null)
- 9. Reference target (Fixed at null)

TTM - Tracked target message

\$\*\*TTM,05,12.34,23.4,R,45.67,123.4,T,1.23,8.23,N,c--c,T,R,hhmmss.ss,M\*hh<CR><LF>

- 1 2 3 4 5 6 7 8 9 10 11 12 13 14 15
- 1. Target number (00 to 999)
- 2. Target distance from own ship (0.000 99.999)
- 3. Bearing from own ship,degrees (0.0 359.9)
- 4. True or Relative (T)
- 5. Target speed (0.00 999.99, null)
- 6. Target course, degrees (0.0 359.9, null)
- 7. True or Relative
- 8. Distance of closet point of approach (0.00 99.99, null)
- 9. Time to CPA, min., "-" increasing (-99.99 99.99, null)
- 10. Speed/distance units (N=nm)
- 11. Target name (null)
- 12. Target status (L=Lost Q=Acquiring T=Tracking)
- 13. Reference target (R, NULL otherwise)
- 14. UTC of data (null)
- 15. Type of acquisition (A=Automatic M=Manual )

#### VBW - Dual ground/water speed

- \$\*\*VBW,x.x,x.x,a,x.x,x.x,a,x.x,a,x.x,a,\*hh<CR><LF>
	- 1 2 3 4 5 6 7 8 9 10
- 1. Longitudinal water speed, knots (-9999.994 9999.994)
- 2. Transverse water speed, knots (-9999.994 9999.994, null)
- 3. Status: water speed, A=data valid V=data invalid (A)
- 4. Longitudinal ground speed, knots (-9999.994 9999.994)
- 5. Transverse ground speed, knots (-9999.994 9999.994, null)
- 6. Status: ground speed, A=data valid V=data invalid (A)
- 7. Stern transverse water speed, knots (No use)
- 8. Status: stern water speed, A=data valid V=data invalid (No use)
- 9. Stern transverse ground speed, knots (No use)
- 10. Status: stern ground speed, A=data valid V=data invalid (No use)

#### VDM - UAIS VHF data-link message

!VDM,x,x,x,a,s--s,x,\*hh<CR><LF>

1 2 3 4 5 6

- 1. Total number of sentences needed to transfer the message (1 9)
- 2. Sentence number (1 9)
- 3. Sequential message identifier (0 9, null)
- 4. AIS channel number (A/B, null)
- 5. Encapsulated ITU-R M.1371 radio message (1 63 bytes)
- 6. Number of fill-bits (0 5)

VDR - Set and drift

 $$^{**}VDR.x.x.T.x.x.M.x.x.N.*hh <sup>CD</sup>$ 1 2 3 4 5 6

1. Direction, degrees (0.00 - 360.00, null)

- 2. T=True (fixed)
- 3. Direction, degrees Magnetic (No use)
- 4. M=Magnetic (No use)
- 5. Current speed (0 99.94)
- 6. N=Knots (fixed)

VHW - Water speed and headings

 $$^{**}VHW.x.x.T.x.x.M.x.x.N.x.x.K.*hh <sup><CR</sup>~LF>$  1 2 3 4 5 6 7 8 1. Heading, degrees (0.00 - 360.00) 2. T=True (fixed) 3. Heading, degrees (0.00 - 360.00) 4. M=Magnetic (fixed) 5. Speed, knots (0.00 - 999.94) 6. N=Knots (fixed) 7. Speed, knots (0.00 - 999.94)

8. K=km/hr (fixed)

#### VTG - Course over ground and ground speed

\$\*\*VTG,x.x,T,x.x,M,x.x,N,x.x,K,a,\*hh <CR><LF>

1 2 3 4 5 6 7 8 9

1. Course over ground, degrees (0.00 - 360.00)

- 2. T=True (fixed)
- 3. Course over ground, degrees (No use)
- 4. M=Magnetic (No use)
- 5. Speed over ground, knots (0.00 9999.94)
- 6. N=Knots (fixed)
- 7. Speed over ground (0.00 9999.94)
- 8. K=km/h (fixed)
- 9. Mode indicator (A/D/E/M/P/S)

A=Autonomous mode;

D=Differential mode;

E=Estimated (dead reckoning) mode;

M=Manual input mode;

- P=Precise. Satellite system used in precision mode. Precision mode is defined as: no deliberate degradation (such as selective availability) and higher resolution code (P-code) is used to compute position fix. P is also used for satellite system used in multi-frequency, SBAS or Precise Point Positioning (PPP) mode;
- S=Simulator mode;
- N=Data not valid

#### VWR - Wind relative bearing and velocity

\$\*\*VWR,x.x,a,x.x,N,x.x,M,x.x,K<CR><LF>

1 2 3 4 5 6 7 8

- 1. Measured wind angle relative to the vessel, degrees (0.00 to 180.00)
- 2. Left/Right of vessel heading (L/R)
- L=Left semicircle, R=Right semicircle
- 3. Velocity, knots (0.00 999.94)
- 4. N=Knots (fixed)
- 5. Velocity (0.00 999.94)
- 6. M=m/s (fixed)
- 7. Velocity, km/h(0.00 999.94)
- 8. K=km/h (fixed)

VWT - True wind speed and angle

\$\*\*VWT,xxx,a,xx.x,N,xx.x,M,xxx.x,K<CR><LF>

1 2 3 4 5 6 7 8

- 1. Measured wind angle relative to the vessel, degrees (0.00 180.00)
- 2. Left/Right of vessel heading (L/R)
- L=Left semicircle, R=Right semicircle
- 3. Calculated wind speed kn (0.00 999.94)
- 4. N=Knots (fixed)
- 5. Wind speed m/s (0.00 999.94)
- 6. M=m/s (fixed)
- 7. Velocity, km/h (0.00 999.94)
- 8. K=km/h (fixed)

```
ZDA - Time and date
```
- \$\*\*ZDA,hhmmss,xx,xx,xxxx,xx,xx<CR><LF>
	- 1 2 3 4 5 6
- 1. UTC (000000.00 2400001.00)
- 2. Day (01 31)
- 3. Month (01 -12)
- 4. Year (0000-9999)
- 5. Local zone, hours (No use)
- 6. Loca zone, minutes (No use)

#### **Output sentences**

Refer to the input sentences for the following ones. DBT, DPT, DTM, GGA, GLL, GNS, HDG, HDT, MTW, MWV, RMB, RMC, THC, TLL, TTM, VHW, VTG

#### AAM - Waypoint Arrival Alarm

\$GPAAM,A,A,x.x,N,c--c,\*hh<CR><LF>

1 2 3 4 5

- 1. Status (A=Arrival circle entered V=Not arrived)
- 2. Status (A=Perpendicular passed at waypoint, V=Not arrived)
- 3. Arrival circle radius, nm (0.000 to 9.999)
- 4. Units of radius (nautical miles)
- 5. Waypoint ID

APB - Auto Pilot B sentence

- \$--APB,A,A,x.x,a,N,A,A,x.x,a,c--c,x.x,a,x.x,a,A,\*hh<CR><LF> 1 2 3 4 5 6 7 8 9 10 11 12131415
- 1. Status (A=Data valid V=LORAN-C blink or SNR warning V=General warning flag for other navigation systems when a reliable fix is not available)
- 2. Status (A=OK or no use V=LORAN-C cycle lock warning flag)
- 3. XTE (cross-track-error) Magnitiude (0.000 99999.999)
- 4. Direction to steer, L or R
- 5. XTE units, N=nautical miles
- 6. Status (A=arrival circle entered V=arrival circle not passed)
- 7. Status (A=perpendicular passed at waypoint V=perpendicular not entered)
- 8. Bearing origin to destination (0.0 360.0)
- 9. M=Magnetic, T=True
- 10. Destination waypoint ID
- 11. Bearing, present position to destination
- 12. M=Magnetic, T=True
- 13. Heading to steer to destination waypoint
- 14. M=Magnetic, T=True
- 15. Mode indicator (A=Autonomous mode D=differential mode S=Simulator mode)

BOD - Bearing Origin to Destination

\$\*\*BOD,x.x,T,x.x,M,c--c,c--c,\*hh<CR><LF>

1 2 3 4 5 6

- 1. Bearing, degrees (0.00 to 360.0)
- 2. True
- 3. Bearing, degrees (0.00 to 360.0)
- 4. Magnetic
- 5. Destination waypoint ID (Max. 13 characters)
- 6. Origin waypoint ID (Max. 13 characters)

#### BWC - Bearing using Great Circle route

- \$ \*\*BWC,hhmmss.ss,llll.ll, a,IIIII.II,a,yyy.y,T, yyy.y,M,yyy.y,N,c--c,A,\*hh<CR><LF>
- 1 2 3 4 5 6 7 8 9 10 11 12 13
- 1. UTC of observation (No use)
- 2. Waypoint latitude (0000.00000 9000.00000)
- 3. N/S (N/S)
- 4. Waypoint longitude (00000.00000 18000.00000)
- 5. E/W (E/W)
- 6. Bearing, degrees true (No use)
- 7. Unit, True (No use)
- 8. Bearing, degrees (No use)
- 9. Unit, Magnetic (No use)
- 10. Distance, nautical miles (No use)
- 11. Unit, N (No use)
- 12. Waypoint ID (Max. 15 characters)
- 13. Mode Indicator (A/D)
	- A=Autonomous
	- D=Differential
	- E=Estimated (dead reckoning) mode
	- S=Simulator
	- N=Data not valid

BWR - Bearing and Distance to Waypoint

- \$ \*\*BWR,hhmmss.ss,llll.ll,a,IIIII.II,a,yyy.y,T,yyy.y,M,yyy.y,N,c--c,A,\*hh<CR><LF>
	- 1 2 3 4 5 6 7 8 9 10 11 12 13
- 1. UTC of observation No use)
- 2. Waypoint latitude (0000.00000 9000.00000)
- 3. N/S (N/S)
- 4. Waypoint longitude (00000.00000 18000.00000)
- 5. E/W (E/W)
- 6. Bearing, degrees true (0.00 360.00) (No use)
- 7. Unit, True (No use)
- 8. Bearing, degrees magnetic (No use)
- 9. Unit (No use)
- 10. Distance, nautical miles (No use)
- 11. Unit (No use)
- 12. Waypoint ID (Max. 15 characters)
- 13. Mode Indicator (A/D)
	- A=Autonomous
	- D=Differential
	- E=Estimated (dead reckoning) mode
	- S=Simulator
	- N=Data not valid

GSA - GPS DGPS and active satellites

\$--GSA,a,x,xx,xx,xx,xx,xx,xx,xx,xx,xx,xx,xx,xx,x.x,x.x,x.x,\*hh<CR><LF>

1 2 3 4 5 6

- 1. Mode (M=manual, forced to operate in 2=2D 3=3D mode A=automatic, allowed to automatically switch 2D/3D)
- 2. Mode (1=fix not available 2=2D 3=3D)
- 3. ID number of satellites used in solution (01 to 96, null)
- 4. PDOP (0.00 to 999.99)
- 5. HDOP (0.00 to 999.99)
- 6. VDOP (0.00 to 999.99)

GSV - Detailed Satellite data

\$\*\*GSV,x,x,xx,xx,xx,xxx,xx.........,xx,xx,xxx,xx,\*hh<CR><LF>  $\overline{1}$   $\overline{2}$   $\overline{3}$   $\overline{4}$   $\overline{5}$   $\overline{6}$   $\overline{7}$   $\overline{8}$   $\overline{9}$ 

- 1. Total number of messages (1 to 9)
- 2. Message number (1 to 9)
- 3. Total number of satellites in view (01 to 99)
- 4. Satellite ID number (01 to 96)
- 5. Elevation, degrees (00 to 90)
- 6. Azimuth, degrees true (000 to 359)
- 7. SNR(C/No) (00 to 99(dB-Hz), null when not tracking)
- 8. Second and third SVs
- 9. Fourth SV

GTD - Geographic Location in Time Differences

\$\*\*GTD,x.x,x.x,x.x,x.x,x.x,\*hh<CR><LF>

 1 2 3 4 5 1. TD1, microseconds (0.0 to 99999.9)

- 2. TD2, microseconds (0.0 to 99999.9)
- 3. TD3, microseconds (0.0 to 99999.9)
- 4. TD4, microseconds (0.0 to 99999.9)
- 5. TD5, microseconds (0.0 to 99999.9)

MSK - MSK receiver interface

\$\*\*MSK,x.x,a,x.x,a,x.x,x,a\*hh<CR><LF>

1 2 3 4 5 6 7

1. Beacon frequency (283.5 - 325.0 kHz)

- 2. Auto/manual frequency, A/M
- 3. Beacon bit rate (25, 50, 100, 200), bit/s
- 4. Auto/manual bit rate A/M
- 5. Interval for sending \$--MSS (status) in seconds
- 6. Channel number
- 7. Sentence status Flag

MSS - Beacon Receiver Status

\$ CR MSS,32.1 ,43.2 ,312.5 ,100 ,1 \*hh <CR><LF>

- 1 2 3 4 5
- 1. Signal strength (0.0 to 999.9)
- 2. Signal-to-noise ratio (SN), db (0.0 to 999.9)
- 3. Beacon frequency, kHz (283.5 to 325.0)
- 4. Beacon bit rate, bits/s 25, 50, 100, 200)
- 5. Channel number (0 to 9, equal to "1" or null for single channel receivers)

MTW - Mean Temperature of Water

\$\*\*MTW,x.x,C<CR><LF>

- 1 2
- 1. Water temperature (-9.994 99.994)
- 2. C=degrees C (fixed)

#### RMA - Recommended Minimum specific LORAN-C data

\$GPRMA,A,llll.ll,a,yyyyy.yy,a,x.x,x.x,x.x,x.x,x.x,a,a\*hh <CR><LF>

1 2 3 4 5 6 7 8 9 10 1112

- 1. Status: A=Data valid, V=Blink, cycle or SNR warning
- 2. Latitude, degrees (0.0000 to 9000.0000)
- 3. N/S
- 4. Longitude, degrees (0.0000 to 18000.0000)
- 5. E/W
- 6. Time difference A, microseconds (0.0 to 99999.9)
- 7. Time difference B, microseconds (0.0 to 99999.9)
- 8. Speed over ground, knots (0.0 to 9999.9)
- 9. Course over ground, degrees true (0.0 to 359.9)
- 10. Magnetic variation, degrees (0.0 to 180)
- 11. E/W
- 12. Mode indicator (A= Autonomous D= Differential mode E=Estimated (dead reckoning mode) M=Manual input mode S= Simulator N=Data not valid)

RTE - Routes

\$\*\*RTE,x.x,x.x,a,c--c,c--c,...,c--c\*hh <CR><LF>

1 2 3 4 5 ... 6

- 1. Total number of sentences being transmitted (1 500, null)
- 2. Sentence number (1 500, null)
- 3. Sentence mode (C/W)

C=Complete route, all waypoints W=Working route, first listed

- 4. Route identifier (alphabet or null)
- 5. Waypoint identifier (alphabet or null)
- 6. Waypoint "n" identifier (alphabet or null)

WPL - Waypoint Location information

 $$^{**}WPL, III.I.I., a, yyyyy.yy, a, c--c^*hh < CR > LF >$ <br>1 2 3 4 5

 $\overline{3}$  4 5

- 1. Waypoint latitude (0000.00000 9000.00000)
- 2. N/S (N/S)
- 3. Waypoint longitude (00000.00000 18000.00000)
- 4. E/W (E/W)
- 5. Waypoint identifier (alphanumeric characters)

XTE - measured cross track error

\$\*\*XTE,A,A,x.x,a,N,a,\*hh<CR><LF>

#### 1 2 3 4 5 6

- 1. Status: A=data valid V=LORAN C blink or SNR warning
- 2. Status: V=LORAN C blink or SNR warning
- 3. Magnitude of cross-track error (0.0000 9.9999)
- 4. Direction to steer, L/R
- 5. Units, nautical miles (fixed)
- 6. Mode indicator (A=Autonomous mode D=Differential mode S=Simulator mode)

#### ZDA - Date and Time

\$\*\*ZDA,hhmmss,xx,xx,xxxx,xx,xx<CR><LF>

1 2 3 4 5 6

- 1. UTC (000000.00 2400001.00)
- 2. Day (01 31)
- 3. Month (01 -12)
- 4. Year (0000-9999)
- 5. Local zone, hours (No use)
- 6. Loca zone, minutes (No use)

This page is intentionally left blank.

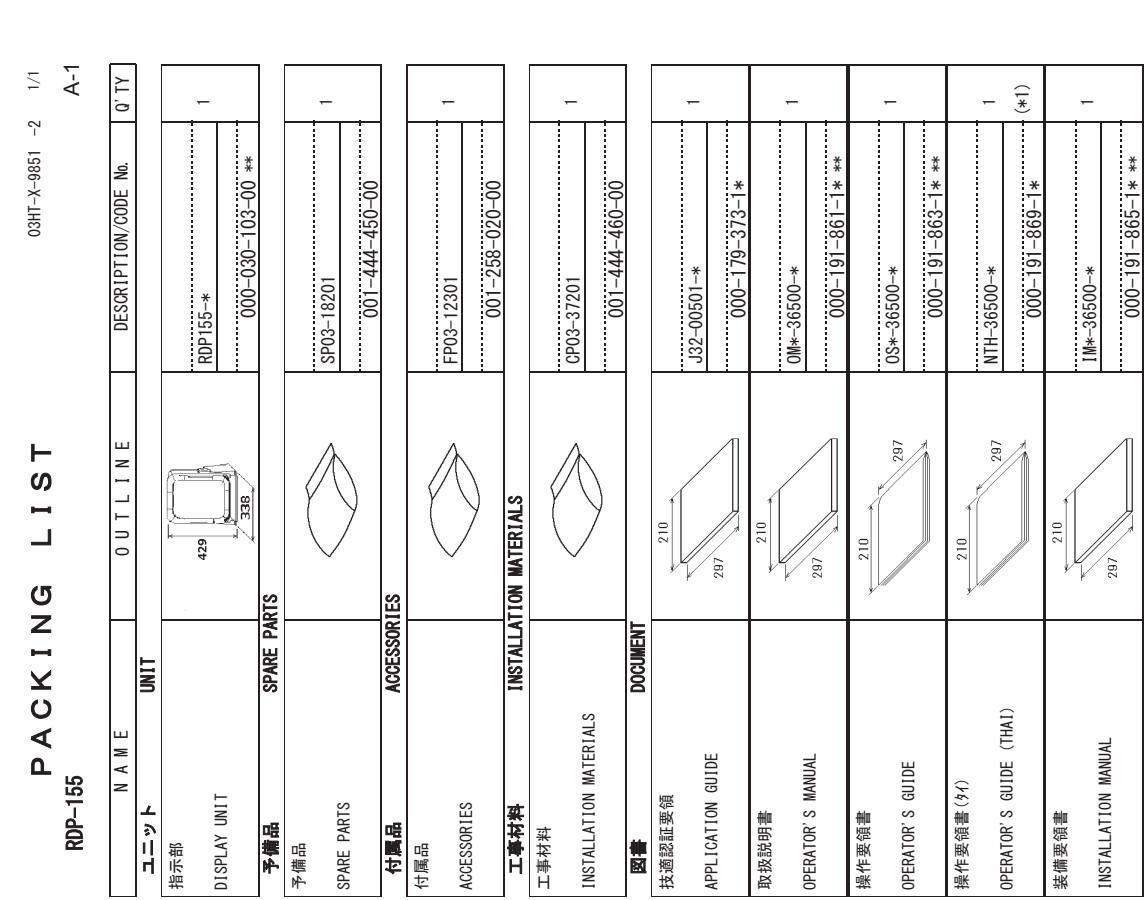

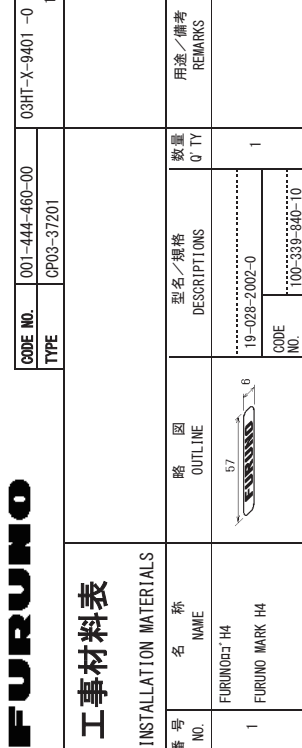

␒ྕ 10<br>12

т

+トラスタッピンネジ 1シュ

 $\sim$ 

SELF-TAPP ING SCREW +トラスタッピ ンネジ 1シュ

㺐㺻㺚㺋㺹㺍㺖㺞㺐

ო

TIEING WIRE BAND

TIEING WIRE BAND  $\begin{bmatrix} \begin{array}{c} \kappa \\ \hline \kappa \end{array} & \begin{array}{c} \kappa \\ \hline \end{array} & \begin{array}{c} \kappa \end{array} & \begin{array}{c} \kappa \end{array} \\ \end{bmatrix}$  abiod-s

79

7

 $100$ 

AB100-S

 $\overline{3}$ 

 $000 - 191 - 622 - 10$ 

 $000 - 191 - 622 - 10$ 

a<br>82

SELF-TAPPING SCREW  $\begin{matrix} \text{minimize} & 5 & 5 \end{matrix}$  65

 $\begin{array}{c}\n 20 \\
\hline\n 6\n \end{array}$ 

5X20 SUS304

 $\rightarrow$ 

 $000 - 162 - 608 - 10$ 

 $000 - 162 - 608 - 10$ 

a<br>82

用途/備考<br>REMARKS

 $\frac{1}{2}$ 

A-2

(略図の寸法は、参考値です。 DIMENSIONS IN DRAWING FOR REFERENCE ONLY.) 、ZWWO它的图像)的NEWS DANNANG ZI OSSISNEW.0 。 。

> (略図の寸法は、参考値です。 DIMENSIONS IN DRAWING FOR REFERENCE ONLY.) E⊗図 ウボボ(ギ参地信々4 º DIMENSIONS IN DRAWING FOR REFERENCE ONLY)

㻝㻚㻌䡶㻙䢀䢚␒ྕᮎᑿ䛾㼇㻖㻖㼉䛿䚸㑅ᢥရ䛾௦⾲䡶䡬䢀䢚䜢⾲䛧䜎䛩䚹

2. (\*1)の書額は、英文仕様専用です。

2. (\*1) MARKED DOCUMENTS ARE FOR ENGLISH SET ONLY.

2. (\*1)の書類は、英文仕様専用です。<br>2. (\*1) MARKED DOOUMENTS ARE FOR ENGLISH SET ONLY.

↑ CODE NUMBER ENDING WITH "\*\*" INDICATES THE CODE NUMBER OF REPRESENTATIVE MATERIAL

1. コード番号末尾の[\*\*]は、選択品の代表コードを表します。<br>1. OODE NUMBER ENDING WITH '\*\*゙ INDIOATES THE OODE NUMBER OF REPRESENTATIVE MATERAL.

 $C3650 - Z01 - C$  $C3650 - 201 - C$ 

FURUNO ELECTRIC CO., LTD. FURUNO ELECTRIC CO

 $C3650 - MO2 - A$ 

 $C3650-M02-A$ 

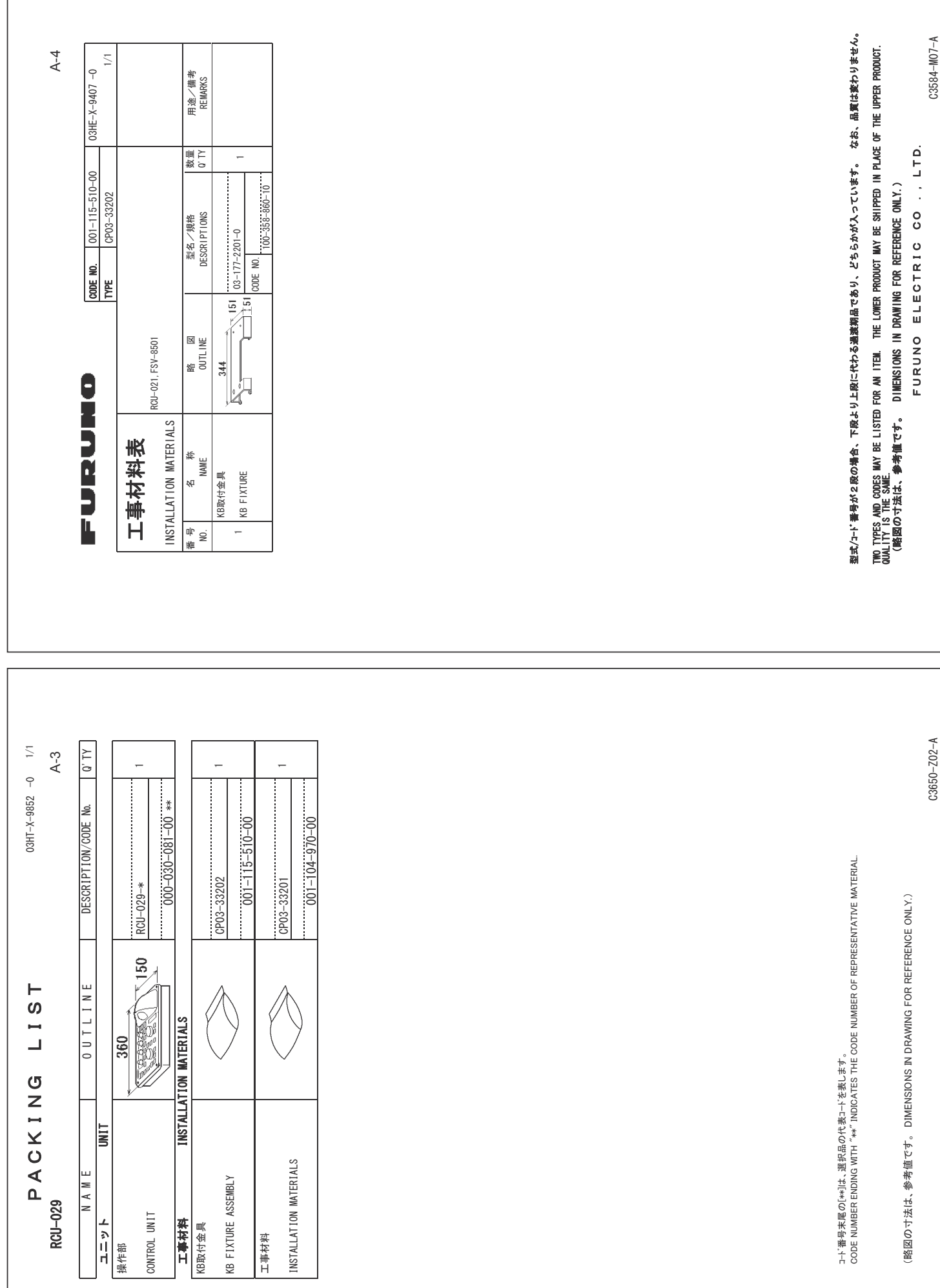

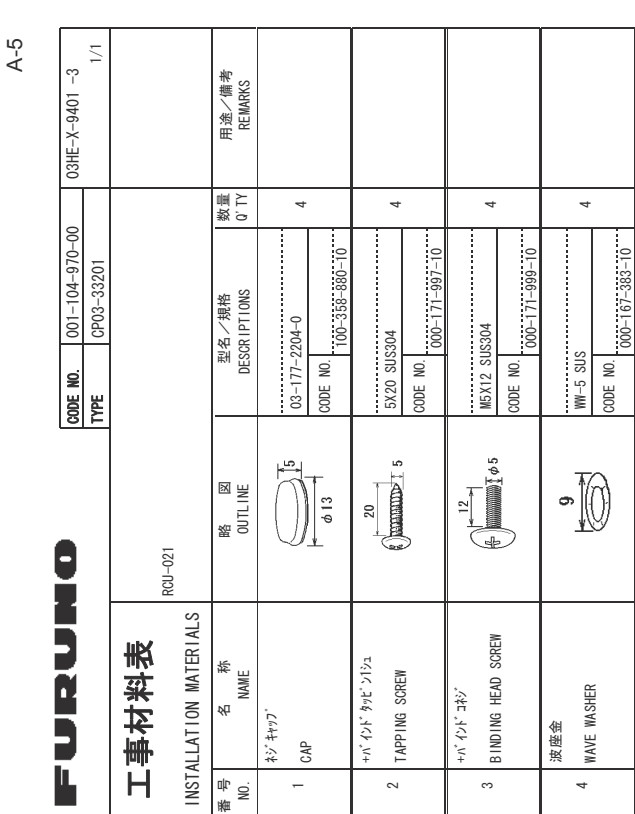

ޕࠎߖ߹ࠅࠊᄌߪ革ຠޔ߅ߥޓޕߔ߹ߡߞ߇߆ࠄߜߤޔࠅߢຠᦼᷰㆊࠆࠊઍߦᲑࠅࠃᲑਅޔ႐วߩᲑ㧞߇ภ⇟㩄㨺㩎㩨ᑼဳ型式/コード香号が2段の場合、下段より上段に代わる過渡期品であり、どちらかが入っています。 なお、品質は変わりません。

PRODICT 722'4-6\*'-1(-FURUNO ELECTRIC CO .. LTD. +0-2.#%'-( ;∖⊾0. SHIPPFD REFFRENCE \$'-/#;-PRODUCT 1<br>164 DRAW ING .19'4-ITEM. THE  $\geq$ 㧔⇛࿑ߩኸᴺޔߪෳ⠨୯ޓޕߔߢ&+/'05+105-#0e<br>En 1.ISTED \$'-/#;-%1&'5-SAME. +5-6\*'-#0&-**TYPFS** 311A1 ITY 691-

FURUNO ELECTRIC CO

 $C3584 - MO1 - D$  $C3584 - MO1 - D$ 

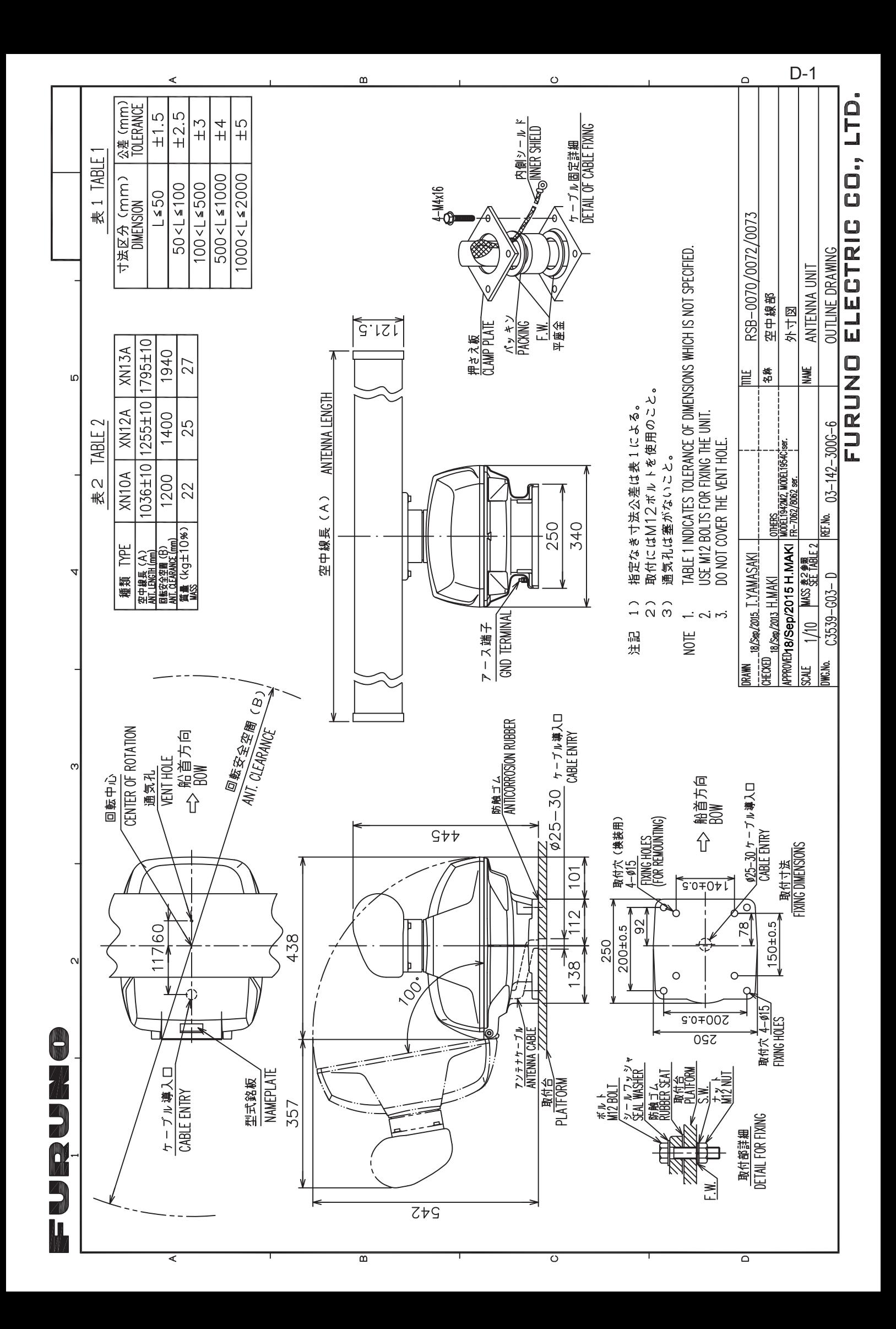

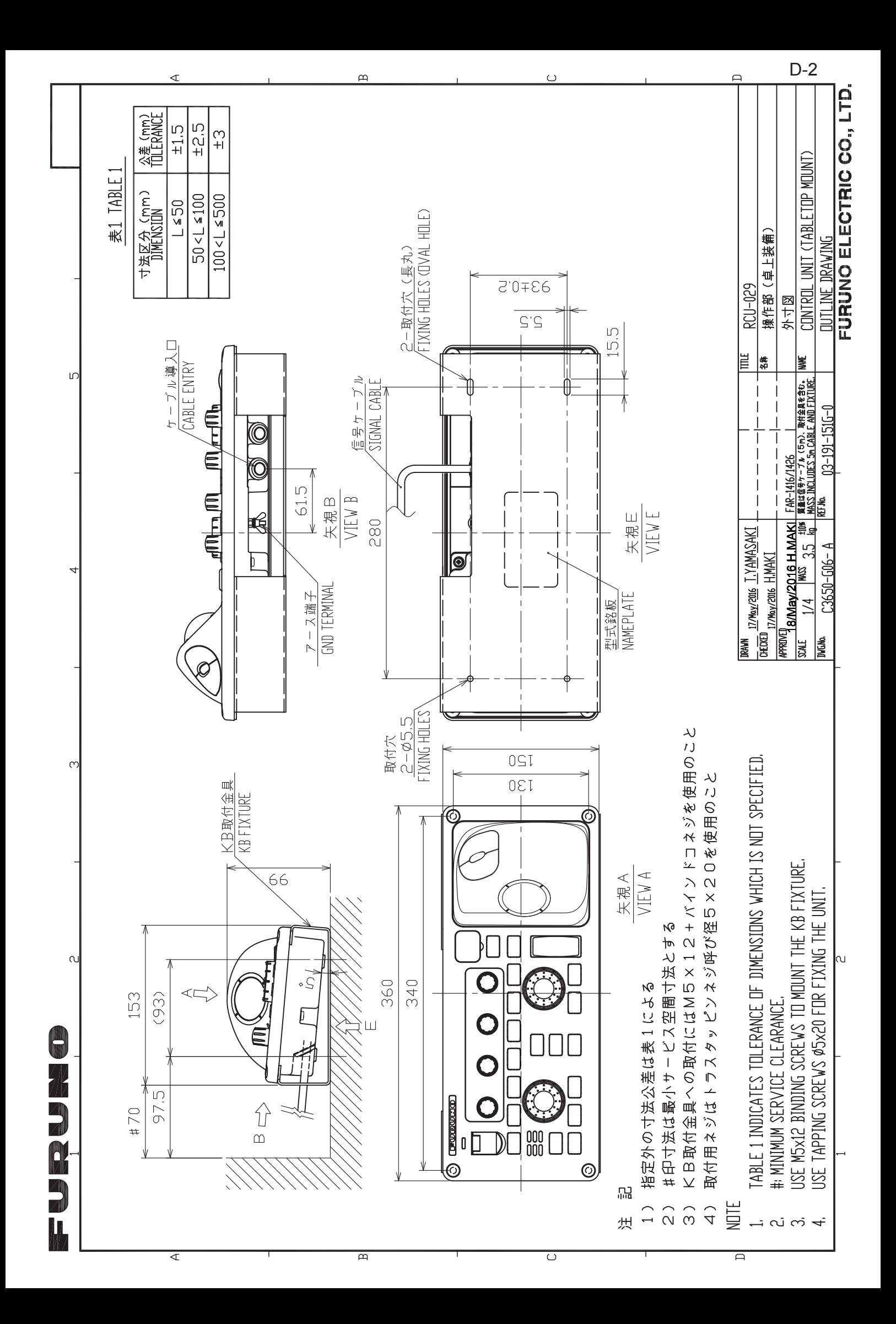

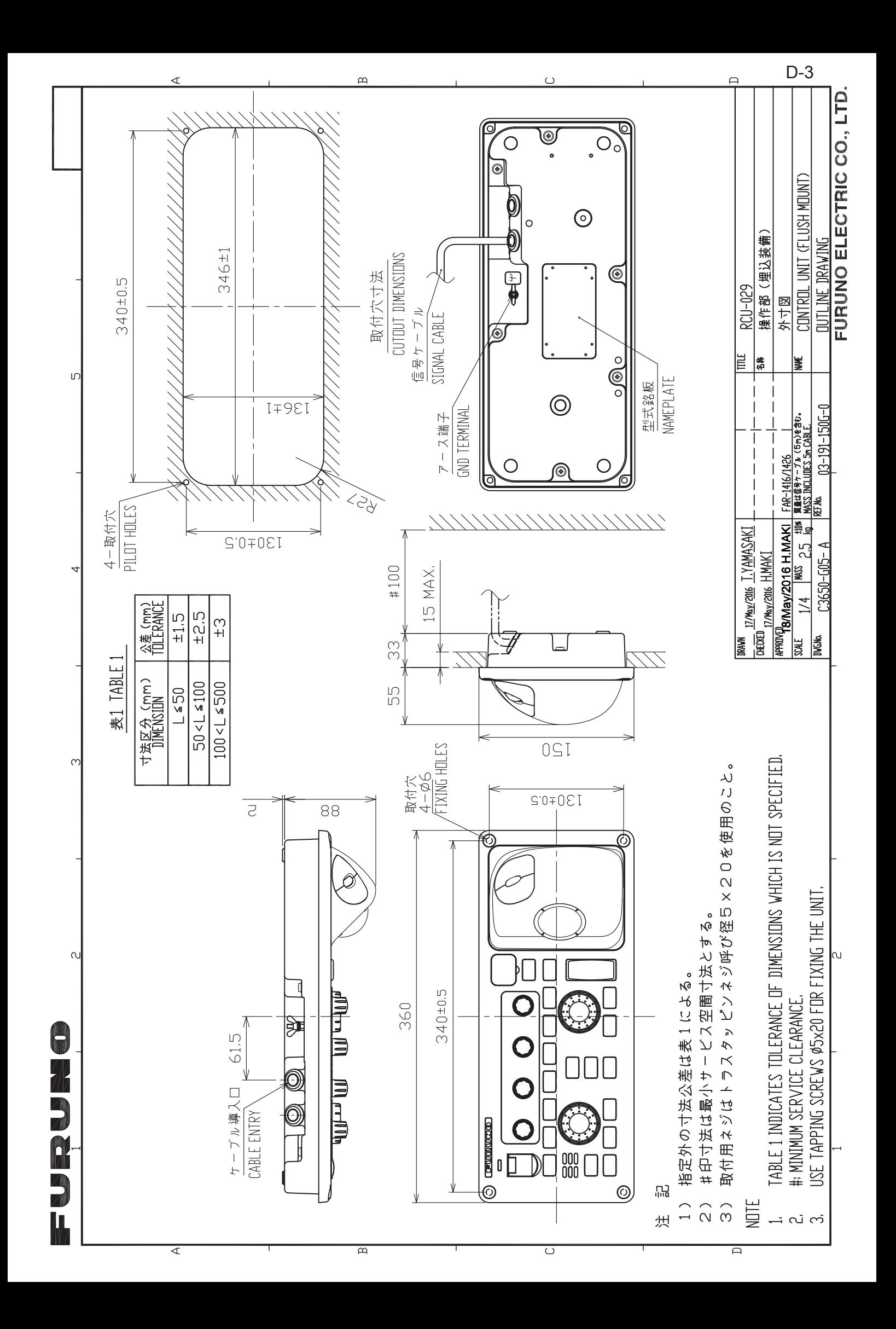

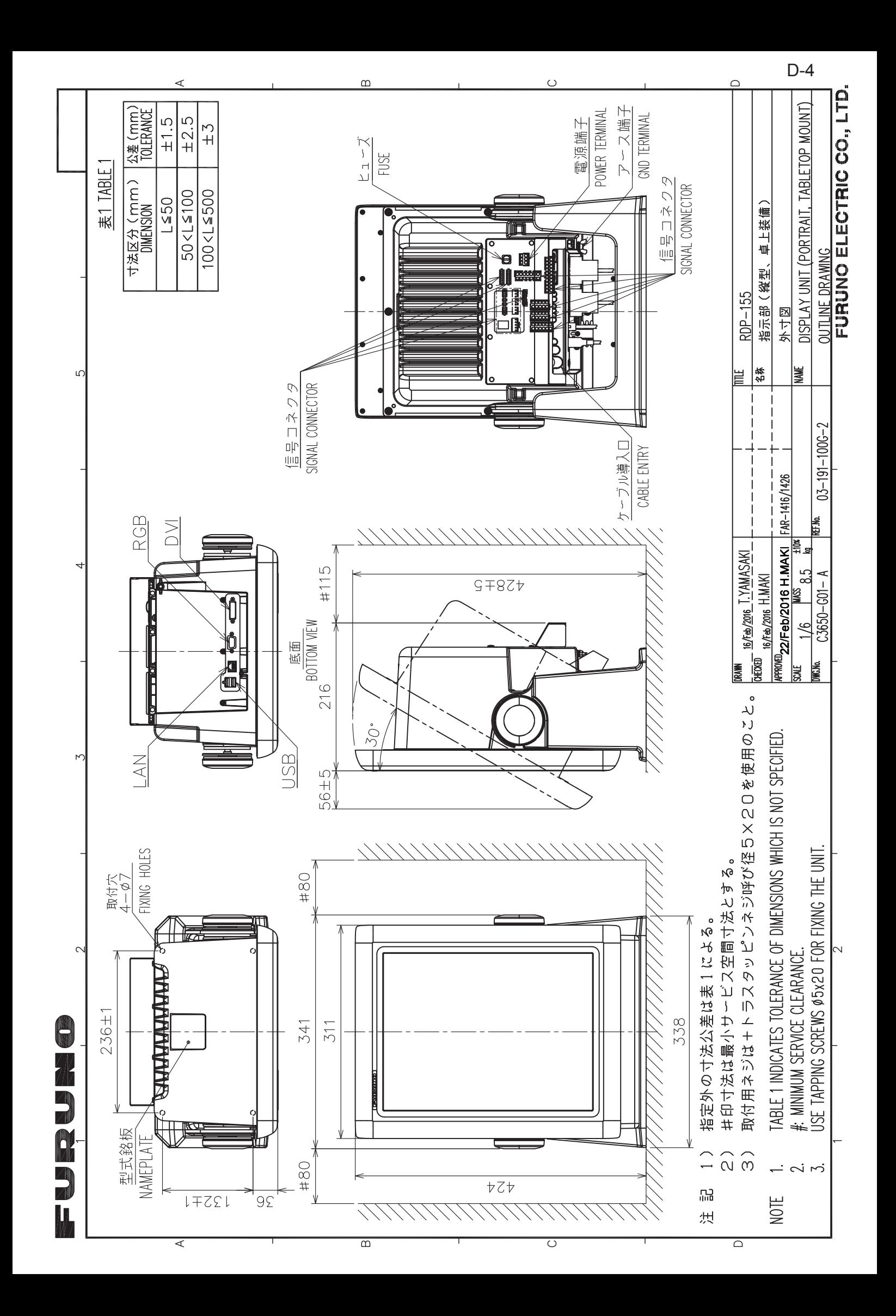

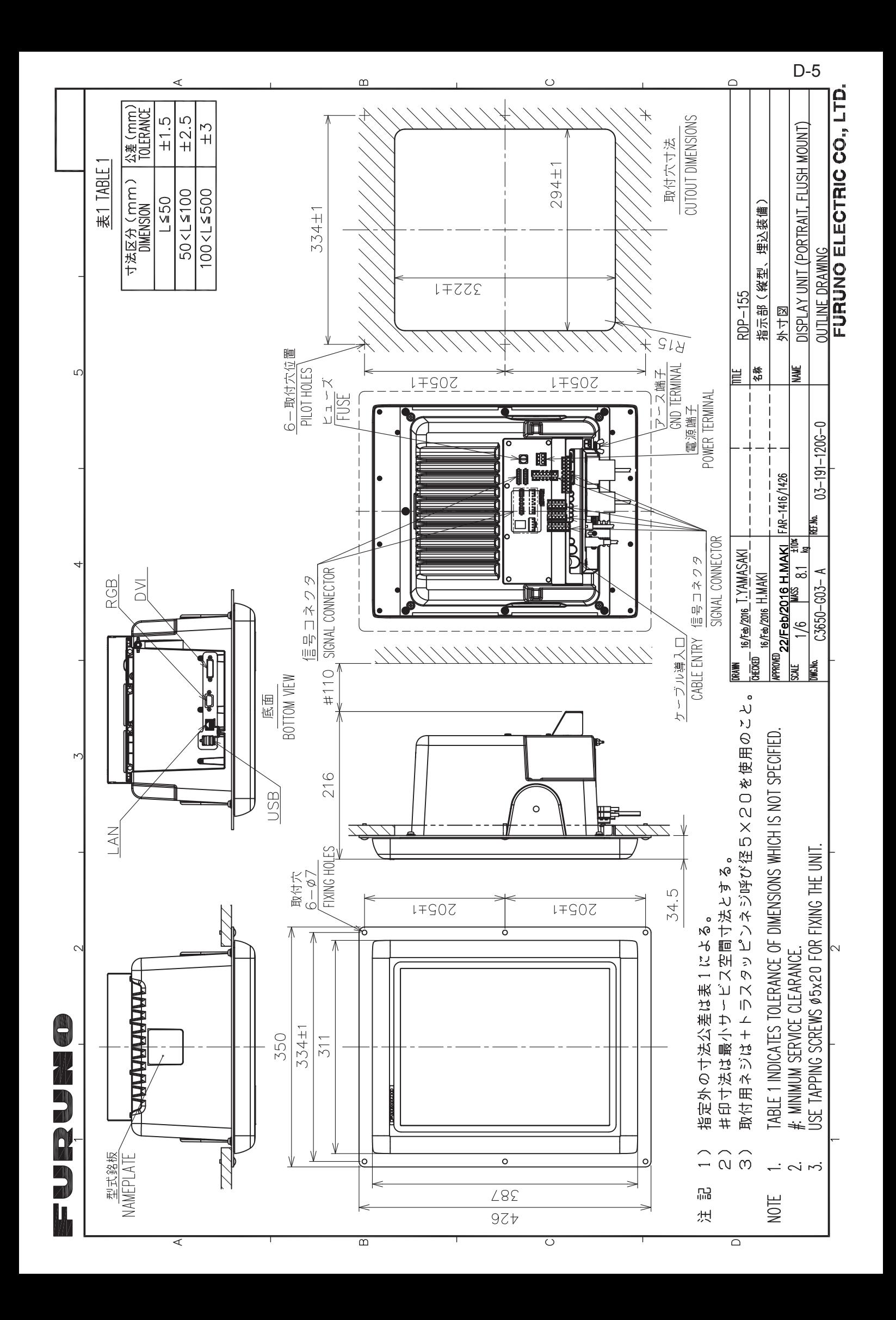

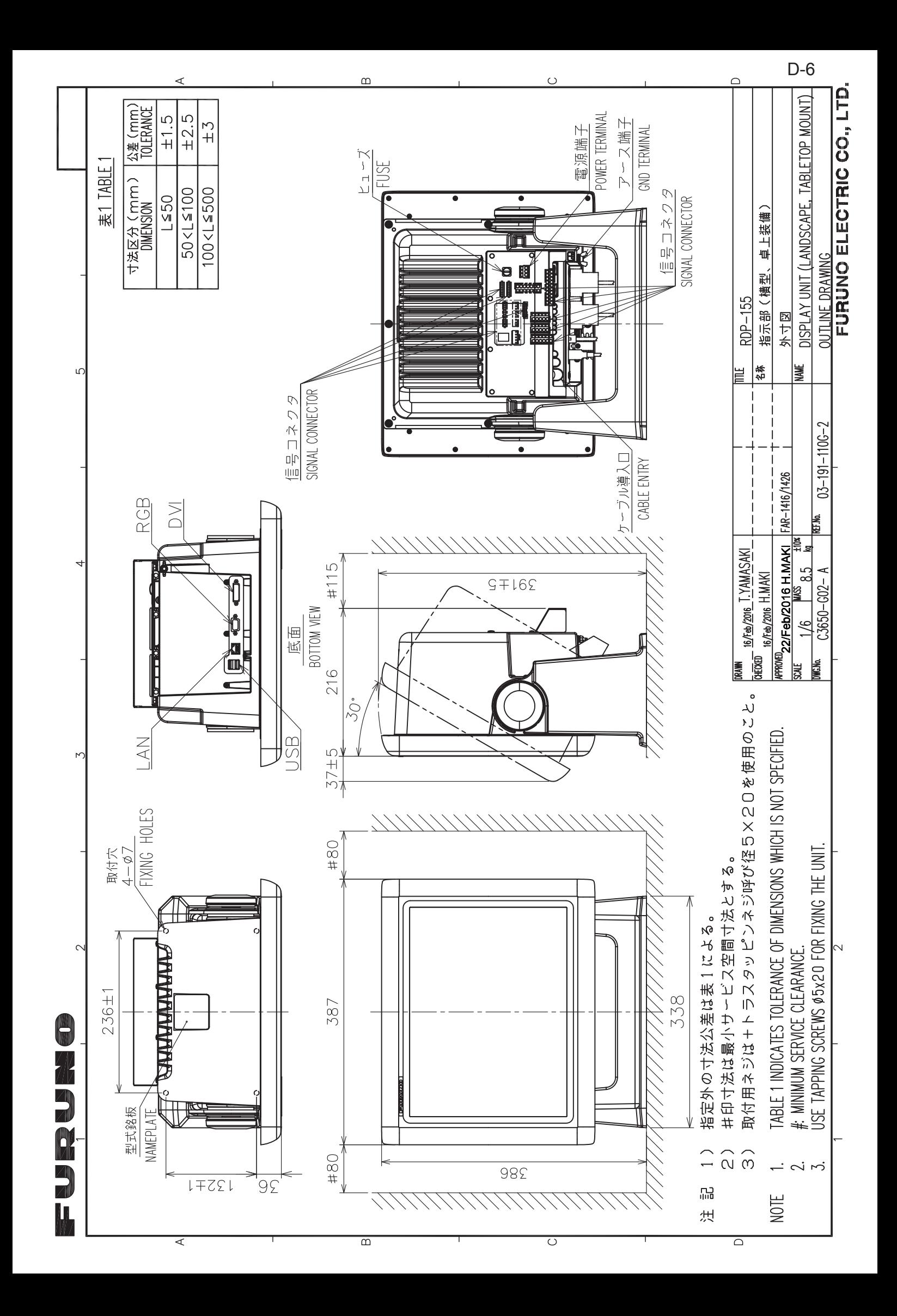

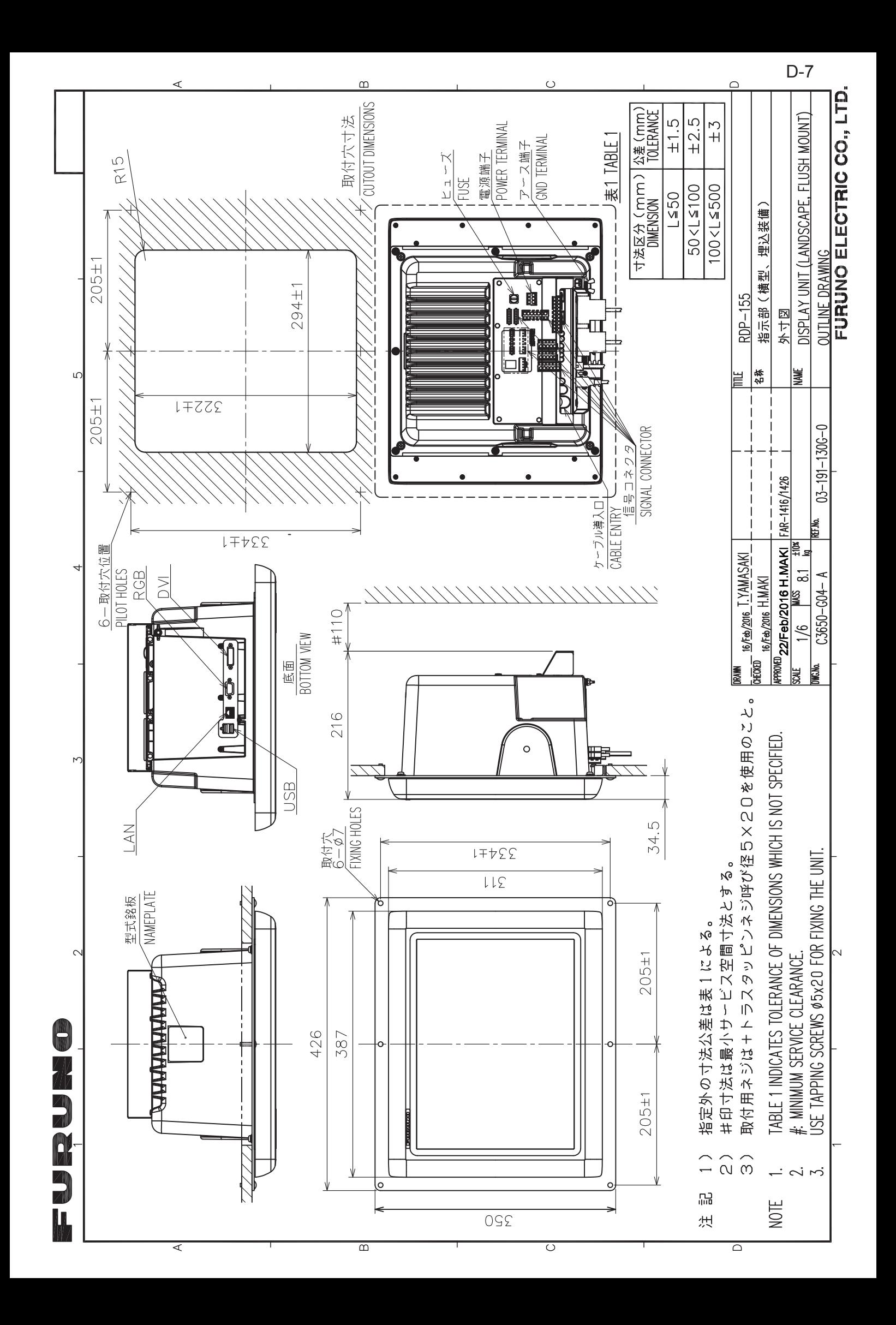
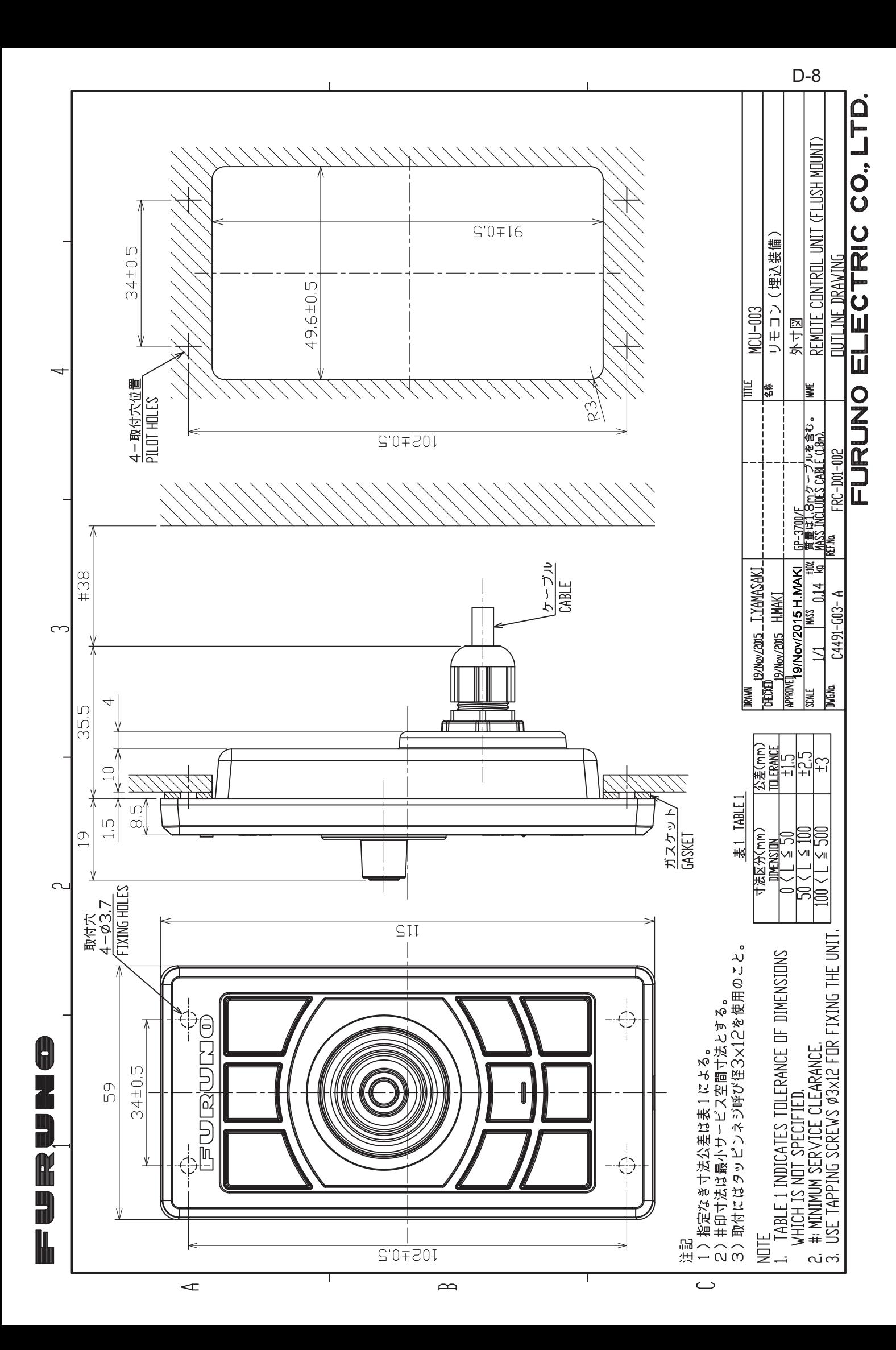

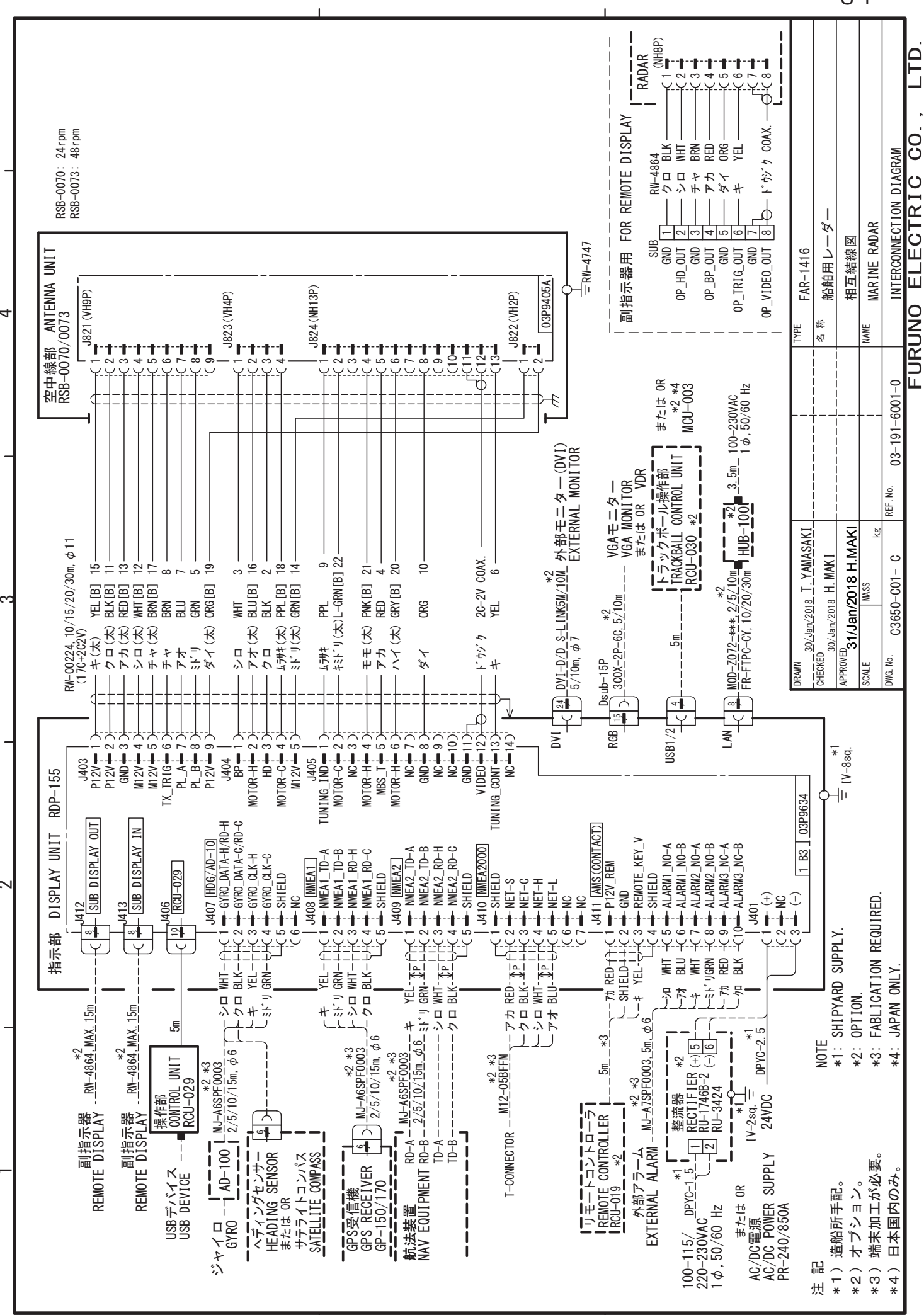

 $\prec$ 

N

 $\overline{\textbf{h}}$ 

 $\infty$ 

 $\circ$ 

 $S-1$ 

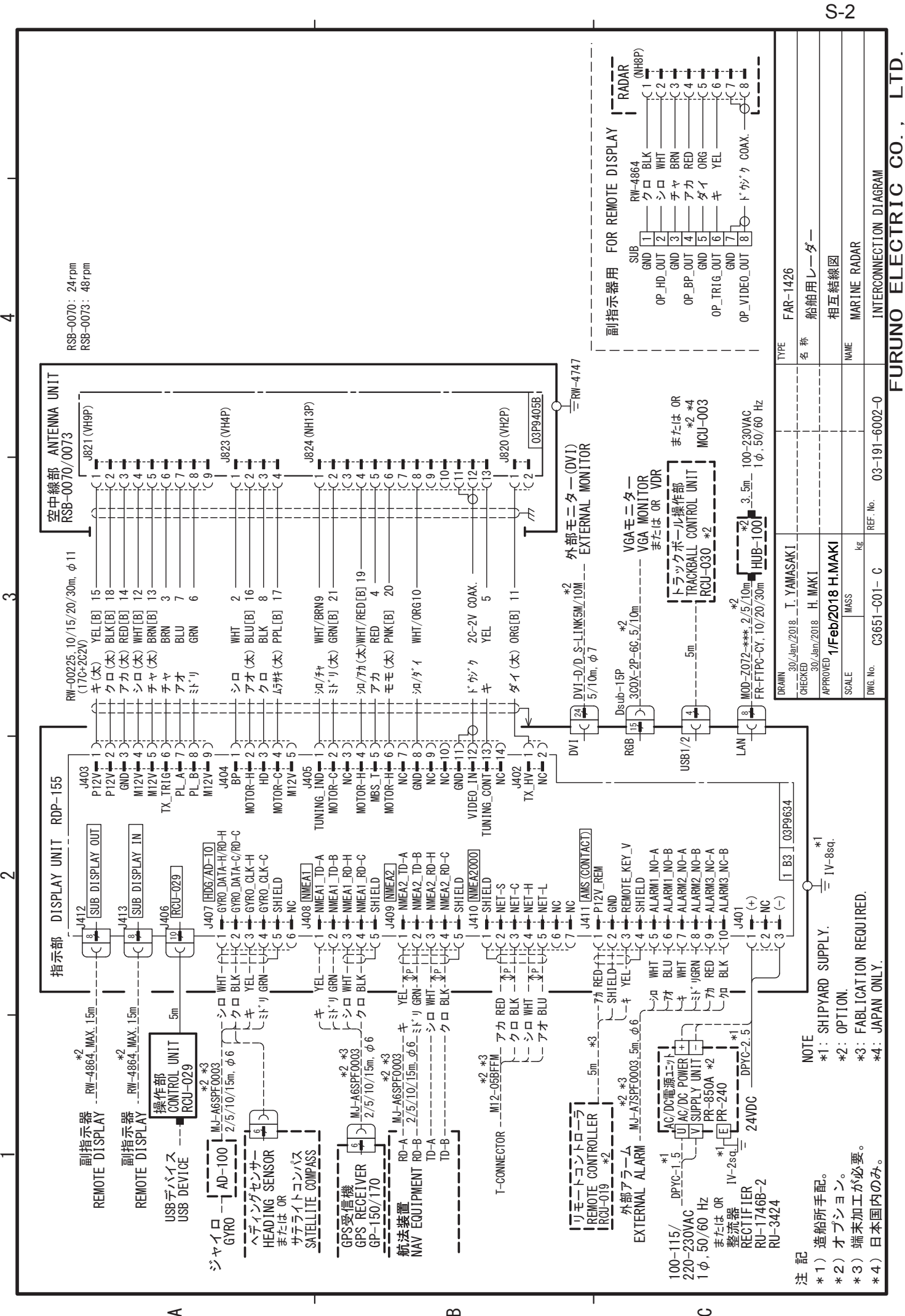

N

Ī

 $\infty$ 

<sup>&</sup>amp;